ORACLE

حماضرات يف أوراكل ديفلوبر **i6**

**بسم اهلل الرحمن الرحيم** 

بعون الله و توفيقه سأبدأ سلسلة من المحاضرات لتعليم أوراكل ديفلوبر ، بحيث يصبح الإخوة المتابعون لهذه السلسلة بعد إتمامها إن شاء الله ، مؤهلين لخلق نظام مكتمل باستخدام جميع الأدوات المختلفة في أوراكل ديفلوبر،واستيفاءً لهذا الهدف فقد تم اختيار نظام جامعة مبسط للتطبيق عليه..

مع العلم أن هذا الكتاب هو في الأصل محاضرات درستها في الجامعة وقمت بتطبيقها وترتيبها وجمعها في هذا الكتيب وجميع الحقوق محفوظة للأستاذ وديع القباطي .

جمع وترتيب أخوكم في الله...

### م**/** عبدالله اليحوي

لأي استفسار هذا ايميلي

### **a\_alyahawi@hotmail.com**

و لا أريد منكم سوى الدعاء لي في صلواتكم و سأكون سعيدا جدا بذلك

## a alyahawi@hotmail.com

1

ORACLE<sup>®</sup>

حماضرات يف أوراكل ديفلوبر **i6**

**فهرس حماضرات** i6 Developer

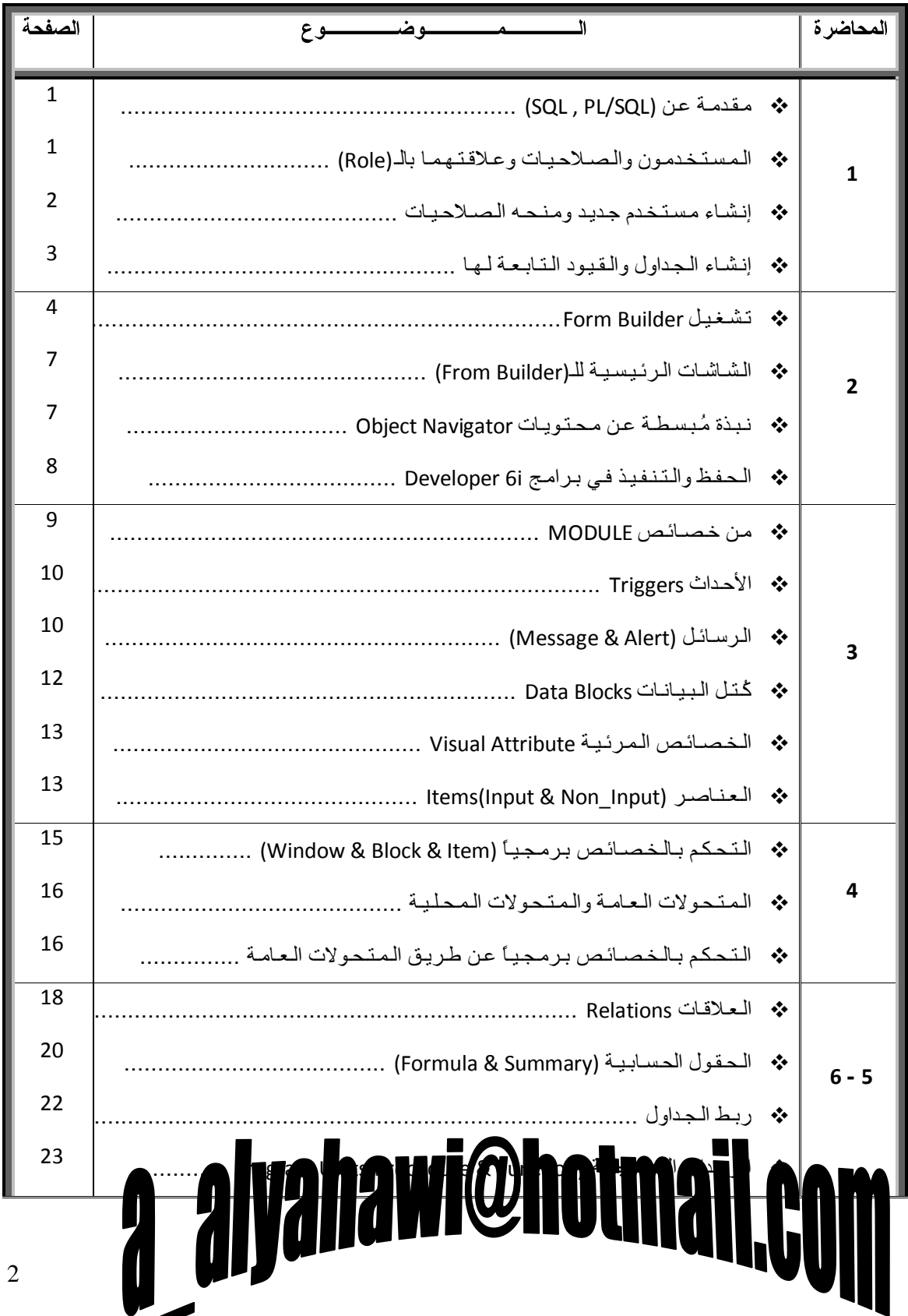

### حماضرات يف أوراكل ديفلوبر **i6**

### **ORACLE**

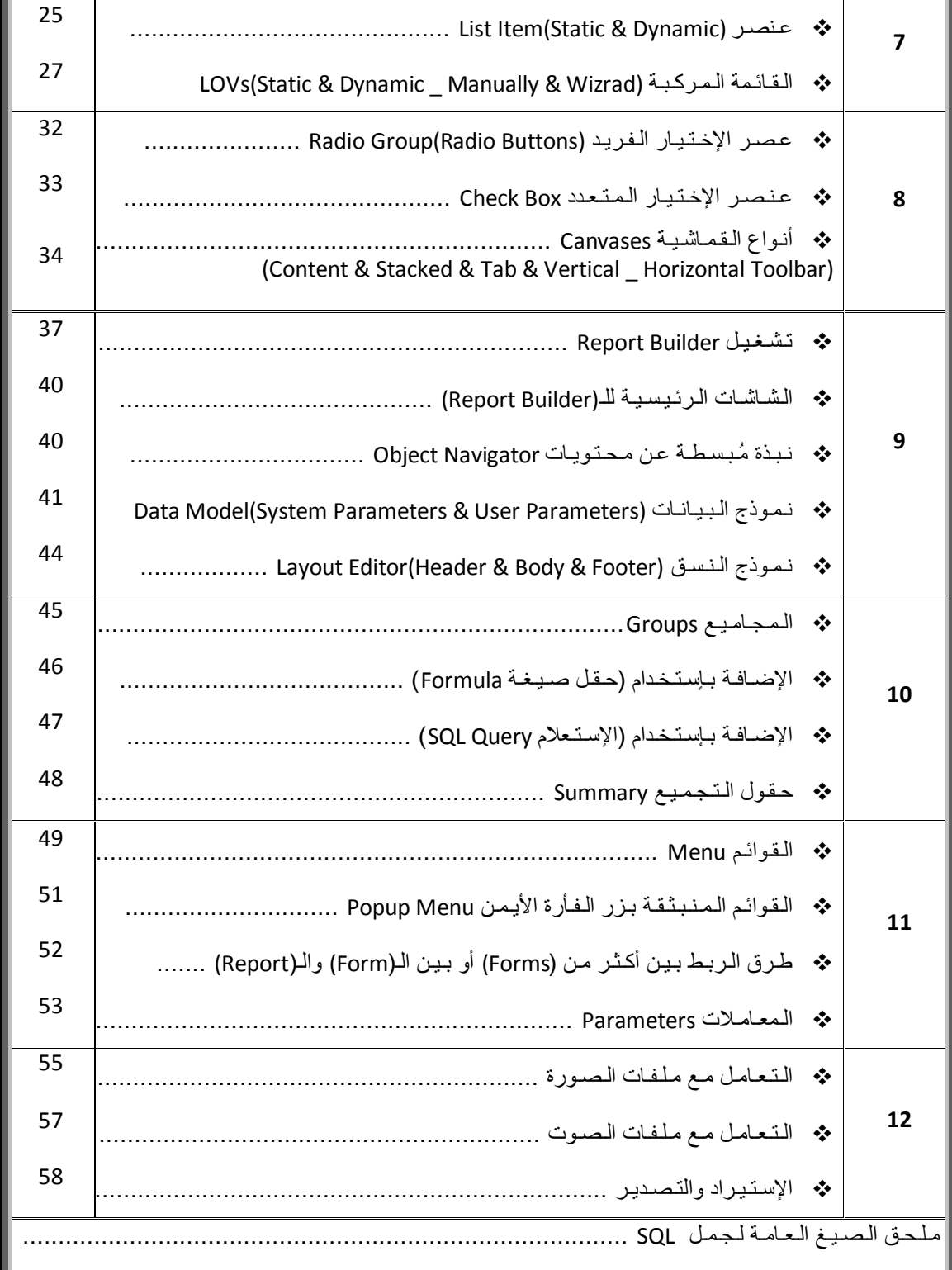

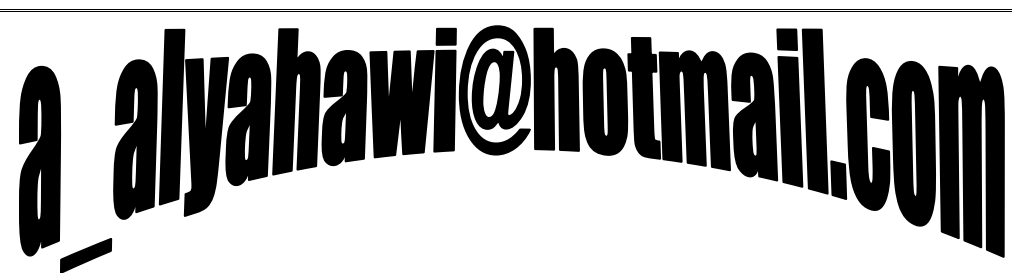

حماضرات يف أوراكل ديفلوبر **i6**

### **احملاضرة األوىل**

DRACLE'

#### **ذؼرثش اىـ)SQL/PL , SQL (ٜٕ اىثُْٞح األعاعٞح ىثشّاٍح i6 Developer ،**

لِكَ وَالَّتِي تَمتِلُكَ أَنُواعٍ مِنِ التَّعْلَيْمَاتِ :

 **ىغح ٍؼاىسح اىثٞاّاخ DML :** والتي تتعامل مع محتويات الجداول لذلك يمكن التراجع عنها بعد تنفيذ تعليماتها لأنها لا تتعامل مع الهيكل نفسه ،

وتحوي التعليمات ( select لإستعراض البيانات - insert لإدخالها - update لتعديلها - delete لحذفها) ،

 **ىغح ذؼشٝف اىثٞاّاخ DDL :** والتي تتعامل مع بَنية الـ(Database) لذلك لا يمكن التراجع بعد تنفيذ تعليماتها ،

وتحوي التعليمات (create لإنشاء الكائن - alter لتعديل مواصفات الكائن - drop لحذف الكائن نهائياً) ،

 **ىغح اىرسنٌ تاىثٞاّاخ DCL :** وتحوي التعليمات (grant لمنح الصلاحية - revoke لسـحب الصلاحية) .

**Functions**

**• الدوال الحسابية :** Sum( ) –  $Max( )$  –  $Min( )$  –  $Avg( )$  –  $Count( )$  –  $Abs() - Mod() - Sqrt() - Power() - Floor() - Ceil() - Round() Nv1($ ,  $)$ 

**• الدوال المحرفية :** Lower( ) – Upper( ) – Initcap( ) – Concat( , ) – Substar( , , ) – Length( ) - Instr( , ) - Lpad( , , ) - Rpad( , , ) - Ltrim( ) - Rtrim( )

دوا**ل التاريخ والوقت :** Sysdate – Months Between( , ) – Add\_Months( ) – Next\_Day( , ) – Last Day( )

لط وعدد من عوامل التشغيل :

\* , / , + , - , Not , And , Or , = , != , > , >= , < , <= , || , .. ,

In , Not In , Is Null , Is Not Null , Between X And Y , Not Between X And Y, X Like Y, X Not Like Y

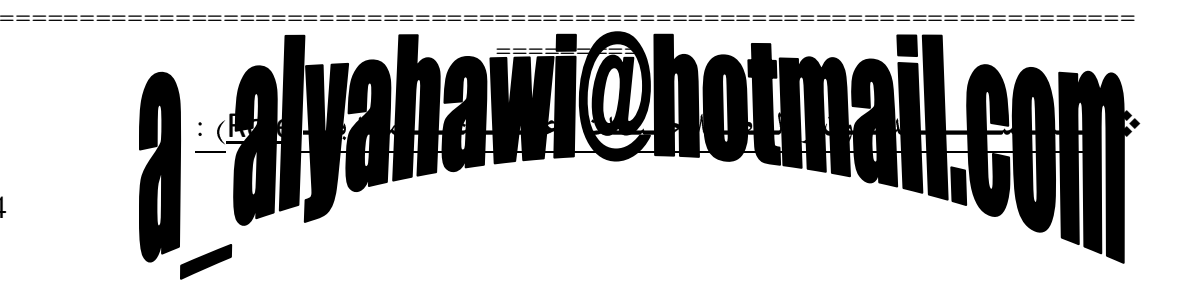

### حماضرات يف أوراكل ديفلوبر **i6**

ORACLE<sup>®</sup>

على إفتراض أن أربعة محاسبين يعملون في مجالهم بشبكة عمل موحدة فإنه من الأفضل عدم إعطائهم جميعاً إسمر User وحيد وكلمة المرور التابعة له وذلك بغرض معرفة الأخطاء ممن إرتكبت ومن هو المسئول المباشر عنها لذلك نحدد لكل شخص إسم User وكلمة مرور خاصة به وأمنحه كذلك الصلاحيات ذاتها ،

لذلك نجد أن تجميع صلاحيات المستخدمين داخل (Role) واحدة نقوم بإنشـائها يوفر علينا الكثير من الجهد والوقت اللازمين عند تكرار نفس العمل ...

فعلى افتراض أنه يوجد لدينا 20 جدول وأردنا منح كل جدول

(صلاحية الإستعراض select - صلاحية الإدخال insert - صلاحية التعديل update - صلاحية الحذف delete)يعني أننا سنحتاج إلى منح **4 صلاحيات \* 20 جدول = 80 صلاحية** للمستخدم الواحد ، أي **320 صلاحية** للمستخدمين الأربعة ،....

ولكن إذا قمنا بتجميع هذه الـ(**80 الصلاحية**) على الجداول داخل (Role) واحدة فإننا سـنحتاج فقط إلى منح **84 صلاحية** بواقع 80 صلاحية إلى داخل (Role) ومن ثم 4 صلاحيات للمستخدمين (منح صلاحية الـ( Role) لكل مستخدم) ، والتفاصيل نفسها تنطبق عند عملية سحب الصلاحيات .

======================================================================= =========

> \* PL / SQL : وشـكل البرنامج فيها كالتالي: **Declare**

وفي هذا الجزء يتم الإعلان عن المتحولات والمؤشرات Cursor و الثوابت ونلاحظ هنا عند استخدامنا للمؤشرات أن جملة Select هذه لا تحتوي على معامل الإسناد into لأن طبيعة عمل المؤشرات يعتمد على إحضار جميع السـجلات دفعة واحدة (بدون تزامن) ومن ثم معالجتها على سـجل سـجل .

#### **Begin**

وفي هذا الجزء يتم كتابة البرنامج بأوامر الـ(SQL, PL/SQL) ونلاحظ هنا أن جملة Select هذه تحتو ي علي معامل الإسـناد into ويشـترط فيها كتابة شـروط الربط بين الجداول Where لإرجاع سـجل وحيد .

#### **Exception**

وفي هذا الجزء تتم معالجة الأخطاء المتوقع حدوثها أثناء تنفيذ البرنامج وهي تلك الأخطاء التي لا تكتشف <u>أ</u>ثناء الترجمة Compile ( ليست أخطاء صيغة Syntax ) <u>ومن هذه الأخطاء (الاستثناءات) :</u>

- no\_data\_found : وتستخدم عندما لا يعي الإستعلام أي بيانات حسب الشرط ،
- too\_many\_rows : وتستخدم عندما يعيد الإستعلام أكثر من سجل حسب الشرط ،
	- zero\_devided : وتستخدم عندما تتم القسمة على صفر ،
- cursor\_already\_open : وتستخدم عندما يكون المؤشر مُفتوحاً مرة أخرى دون إغلاقه ،
- others : وتستخدم من أجل ألا يتم إيقاف البرنامج لأي خطأ كان (من المفترض كتابتها دائماً) .

**End ;**

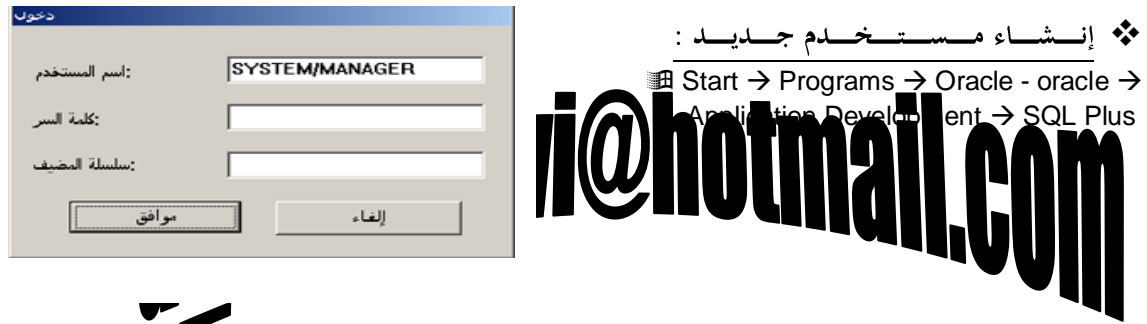

ORACLE<sup>®</sup>

حماضرات يف أوراكل ديفلوبر **i6**

ولعمل ذلك نقوم أولاً بالدخول إلى برنامج **SQL Plus** حسب الخطوات السابقة لنلاحظ ظهور شاشة تطالب بإدخال إسم للمستخدم وكلمة المرور الخاصة به ، **(حالياً نكتب إسم المستخدم SYSTEM وكلمة اىَشٗس MANAGER)**

• نقوم بكتابة هذا الأمر أمام محث SQL للتأكد من المستخدم الحالي هو مدير النظام SYSTEM SQL> show user ;

#### user is "SYSTEM"

• نقوم بإنشاء مستخدم جديد اسـمه UST وكلمة السـر TAIZ SQL> create user ust identified by taiz ;

#### User created.

UST َغزخذٌٍّ) Role [connect , resource])ـٌا ؼّٕٔ SQL> grant connect, resource to ust;

#### Grant succeeded.

َ• نمنح الـ(Role [exp\_full\_database , imp\_full\_database]) للمستخدم UST

 $SQL>$  grant exp full database , imp\_full\_database to ust ;

#### Grant succeeded.

**•** نقوم الآن بالاتصال بالمستخدم UST

SQL> connect ust ;

Enter password : \*\*\*\*

#### Connected.

• نتأكد من أننا داخل المستخدم UST فعلياً ً SQL> show user ;

user is "UST"

## a alyahawi@hotmail.co

ORACLE<sup>®</sup>

حماضرات يف أوراكل ديفلوبر **i6**

ْنقوم بإنشاء الجداول التالية للمستخدم UST (بحسب المواصفات والقيود المذكورة لكل حقل)

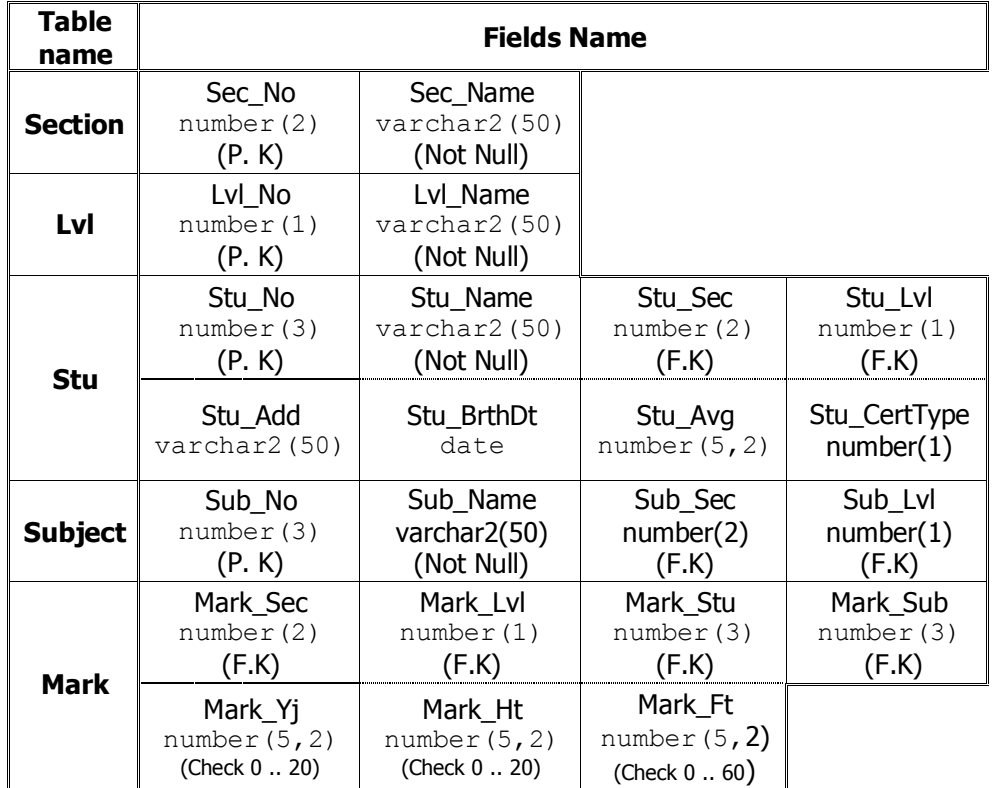

SQL> create table Section(Sec\_No number(2) primary key ,

Sec Name varchar2(50) not null) ;

Table created.

SQL> create table Lvl(Lvl No number(1) primary key,

Lvl\_Name varchar2(50) not null) ;

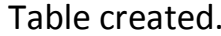

Table created.<br>**A** alyahawi@hotmail.com

### ORACLE<sup>®</sup>

حماضرات يف أوراكل ديفلوبر **i6**

SQL> create table Stu(Stu No number(3) primary key, Stu Name varchar2(50) not null , Stu Sec number(2) constraint stusecfk references Section(Sec no) , Stu Lvl number(1) constraint stulvlfk references Lvl(Lvl no) , Stu Add varchar2(50) , Stu BrthDt date , Stu Avg number(5,2), Stu CertType number(1)) ;

#### Table created.

 $SQL$ > create table Subject(Sub No number(2) primary key, Sub Name varchar2(50) not null , Sub Sec number(2) constraint subsec references Section(Sec No) , Sub\_Lvl number(1) constraint sublvl references Lvl(Lvl\_No), Sub Stu number(3) constraint substu references stu(Stu No) ) ;

#### Table created.

```
SQL> create table Mark(
```

```
Mark Sec number(2) constraint marksec references Section(Sec No) ,
 Mark_Lvl number(1) constraint marklvl references Lvl(Lvl_No),
 Mark Stu number(3) constraint markstu references stu(Stu No) ,
 Mark Sub number(2) constraint marksub references subject(Sub No) ,
 Mark Yj number(5,2) constraint chkYj check(Mark Yj between 0 and 20)
,
 Mark_Ht number(5,2) constraint chkHt check(Mark Ht between 0 and 20)
,
 Mark Ft number(5,2) constraint chkFt check(Mark Ft between 0 and 60))
;
              alyahawi@hotmail.c
Table created.
```
8

ORACI E

حماضرات يف أوراكل ديفلوبر **i6**

#### **∕ ِ ملاحظات هامة :**

a. عند إنشاء أي مستخدم جديد فإن ذلك يكون من داخل المستخدم SYSTEM وذلك لأنه قادر على الإنشاء من خلال صلاحية الـ([Role [DBA ) التي يمتلكها .

======================================================================= =========

- b. لنتمكن من إتمام عملية الإتصال بالمستخدم UST بنجاح يجب منحه صلاحية إنشاء الجلسة Create Session من خلال الـ([connect] Role ) لأن هذه الصلاحية مضمنة فيها .
- c. عند إنشاء الجداول فإننا نقوم بالإتصال بالمستخدم UST وذلك من أجل أن تكون الجداول المنشئة . تابعة له

## a alyahawi@hotmail.co

حماضرات يف أوراكل ديفلوبر **i6**

#### **احملاضرة الثانية**

#### : Developer 6i ❖

هو الواجهة التي تمكننا من عمل برامج يتخاطب بها الـ( User) مع قاعدة البيانات وهو يحتوي العديد من البرامج (الأدوات) المساعدة في أوراكل مثل :

Graphics Builder – Report Builder – Form Builder ... الخ .

===================================== =========

: Form Builder ❖ أداح رغزخذَ ٌجٕبء إٌّبرط اٌزٟ ٠غزخذِٙب اٌـ) User) تكل عناصرها .

歌 Form Builder 届 Report **Builder** Procedure Builder Developer/2000 P لوا Project Builder Graphics Builder

**DRACLE** 

\* تــشــغــيــل <u>Form Builder</u> :

**Etart**  $\rightarrow$  **Programs**  $\rightarrow$  **Oracle Forms 6i-orantf**  $\rightarrow$  **Form Builder** 

فتظهر أولاً شـاشـة ترحيبية يمكن من خلالها تحديد ما إذا كان المطلوب البدء بالتصميم أو بالتعليم ،<u>فالتصميم</u> <u>أربع خيارات وهي :</u>

==============================================

- اِستخدام معالج كتلة البيانات Data Block ،
	- بناء نموذج جديد يدوياً ،
	- فتح نموذج موجود مسبقاً ،
	- بناء نموذج يعتمد على قالب .

وللتعليم <u>خياران وهما :</u>

- عرض الجولة السريعة (مفاهيم) ،
- إستكشاف كروت التلميحات (مهام) .

(حالياً سنختار البدء بالتصميم **تاعرخذاً ٍؼاىح مريح اىثٞاّاخ Data Block** ثم نضغط **OK** 

لتظهر بعد ذلك شاشة ترحيبية خاصة بمعالج وزٍخ اٌج١بٔبد Block Data**( فْؼغط اىراىٜ(**

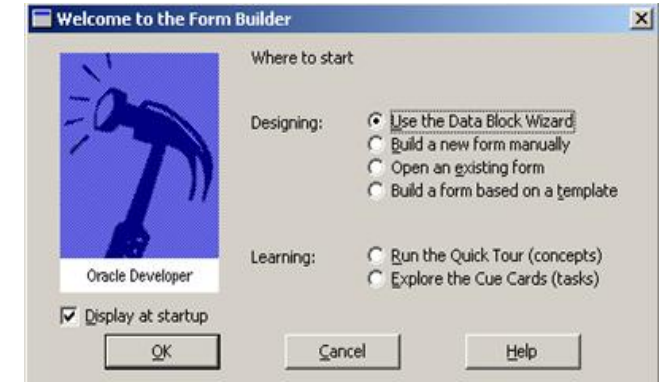

حماضرات يف أوراكل ديفلوبر **i6**

 ئعشاء ِخضْ . (حالياً سَنخَتار جدول أو مشـ*هد* ثم نضغط التال**ي)** 

بعد ذلك يطلب إسم الجدول أو المشـهد الذي ستؤخذ منه كتلة البيانات Data ، Block

ولعمل ذلك لابد من الإرتباط أولاً بقاعدة البيانات وذ**لك بالضغط على الزر Browse…**

وكتابة إسم الـ( User) والـ( Password) بشكل صحيح **ومن ثم الضغط على الزر connect**

فتحديد طريقة العرض :

- **هل ستكون لما يتعلق** بالمستخدم الحالب (الذي تم الإرتباط من خلاله) أم لمستخدمين آخرين أم لكليهما ،
- وتحديد ما نريد تضمينه من الجداول والمشاهد والمرادفات ،
- فإختيار الجدول أو المشـهد أو

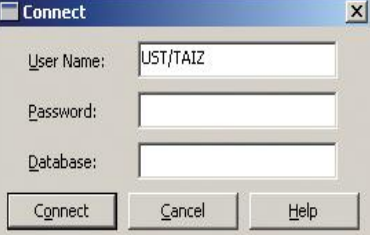

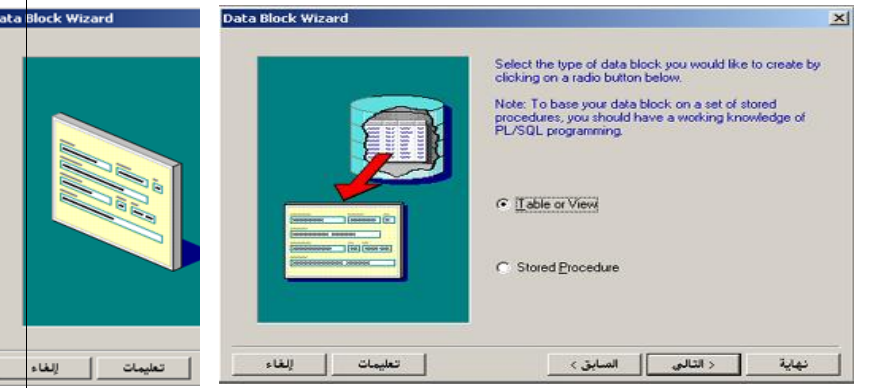

ORACLE<sup>®</sup>

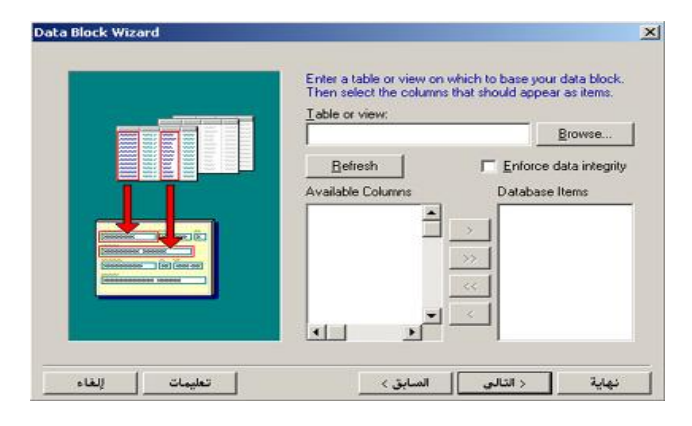

المرادف المطلوب .

**)زاىٞاً عْخراس ئعٌ اىَغرخذً UST ٗميَح اىغش TAIZ ،**  ومن جداول هذا المستخدم الحالي نختار الجدول STU)

وبالتالي تظهر الحقول في الـ **(List)** فنختار منها الحقول المطلوب التعامل معها بواسطة الأزرار < ، < ، > ، >> **(حالياً سنختار << ثم نضغط التالي)** 

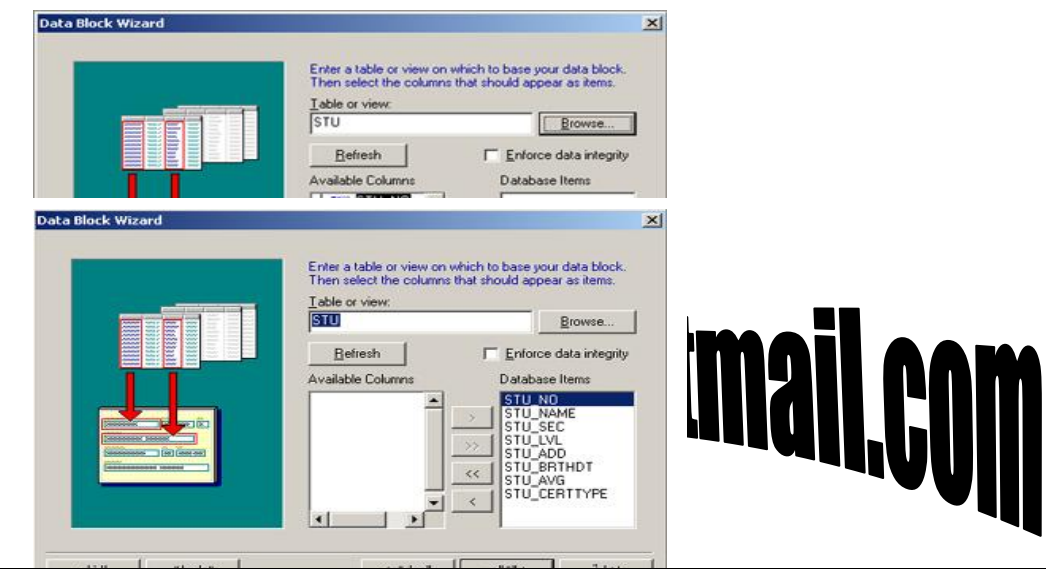

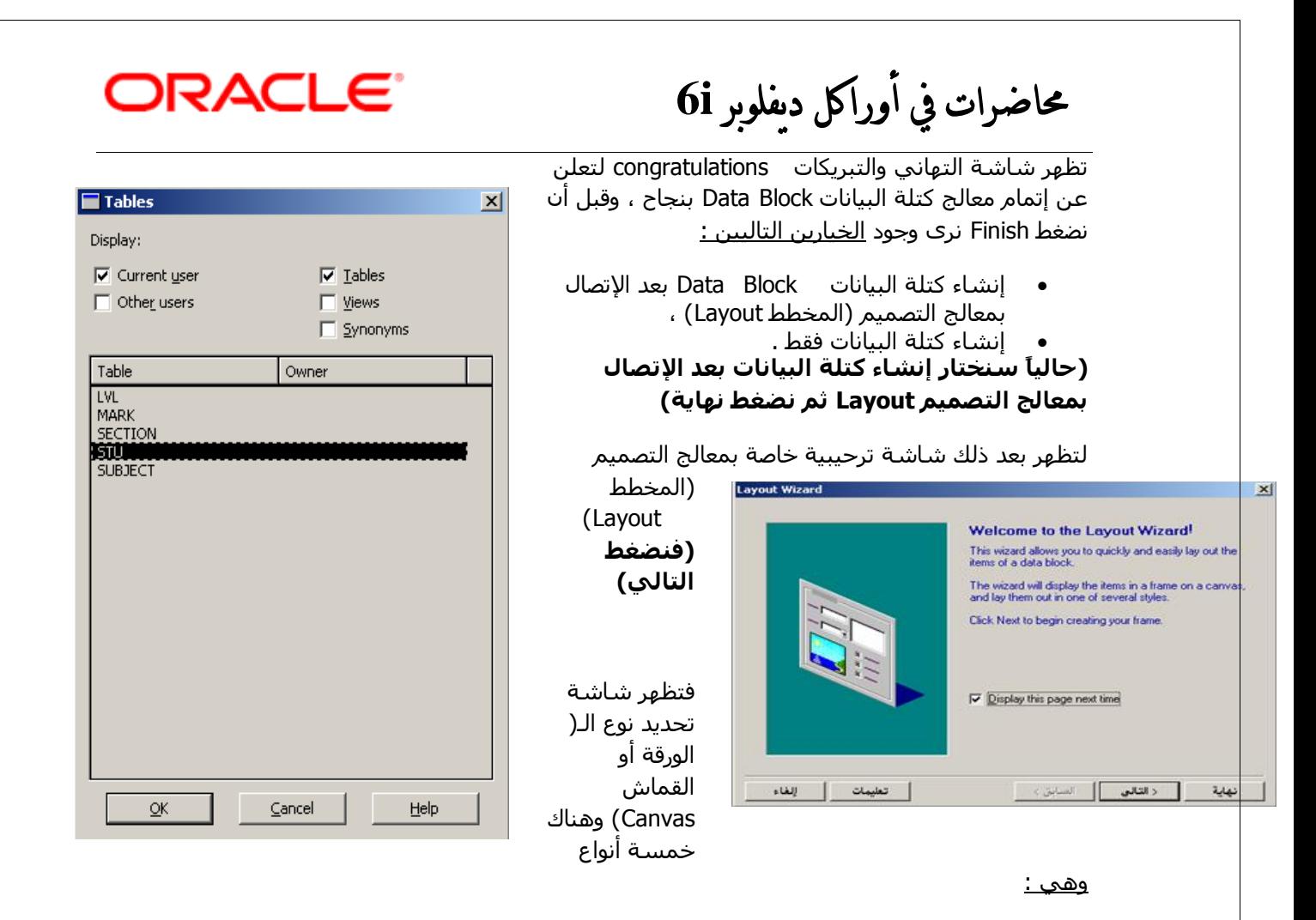

(سندرسها لاحقاً بالتفصيل [المحاضرة الثامنة])

- Content
- Stacked
- Vertical Toolbar
- Horizontal Toolbar
	- Tab

#### **)زاىٞاً ّدؼيٖا ػيٚ اىْ٘ع اإلفرشاػٜ Content ثٌ ّؼغط اىراىٜ(**

في الشـاشـة التالية لها تظهر الحقول في الـ **(List) ف**نختار منها الحقول المطلوب إظهارها في النموذج

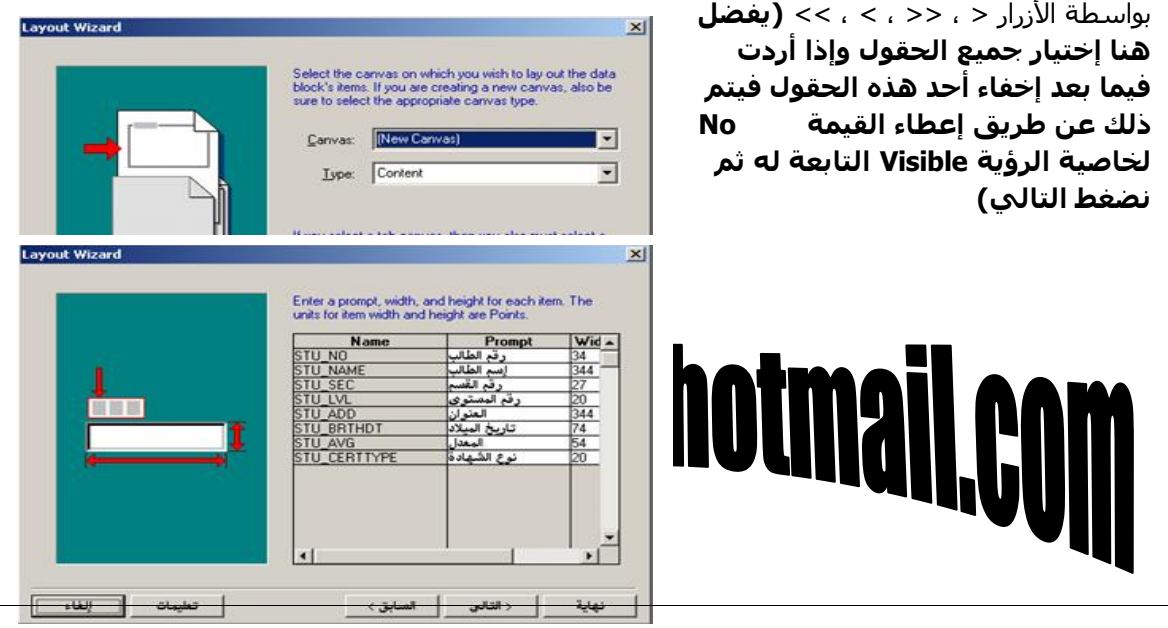

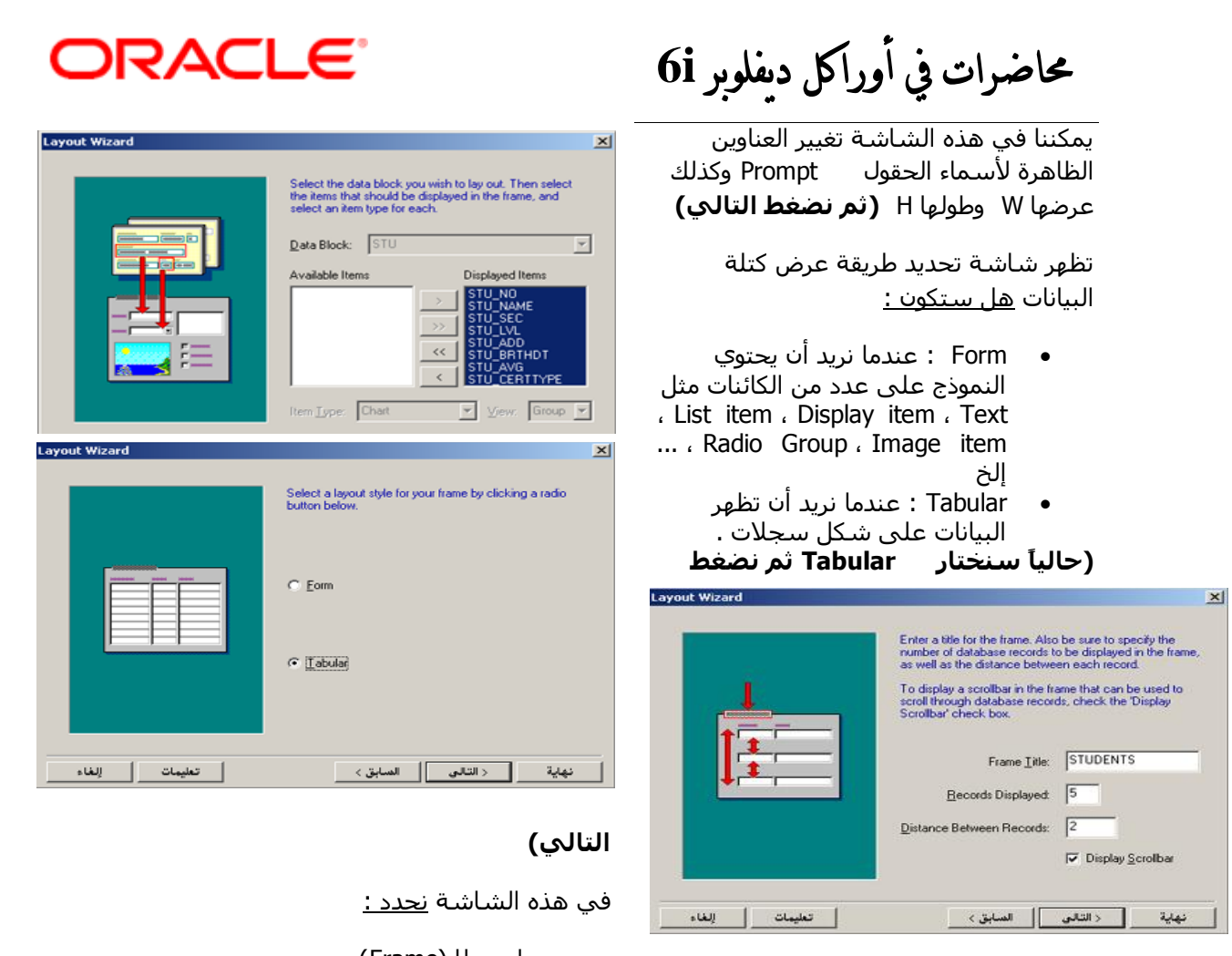

إسم للـ(Frame) ،

تهاية | دانتانى | السابق> |

• وعدد السجلات الظاهرة (الإفتراضي 1) ،

• والمسافة بين السجلات مقدرة بالبيكسل Pixcel (الإفتراضي 0) .

وهل نريد عرض شـريط التمرير بجوار البيانات أم لا ؟ ( **حالياً سـنقوم بكتابة Students كإسـم للإطار ،** وتحديد عدد سجلات ظاهرة بـ( 5 ) ، وتحديد المسافة بين السجلات بـ( 2 ) بيكسل ، وتنشيط عرض شريط التمرير ، ثم نضغط **اىراىٜ(**

> بعدها تظهر شاشة التهاني والتبريكات congratulations لتعلن عن إتمام معالج التصميم (المخطط) بنجاح ، **) (فنضغط** (قياله*ا*

**ٗتزىل ّنُ٘ قذ قَْا ترشغٞو Form . Builder**

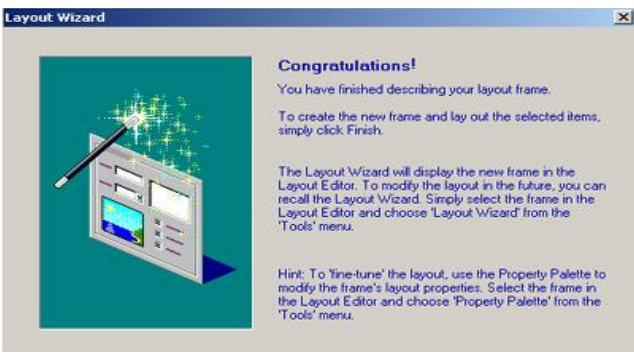

alyahawi@hotmajl.

| تعليمات | إلغاء

حماضرات يف أوراكل ديفلوبر **i6**

ORAC

\* السشسانت البرئسيسسيسة للب( Form

#### Builder

#### **: Object Navigator .1**

ويحتوي عناصر النموذج كاملة Form وكذلك الكائنات Objects ، ومن الممكن الحصول على هذه الشاشـة من خلال الضغط على الزر  **F3** أو من القائمة Tools نختار األِش Navigator Object .

#### **: Layout Editor .2**

ويحتوي الورقة أو القماش Canvas والعناصر المتوضعة عليه ، ومن الممكن الحصول على هذه الشاشة من خلال الضغط على الزر  **F2** أو من القائمة Tools نختار األِش Editor Layout .

#### **: Property Palette .3**

وتحتوي خصائص العناصر والكائنات Objects ، ومن الممكن الحصول على هذه الشـاشـة من خلال الضغط على الزر **F4** أو من القائمة Tools نختار الأمر Property Palette .

======================================================================= =========

لَّذَةَ مُسْبِسْسِيطِيَّةَ عَسِنَ مُسْجِّسِتِيْسِيِّسَاتِ "Object

#### Navigator

**Forms**

- **1. [حالياً MODULE1 ] :** إسم الـ (Form) الإفتراضي ويأخذ إسم البرنامج دوماً ،
- **2. Triggers :** وهي عبارة عن (SQL , PL/SQL) ينفذ عند حدث معبرن ،
	- **3. Alerts :** وهي عبارة عن الرسائل ،
	- **.4 Libraries Attached :** ٟ٘ٚ ػجبسح ػٓ ِىزجبد SQL/PL ،
- **.bata block .5 و**هي تحتوي الكتل والتي إما أن تكون DB وهي التي تعتمد علىي جداول أو مشـاهد من الـ( Database) أو قد تكون NonDB وهي كتل التحكم التي لا تعتمد على الـ(Database ) ،
- **6. Canvases :** وهي الخلفية أو القماشية (الورقة التي ترسم عليها العناصر) ،
	- **7. Editor :** ويمكنك من خلاله إختيار محرر النصوص الذي تريد اِستخدامه ،
	- **8. LOVs :** وهي عبارة عن قائمة مركبة تقيم حقل معين من الـ(Database) ،
- **9. Object Groups :** وهي عبارة عن تجميع للكائنات في مجموعة واحدة لنتجنب بذلك التكرار أثناء العمل خاصة في عمليات النسخ واللصق ،
- **Parameters.10** : مهم جداً عند إرسال قيم مع (النموذج Form) إلى نموذج **8 . 21 <b>11 12 . And 20 . The Solution** of Press the Manus 11

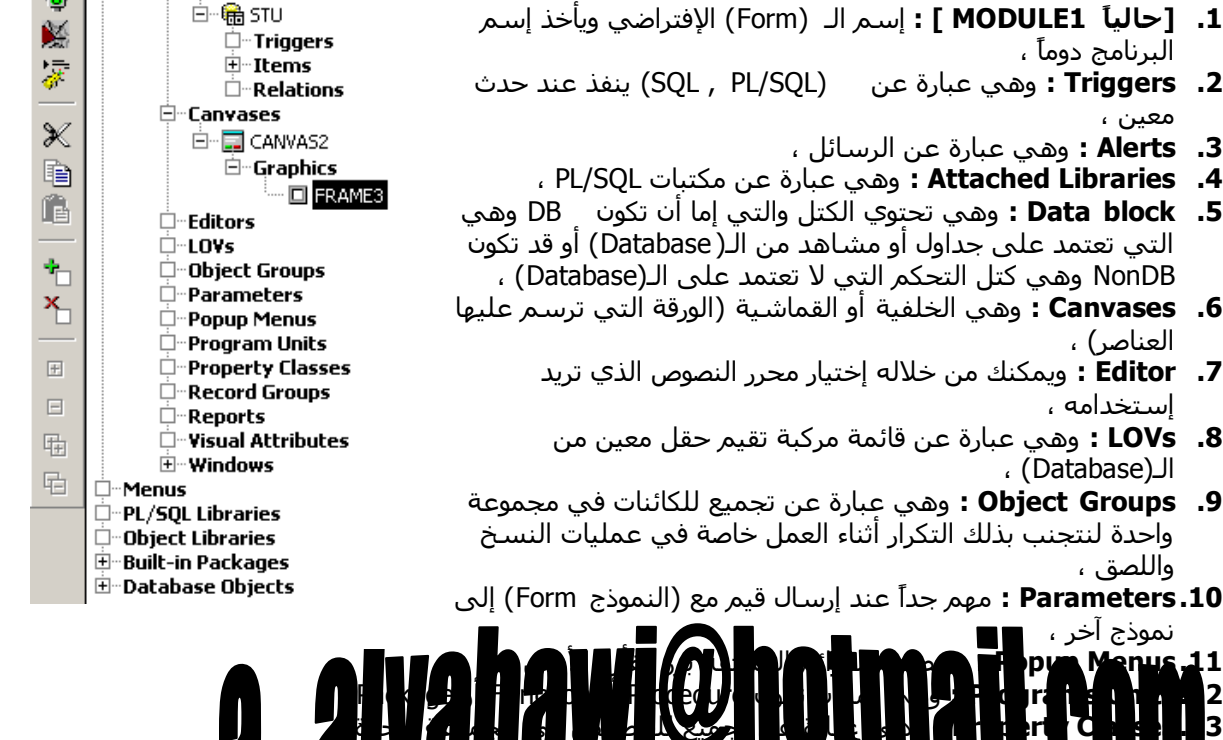

 $\boxdot$  Forms

白 图 MODULE1

□ Triggers

□ Attached Libraries 白 Data Blocks

**D** Alerts

۱٦

r.

 $\blacksquare$ 

 $\overline{8}$ 

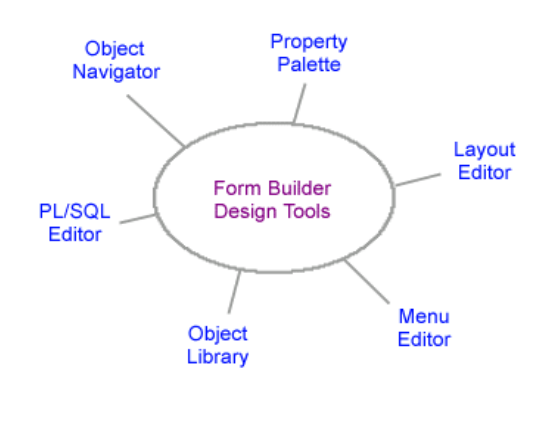

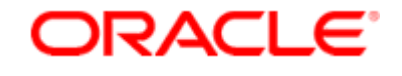

حماضرات يف أوراكل ديفلوبر **i6**

**.14 Groups Record :** ٔؾزبط إلعزخذاِٙب ِغ LOVs ، **Reports.15** : لإنشاء التقارير ، **. Visual Attributes .16 :** يستخدم لإنشاء مجموعة خصائص مرئية ، **.17 Windows :** ٠غزخذَ ٌٍزؾىُ ثبٌٕٛافز ،

Menus ؛ نحتاجها عند التعامل مع القوائم (حيث تخزن في ملف مسـتقل) ،

، PL/SQL ىزجبدِ ٓػ ػجبسح ٟ٘ٚ **PL/SQL Libraries**

**Libraries Object** ٟ٘ٚ ػجبسح ػٓ ِىزجبد رزجغ اٌىبئٕبد اٌّٛعٛدح فٟ Oracle ،

**Packages in–Built** ٟ٘ٚ ػجبسح ػٓ اٌؾضَ اٌّذِغخ ِغ اٌـ)Oracle )،

Database Objects : حيث تقوم بعرض جميع مستخدمي قاعدة البيانات

\* الــحــفــظ والــتــنــفــيــذ فــى بــرامــج Developer 6i :

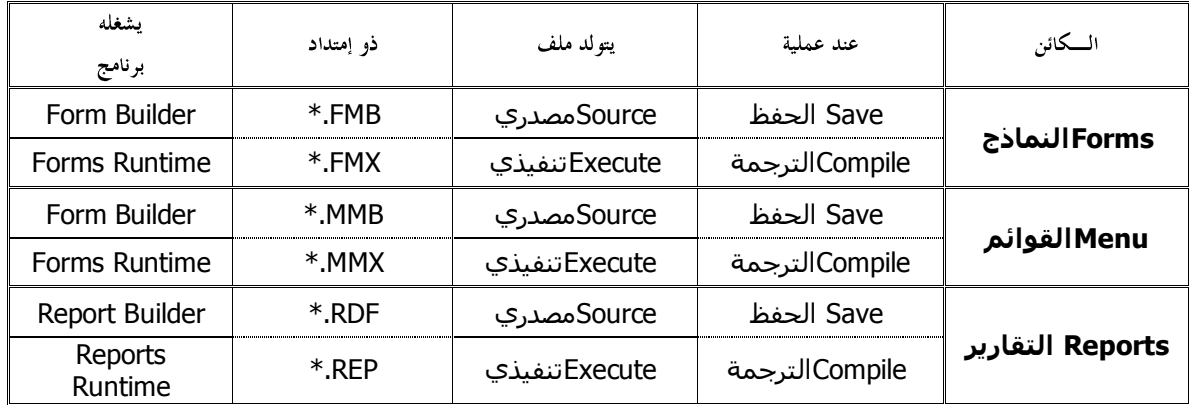

طبعاً يعطي الزبون الملف التنفيذي Execute ويبقى الملف المصدري Source مع المبرمج ،

حيث يستطيع التعديل في البرنامج ولا يستطىع التعديل في التنفيذي .

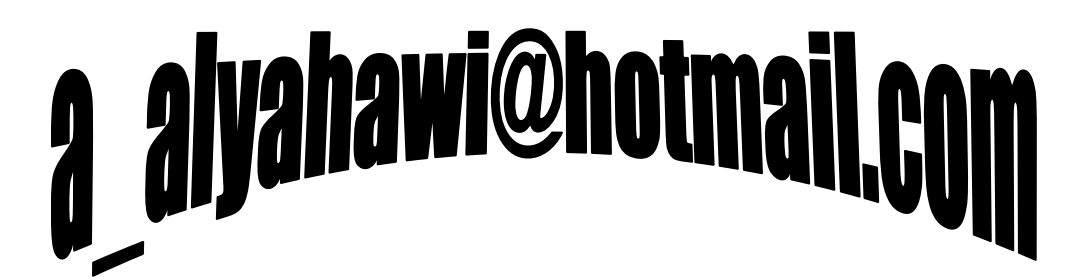

حماضرات يف أوراكل ديفلوبر **i6**

ORACLE

#### <u>≫ ملاحظات هامة :</u>

- a. عند رسـم أي أداة (كائن) لابُد أن يوضع على Canvas وإلا فإن المترجم سـيعطي رسـالة خطأ بأنه غير قادر على التنفيذ .
	- .<br>b. عند تنفيذ البرنامج <u>نلاحظ وجود شاشتين :</u>
		- ، Forms Runtime
			- . WINDOW1
	- c. في وضع التنفيذ يمكن إجراء (إدخال الإستعلام) وكذلك (تنفيذ الإستعلام) والتنقل بين السجلات .
		- d. لترجمة البرنامج نتبع الخطوات التالية :

#### **File**  $\rightarrow$  **Administration**  $\rightarrow$  **Compile File**

وبالتالي يتم الحصول على النسخة التنفيذية [ملفات الـ(FMX.\*)] .

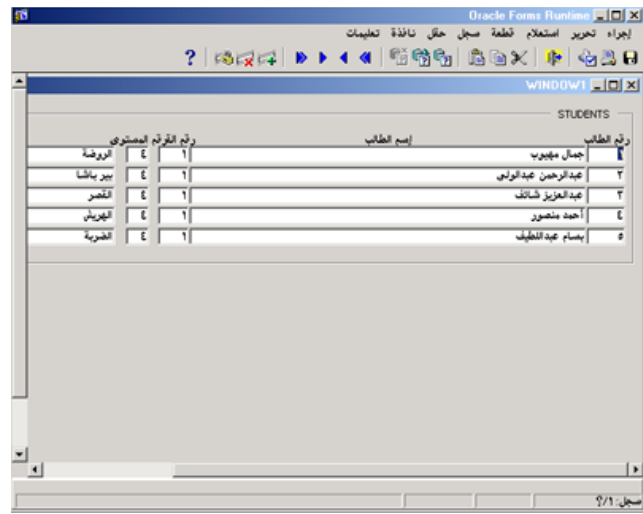

## a alyahawi@hotmail.com

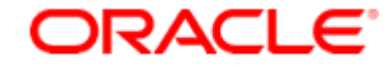

 $\equiv$  General

حماضرات يف أوراكل ديفلوبر **i6**

#### **احملاضرة الثالثة**

### \* م<u>ىن خىمسائىص MODULE</u> :

#### **: Menu Module .1**

وتعني تحديد القائمة الرئيسية التي تريد إستخدامها عند تنفيذ البرنامج ، (فمن المعلوم أن القوائم في Oracle تأخذ ملفاً مستقلاً كما ذكرنا ذلك سابقاً) ، والقيمة الإفتراضية لهذه الخاصية هي **DEFAULT&SMARTBAR** أي القائمة التي تظهر في شاشة Forms Runtime .

Action Edit Query Block Record Field Window Help **HAZ I KAA 685 441 D F78 (?** 

#### **: Defer Required Enforcement .2**

وتأخذ القيمة الإفتراضية No وعند جعلها Yes فإنها تقوم بتجاوز القيود المنشئة على الحقول Items .

#### **: Direction .3**

.

وتعني تحديد إتجاه القراءة والكتابة للنموذج Form وتأخذ هذه الخاصية القيم الثلاث الآتية :

**a. Default :** ٚرىْٛ ؽغت اٌٍغخ اٌّؾذدح فٟ Registry

#### $\text{# Start}$  **→ Run → RegEdit**

وبعد الدخول إلى محرر الـ(Registry) نتبع التسلسل الآتي :

**EXAMPLE HKEY\_LOCAL\_MACHINE** 

 $\rightarrow$   $\approx$  SOFTWARE

 $\rightarrow$   $\rightarrow$  ORACLE

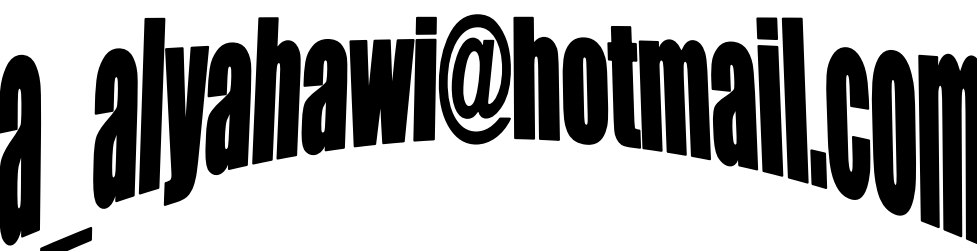

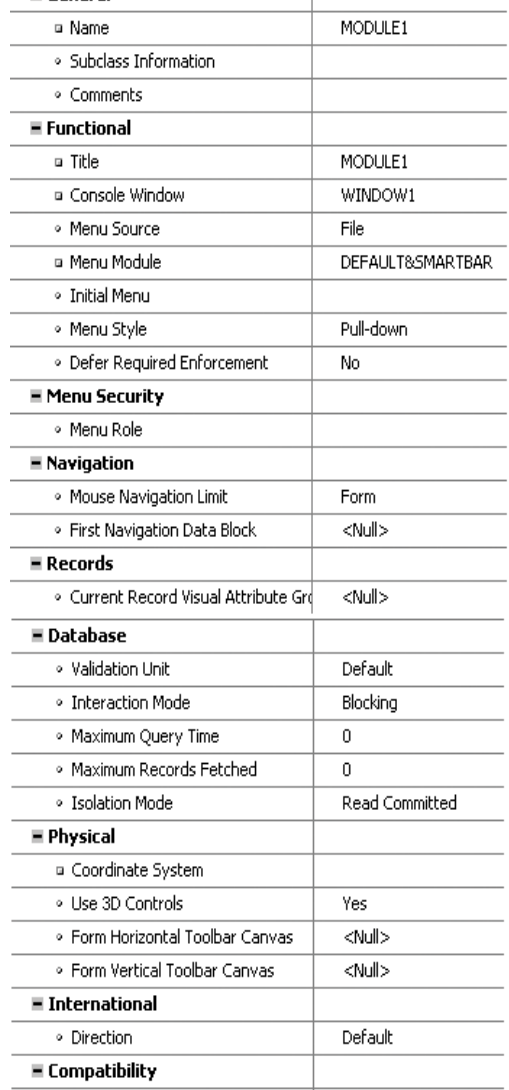

. Runtime Compatibility Mode  $\vert$  5.0

حماضرات يف أوراكل ديفلوبر **i6**

 $-15$  $\times$ 

#### $\rightarrow \text{CD}$  HOME0

 $\rightarrow \infty$  NLS\_LANG [National Language Standard\_LANG1

فـقيمة الـ(Value Data) التابعة للـ( NLS\_LANG) <u>ستأخذ أحد </u> <u>القيمتين التاليتين :</u>

- ARABIC\_UNITED ARAB EMIRATES.AR8MSWI N1256
- ARABIC\_SAUDI ARABIA.AR8MSWIN1 256

مما يعني ان اللغة الإفتراضية هي العربية وبالتالي تصبح القيمة الإفتراضية هي (Right To Left ) ،

مع ملاحظة أنه يتم تحدد نوع اللغة العربية المنتقاة (إماراتي – سعودي ... إلخ) أثناء عملية تثبيت Oracle ،

Data

 $GSA$ 

C:\orant

DEFAULT\_HOME<br>C:\orant

 $\mathbf{0}$ 

(value not set)<br>C:\orant\DBS

Oracle for Windows NT

。<br>ARABIC\_UNITED ARAB EMIRATES.AR8MSWIN1256

OK Cancel

 $2|X|$ 

Type

REG\_SZ<br>REG\_EXPAND\_SZ

REG EXPAND SZ

REG EXPAND SZ

REG\_EXPAND\_52<br>REG\_EXPAND\_52

REG EXPAND 52

AMERICAN\_AMERICA.WE8ISO8859PI

ab]<sub>(Default)</sub>

**AN**NLS\_LANG

ab]<sub>ID</sub>

an (Derauk)<br>ab) API<br>ab) COMPANY\_NAME

DORACLE\_GROUP...

**Fdit String** 

NLS\_LANG

Value data

MORACLE\_HOME\_... REG\_EXPAND\_SZ

abloracLE HOME

أو القيمة التالية :

AMERICAN\_AMERICA.WE8ISO8859PI مما يعني أن اللغة الإفتراضية هي الإنجليزية وبالتالي تصبح القيمة الإفتراضية هي (Left To Right ) .

- **b : Left To Right** : من اليسار إلى اليمين .
- **c c Right To Left** : من اليمين إلى اليسار

لأحسدات Triggers :

وهبي عبارة عن شغرة مصدرية Code تكتب بـ(SQL ; PL/SQL) وعلى ثلا

- **.1 ٍغرٙ٘ اىَْ٘رج Module )** ِٕٙب**:**
- INSTANCE-FORM-NEW-WHEN : ٕ٠فز ػٕذ ثذا٠خ رؾً١ّ اٌـ)Form )ئٌٝ اٌزاوشح .

#### **.2 ٍغرٙ٘ مريح اىثٞاّاخ Block Data )** ِٕٙب **:**

- WHEN-NEW-BLOCK-INSTANCE : ينفذ عند بداية الدخول على الـ
- اللاخول على WHEN-NEW-RECORD-INSTANCE : ينفذ عند بداية الدخول على <u>Estuno</u><br>CRIock) المرغبات في الطريق العام التي تعليم العبد العبد العبد العبد العبد العبد العبد العبد العبد العبد العبد
	- PRE-BLOCK ينفذ قبل الدخول على الـ(Block) ،
	- POST-BLOCK : ينفذ بعد الدخول على الـ(Block) .
		- **.3 ٍغرٙ٘ اىؼْظش Item )** ِٕٙب **:**
	- WHEN-NEW-ITEM-INSTANCE : ينفذ عند بداية الدخول على الـ(Item) ،
	- WHEN-BUTTON-PRESSED : ينفذ عند النقر على العنصر PUSH BUTTON ،
		- CHANGED\_LIST\_WHEN : ٕ٠فز ػٕذ اٌزؼذً٠ ػٍٝ اٌؼٕقش Item List ،
			- WHEN\_IMAGE\_PRESSED :ينفذ عند ا<u>لنقر ع</u>ِلى العنصر Image .

======================================================================= =========

 $E$ -Forms

白一扇 MODULE1 Criggers -Alerts -Data Blocks -Items ⊟— ख्व ऽा∪\_NO

ORACLE

E-METLOCAL\_MAN<br>
B-MARDWARE<br>
SCURITY<br>
SCURITY<br>
SOFTWARE

de **a** Adobe<br>En Ahead

से <del>∩</del> esd<br>संस्कृति INTEL

El - Ahead<br>
El - Apple Computer, Inc.<br>
El - Al Avance Logic, Inc.<br>
El - Casses<br>
El - Casses<br>
El - Casses<br>
Ahead Cottri<br>
Casses<br>
Al Cottribution

Internet Download Thernet Dow<br>
E Legato<br>
E Microsoft<br>
E DOBC<br>
C ORACLE<br>
E C ORACLE<br>
E C ORACLE

**E-C** ALL\_HOMES<br>E-C Backup **ENTRED**<br> **ENTRED**<br> **ENTRED**<br> **ENTRED**<br> **ENTRED**<br> **ENTRED**<br> **ENTRED**<br> **ENTRED**<br> **ENTRED**<br> **ENTRED** SMPDaemon E Software Manage

**ELEM** HKEY LOCAL MACHINE

### **ORACLE**

### حماضرات يف أوراكل ديفلوبر **i6**

چ الوسائسل :

بالطبع ليس المهم أن نكتب الرسالة ولكن المهم معرفة :

- ما هو غرض الرسالة (لتحديد نوعها هل هو message أو Alert ) ،
	- وأين سـنكتبها (في أي حدث Trigger) .
		- ِ\* <u>أنواع الرسائل :</u>
- **1. message <b>)** وهي الرسائل التي تختص بالظهور على شـريط المعلومات (شـريط الحالة) ، وتأخذ الصيغة العامة التالية

 **')messageّض اىشعاىح; ('**

<u> [ ] مثال علم ذلك :</u>

<u>نفترض أنك أردت إظهار رسالة للمستخدم في شريط الحالة عند وصول المؤشر لحقل إسم الطالب تطالبه فيها بالادخال ؟</u>

ولعمل ذلك نحتاج أولاً لمعرفة الـ **(Trigger)** الذي نريد تنفيذ أمر إظهار الرسالة عنده فبعد تحديد **العنصر NAME\_STU** ٔمَٛ ثبٌٕمش ػٍٝ صس اٌفأسح األّٓ٠ ٌٕخزبس األِش Trigger Smart ِٕٗٚ اٌؾذس **-NEW-WHEN** message(' Please… Enter Name of Student? لنكتب فيه أمرالرسالة **ITEM-INSTANCE** ; ( ' ثم نضغط علي الزر **Compile** لنتأكد من أنه تم ترجمة الأمر بشكل صحيح لهذا الحدث ،

ونلاحظ عند تكرار عمل الرسالة الخاصة بالـ(message) مرتين أنه قد تم تحويل الرسالة الثانية تلقائياً إلى ما يسـمي بالـ(Alert) .

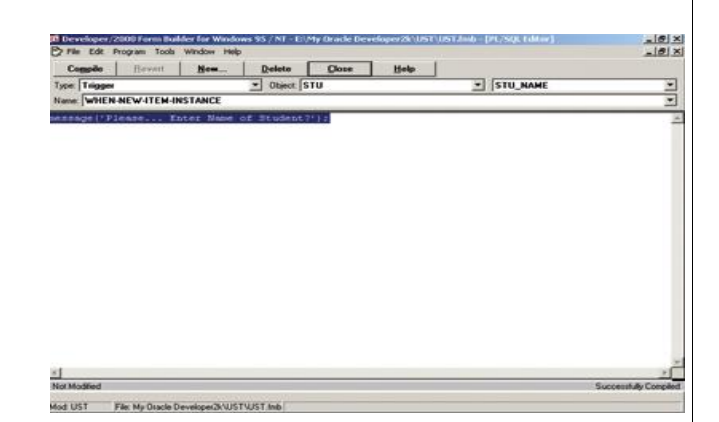

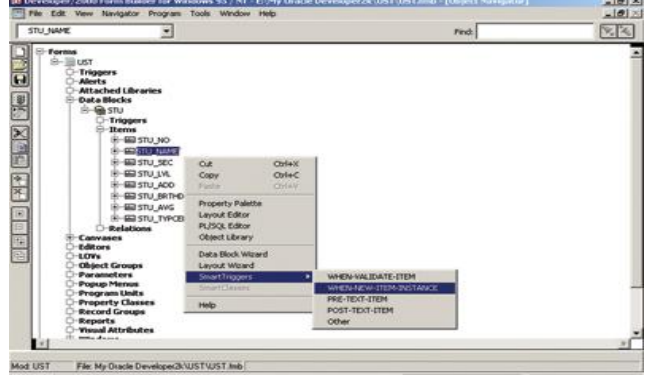

2. **Alert)** وهي الرسائل التي تظهر بشكلٍ صندوق حوار والتي قد تكون رسالة من النوع (إيقاف Stop أو تحذير Caution أو ملاحظة Note)

وقد تحتوي على ( زر أو زرين أو ثلاثة على الأكثر) إلى غير ذلك من خصائص صناديق الحوار ... <u>وكمثال على</u> <u>ذلك :</u>

<u>نفترض أننا نريد إظهار رسالة تأكيدية للمستخدم عند عملية حذف السجل كما يلي :</u> ....<del>.</del>/al H. 향 هل تريد حذف السجل بالتأكيد ؟ | <u>موافق || التجاء الأمرا</u>

**ORACLE** 

حماضرات يف أوراكل ديفلوبر **i6**

فإذا نقر الزر (إلغاء الأمر) يخرج بدون الحذف ، وإذا نقر الزر (موافق) يقوم بحذف السجل ويحفظ ؟

وفي Oracle يمكن عمل مثل هذه الرسائل <u>ولكن علي مرحلتين :</u>

#### **a. ٍشزيح ئّشاء اىشعاىح :**

حيث نقوم بتحديد الـ( Alert) الموجود في شـاشـة الـ( Object Navigator) ثم Create لينشـئ لنا إسـماً افتراضياً للرسالة المنشئة فنحددها ثم نضغط F4 للتحكم بقيم الخصائص الهامة التابعة لها وكالتالي :

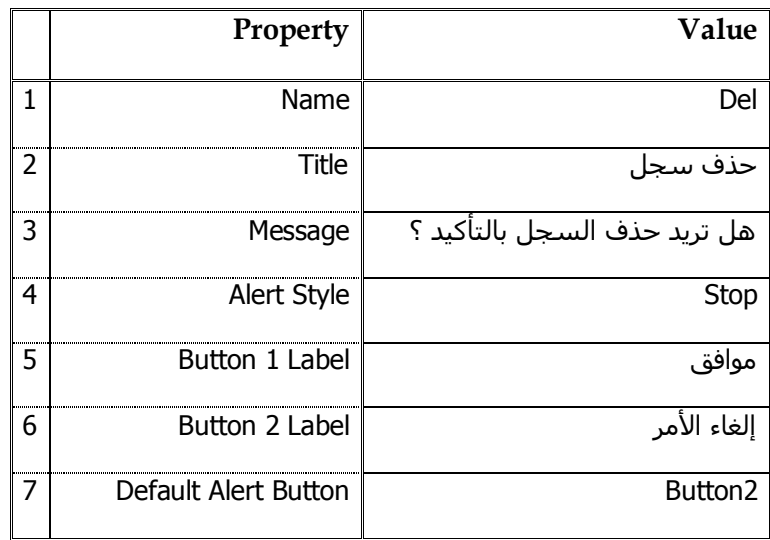

#### **b. ٍشزيح طية اىشعاىح ٗاىَؼاىدح:**

**ولعمل ذلك نحتاج لمعرفة الـ(Trigger)** الذي نريد تنفيذ أمر إظهار الرسالة عنده فبعد تحديد**الـ( Data Block )STU** ألٗٔ ٚوّب ٛ٘ ِؼٍَٛ أْ ػ١ٍّخ ؽزف اٌغغً رىْٛ ػٍٝ ِغزٜٛ وزٍخ اٌج١بٔبد Block Data ، نقوم بالنقر علي زر الفأرة الأيمن لنختار الأمرSmart Trigger ومنه الحدث **KEY-DELREC** لنكتب فيه أوامر معالجة الرسالة وكالتالي :

```
Declare
```
N Number ;

Begin

```
 N := Show_Alert('Del') ;
```
If N = Alert Button1 Then

Delete Record ;

```
 Commit ;
```
Else

Null ;

End If ;

End ;

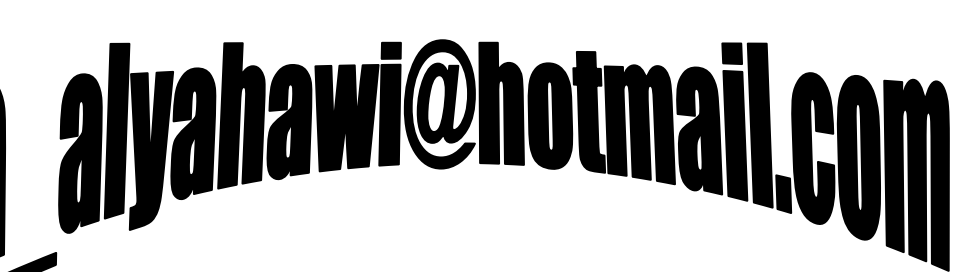

20

حماضرات يف أوراكل ديفلوبر **i6**

ORACLE®

ثم نضغط على الزر **Compile** لنتأكد من أنه تم ترجمة الأمر بشكل صحيح لهذا الحدث ، وليتم التنفيذ من خلال القائمة التي تظهر في شـاشـة Form Runtime ، ولكن إذا أردنا تنفيذ أمر الحذف هذا من خلال **يقوم بعملية الحذف** فنتبع الخطوات التالية :

1. ننشئ زر ليقوم بعملية الحذف وذلك برسـمه علـى الـ(Canvas) ونعطيه الخصائص :

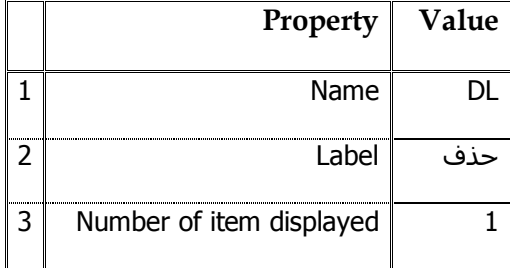

- 2. نقوم بنسخ ما كتبناه في الحدث **KEY-DELREC إ**لى الحدث الخاص بالـ( Push-Button) عن طريق ئخز١بس األِش **Trigger Smart** ِٕٗٚ اٌؾذس **PRESSED-BUTTON-WHEN** ِٓ خالي :
	- a. تحديد العنصر DL من شـاشـة Object Navigator والنقر علمي زرِ الفأرة الأيمن ،
		- b. تحديد الزر حذف في شاشـة Layout Editor والنقر على زر الفأرة الأيمن ،
			- c. عند تحديد العنصر DL أو تحديد الزر حذف من القائمة Program .

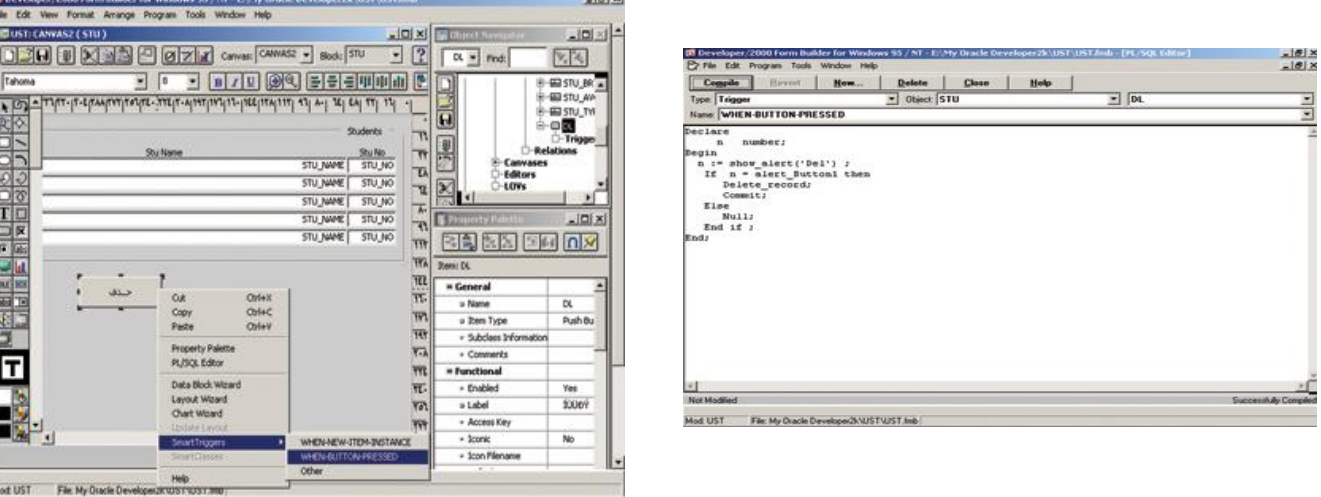

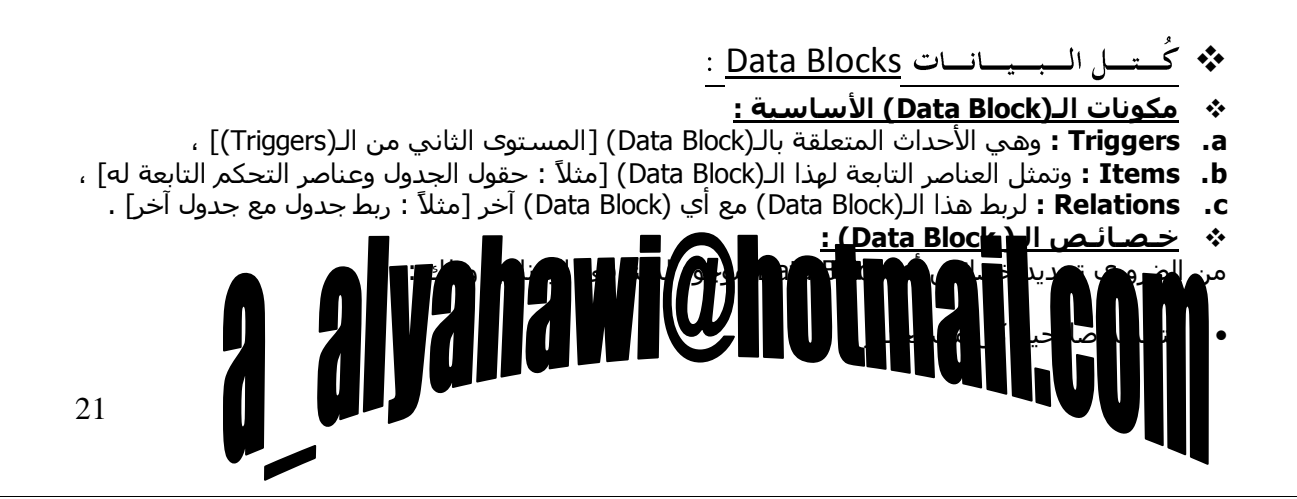

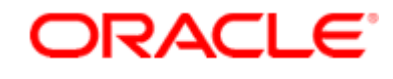

حماضرات يف أوراكل ديفلوبر **i6**

١ٌٚىْٛ اٌؼًّ أوضش أ١ِٕخ .

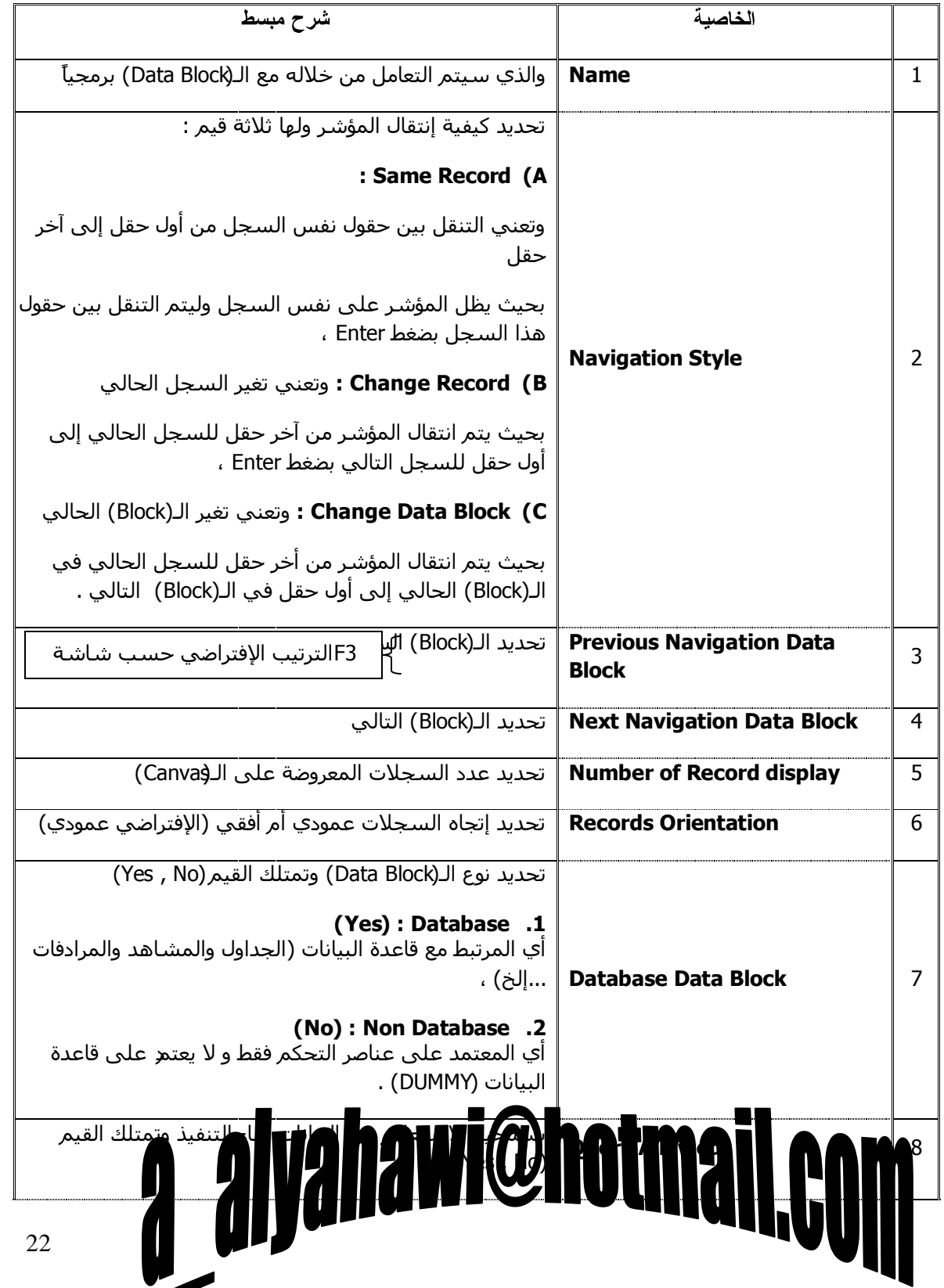

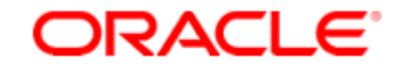

حماضرات يف أوراكل ديفلوبر **i6**

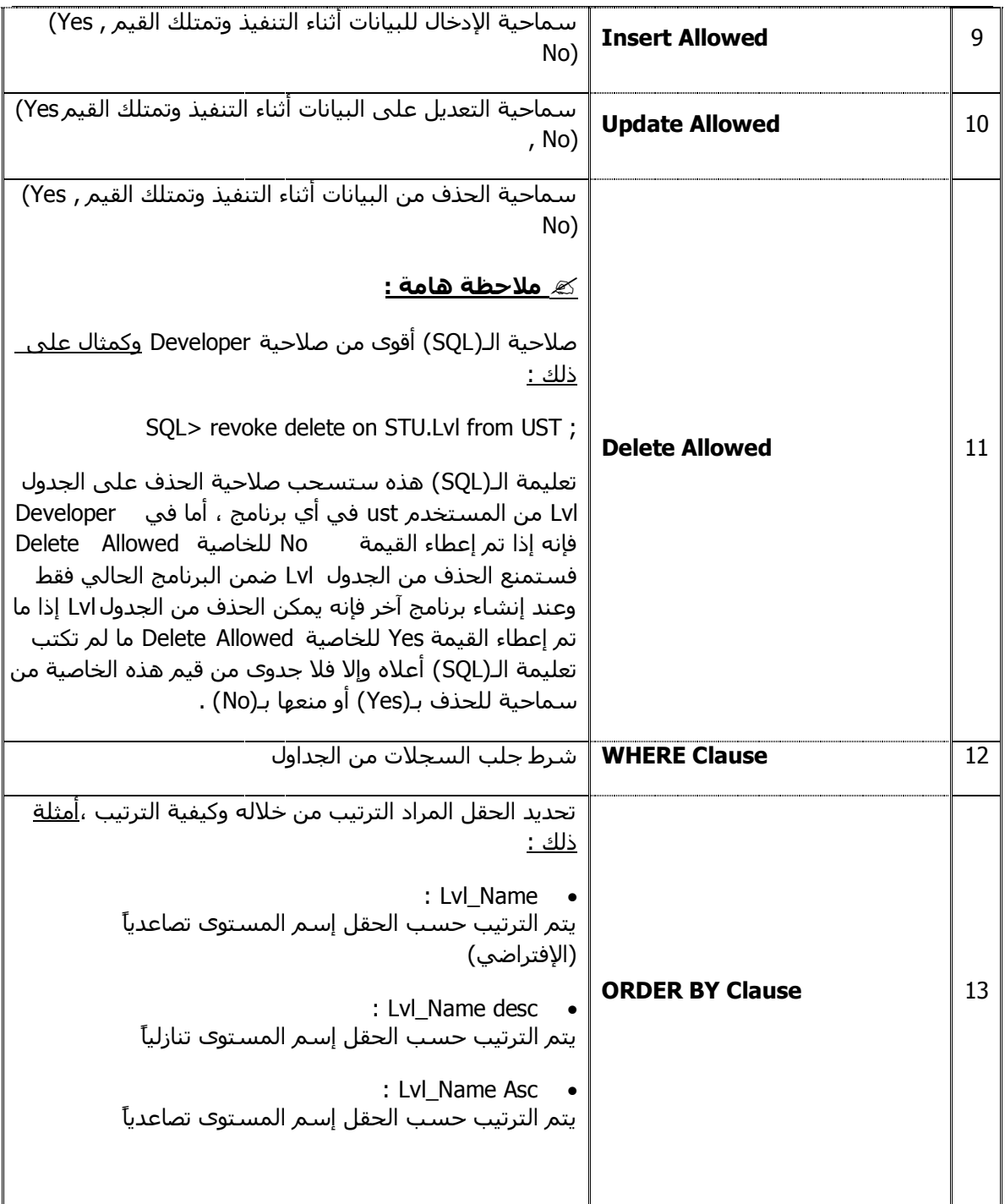

## a alyahawi@hotmail.com

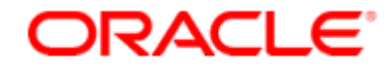

حماضرات يف أوراكل ديفلوبر **i6**

\* الـخــصــائــص الــمــرئــيــة <u>Visual Attribute</u>

**Stu Current Record**

**Red 12 Arial Cyan**

وليتم ذلك لا بد من المرور بمرحلتين :

#### **a. ٍشزيح ئّشاء اىخظائض اىَشئٞح :**

حيث نقوم بتحديد الـ(Visual Attribute) الموجود في شاشـة الـ(Object Navigator) ثم Create لينشـئ لنا إسماً إفتراضياً للخصائص المرئية المنشئة فنحددها ثم نضغط F4 للتحكم بقيم الخصائص المطلوبة وكالتالي :

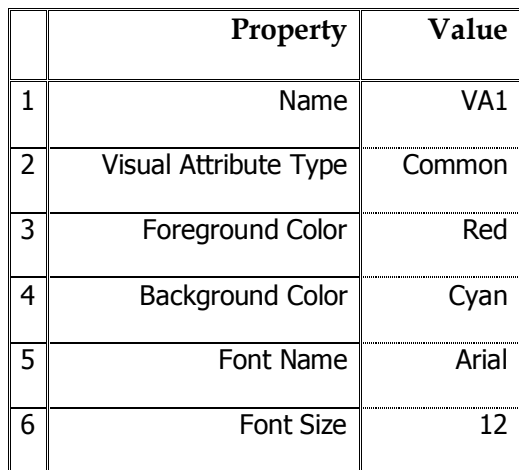

#### **b. ٍشزيح طية اىخظائض اىَشئٞح :**

ولعمل ذلك نحدد **الـ(Data Block أ**ثم نضغط F4 لنتحكم بالخصائص المرئية وكالتالي :

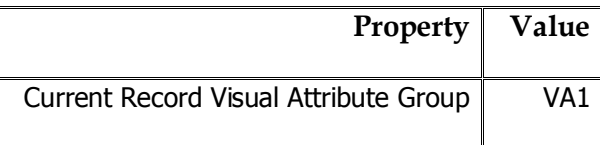

======================================================================= =========

> \* التعتنساصير <u>Items</u> وتنقسم إلى نوعين :

. Radio\_Group ، Check\_box ، List\_Item ، Text\_item : مثل : Radio\_Group ، Check\_box ، List\_Item ، Text\_item : مثل

. Images ، Push\_Button ، Display\_Item : مثل : Mon\_Input Items . عناصر لا إدخالية .

تشترك هذه العناصر ببعض الخصائص وتختلف في الخصائص الأخرى

## a alyahawi@hotmail.co

حماضرات يف أوراكل ديفلوبر **i6**

ORACLE<sup>®</sup>

حقيق Text Item :

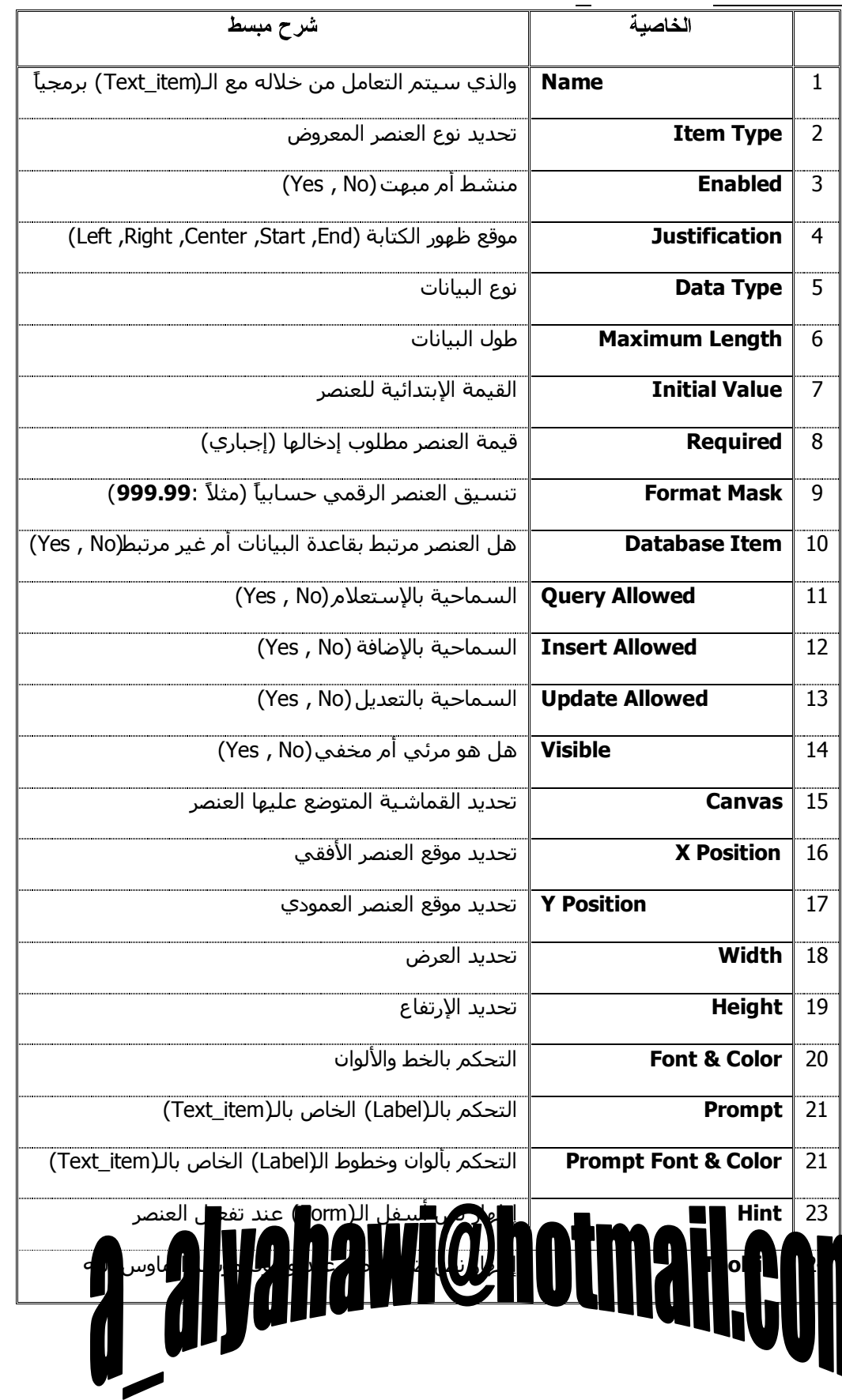

25

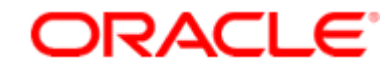

حماضرات يف أوراكل ديفلوبر **i6**

#### \* خــصــائــص <u>List Item</u> :

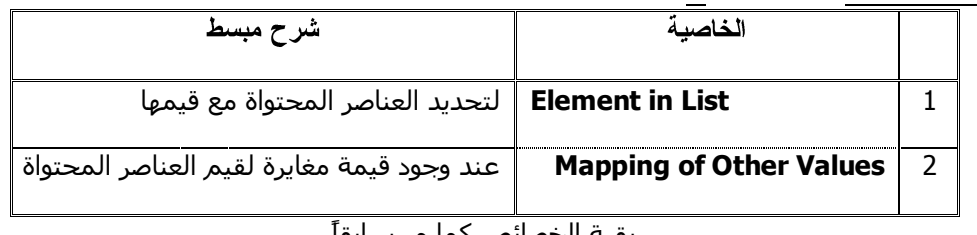

بقية الخصائص كما مر سابقا =======================================================================

=========

\* خصصائيص <u>Check Box</u> :

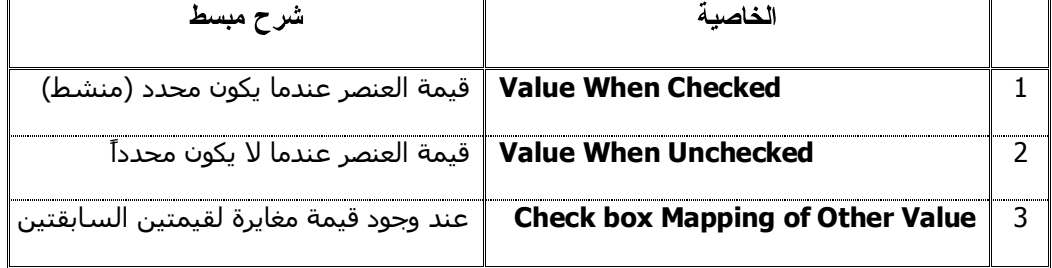

وتكون القيمة المغايرة عادة موضو*عة* في**Initial Value** 

بقية الخصائص كما مر سـابقاً

======================================================================= =========

\* خىصسائىس Radio Group

**ٜٕٗ ذسٛ٘ اىؼذٝذ ٍِ Button\_Radio أٛ أّٖا تَثاتح اىساٝٗح Container ىيخٞاساخ اىَفشدج** 

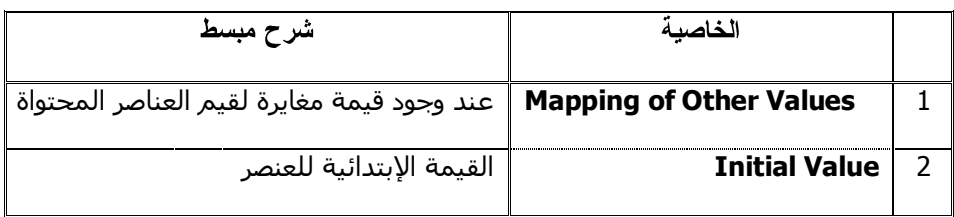

بقية الخصائص كما مر سـابقاً

\* خــصــــائـــص <u>Radio Button</u> :

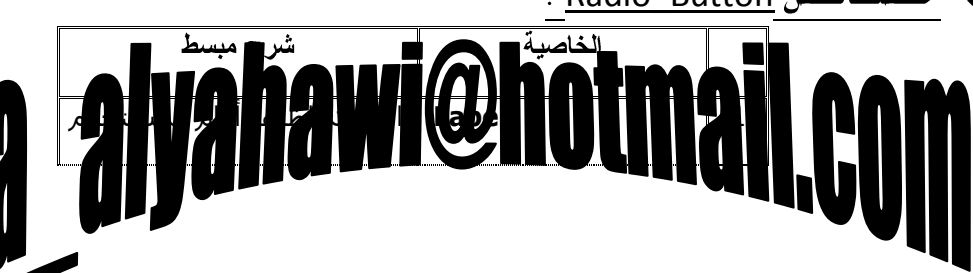

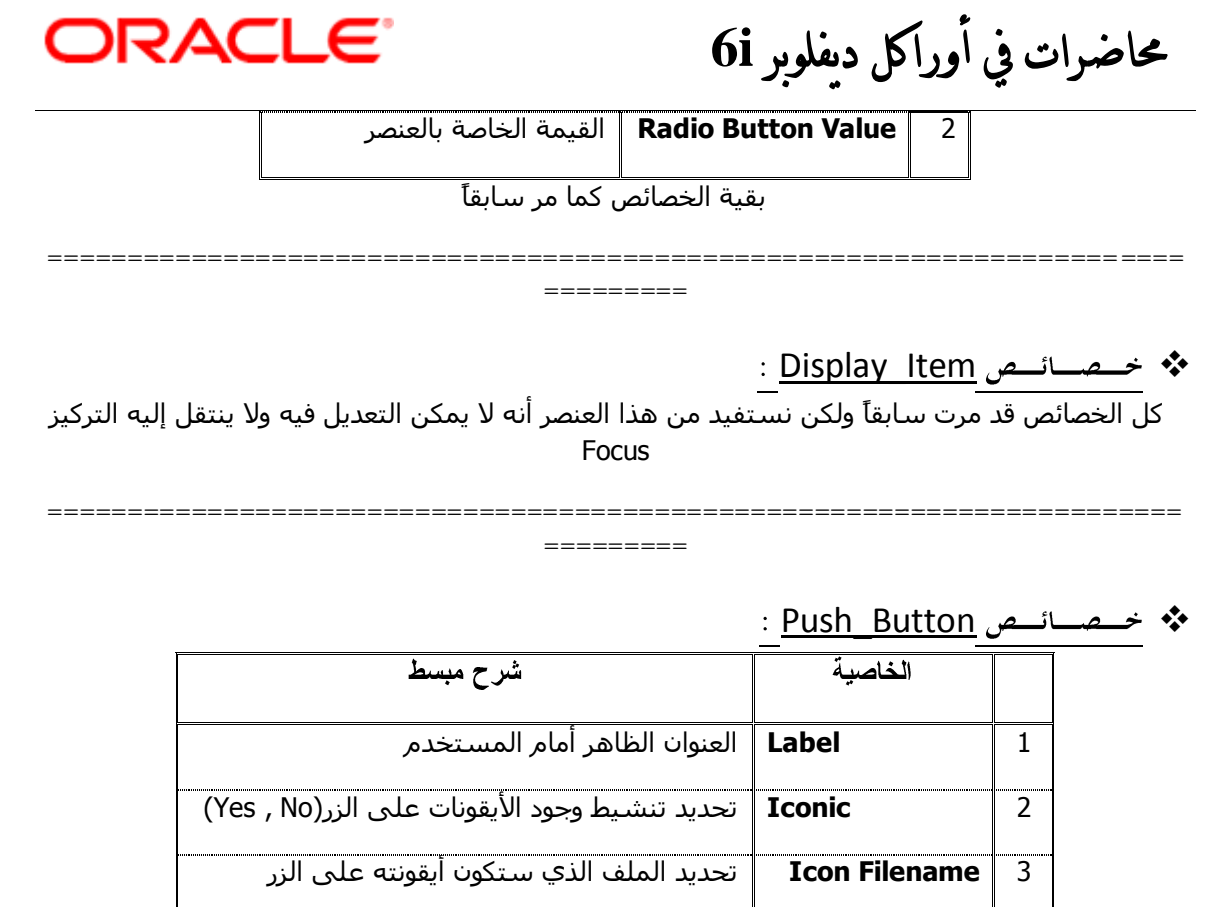

.<br>بقية الخصائص كما مر سابقاً

======================================================================= =========

\* <del>خمسائي</del>ص <u>Image</u> :

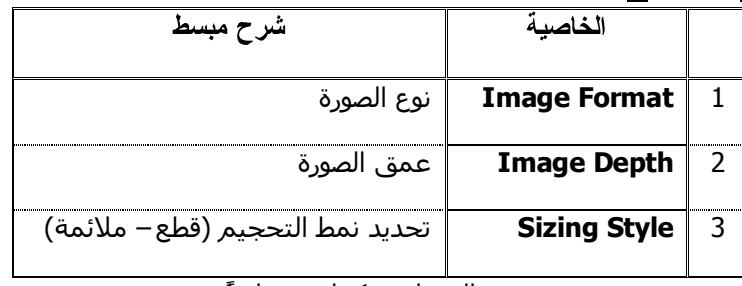

بقية الخصائص كما مر سابقاً

# a alyahawi@hotmail.com

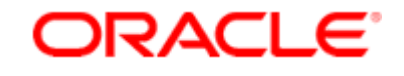

حماضرات يف أوراكل ديفلوبر **i6**

#### **احملاضرة الرابعة**

❖ الـتــحــكــم بـ

عن طريق التعليمةSet نستطيع التحكم بخصائص الاِWindow ) أو الـ(Block ) أو الـ(Item) أثناء تنفيذ البرنامج بينما

في لوحة الخصائص Property Palette نستطيع التحكم بالخصائص في مرحلة تصميم البرنامج .

والصيغة العامة كما يلي :

.

للتحكم بخصائص النافذة )Set\_**Window\_**Property[نالتحكم بخصائص النافذة ) برمجياً ;

للتحكم بخصائص الكتلة برمجياً )Set\_**Block**\_Property **إسـم الكتلة**, إسـم الخاصية ,قيمة الخاصية; (

للتحكم بخصائص العنصر<br>برمجياً )Set\_**Item**\_Property[إ**سم العنصر** إسم الخاصية ,قيمة الخاصية ; (

<u>بالطبع هذه الخصائص تعدل في الحدث المناسب الذي يحدده الطلب والحاجة فمثلاً :</u>

● عند تحميل البرنامج ؟ : حدث WHEN\_NEW\_FORM\_INSTANCE ،

فٟ صس ... ؟ : ؽذس PRESSED\_BUTTON\_WHEN ... ئٌخ .

1. الـتــحــكـــم بــخـــصـــائـــص الــنـــافــذة <u>Window</u> بـــرمـــجـــ **وكأمثلة على** 

**(Forms Runtime)** Set Window Property(Forms Mdi Window , Window State , Maximize);

لاحظ ان إسم نافذة الـ(Forms Runtime) إسم ثابت دائماً فهو يكتبWindowو Forms\_Mdi\_Window ومن غير إشارات الإقتباس .

**(Forms Runtime)** Set\_Window\_Property('Window1' , Window\_State , Maximize);

لاحظ أن إسم نافذة البرنامج إسم متغير فهو يكتب حسب إسم النافذة البرمجي ومع وجود إشارات الإقتباس

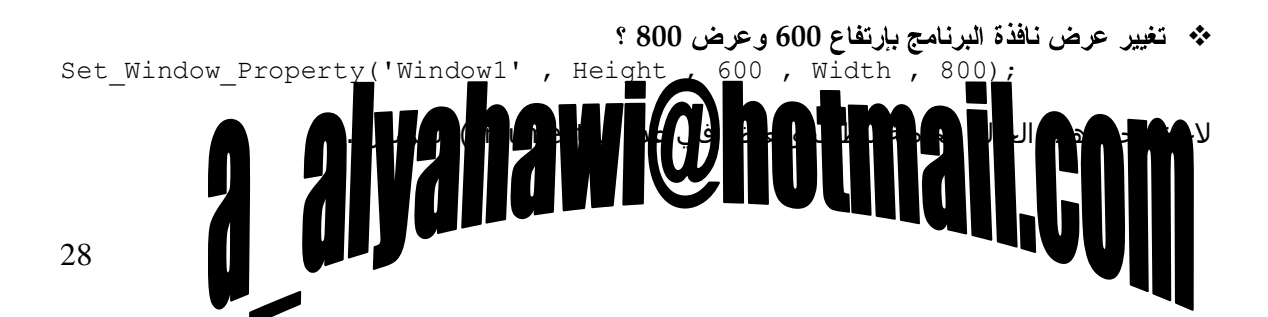

حماضرات يف أوراكل ديفلوبر **i6**

- ORACLE<sup>®</sup>
- **(Forms Runtime) ' '**

');يالةٌا ظِبٔثشSet\_Window\_Property(Forms\_Mdi\_Window , Title , '

لاحظ أن الخصائص عندما يكون لديها قيم محرفية فلا بد من وجود إشـارات الإقتباس .

- \* إعطاء عنوان ' بيانات المستوى ' ' , Title, ' Set Window Property ('Window1, Title, او Set Window Property
- **(Forms Runtime)** Set Window Property('Window1' , Window State, Minimize);

Set Window Property(Forms Mdi Window , Window State, Minimize);

#### 2. الـتــحــكـــم بــخ*ـــصـــائـــص* الــكــتـــلـــة <u>Block</u> بـــرمــ وكأمثلة على ذلك **:**

\* السماح بالإستعلام من جدول المستويات Lvl ؟ Set\_Block\_Property('Lvl' , Query\_Allowed , Property\_True);

لاحظ إعطاء القيمة property\_True عندما تكون قيمة الخاصية Yes .

\* منع الإستعلام عن جدول المستويات Lvl ؟ Set Block Property('Lvl' , Query Allowed , Property False);

لاحظ إعطاء القيمة property\_False عندما تكون قيمة الخاصية No .

- **Lvl** Set Block Property('Lvl', Order By, 'Lvl No');
- **\*** ترتيب جدول المستويات Lvl بحسب الإسم ؟ Set Block Property('Lvl', Order By, 'Lvl Name');

#### **ٗمزىل اىساه تاىْغثح ىثقٞح خظائض اىنريح Block ٍثو :**

- Allowed\_Insert : اٌخبفخ ثبإلمبفخ ،
- Update Allowed : الخاصة بالتعديل ،
- Delete Allowed : الخاصة بالحذف ،
- Where : الخاصة بالشرط Where : Set\_Block\_Property('Stu' , Defalut\_Where , 'Stu\_Sec >= 1');
- Current Record Attribute : الخاصة بالخصائص المرئية للكتلة Visual Attribute Set\_Block\_Property('Stu' , Current\_Record\_Attribute , 'VA1');

... إلخ .

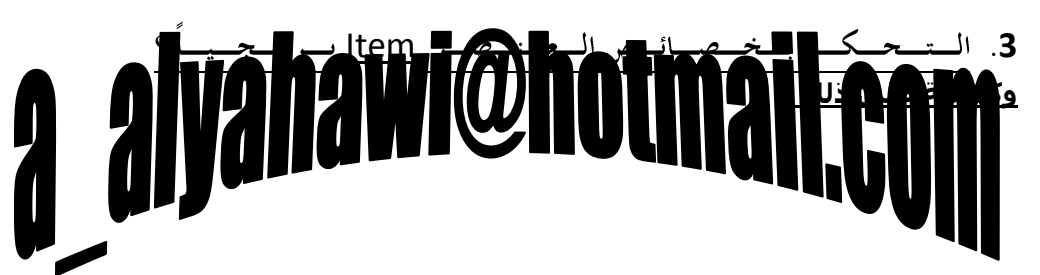

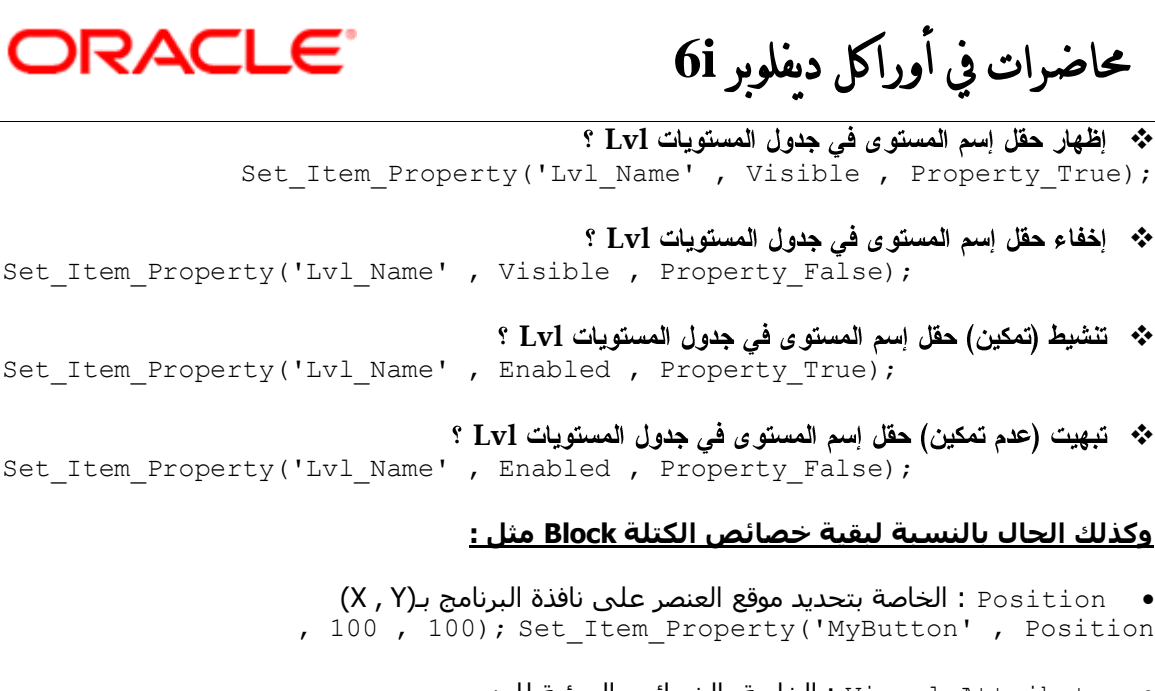

● \_Visual\_Attribute : الخاصة بالخصائص المرئية للعنصر , 'VA1'); Set Item Property('Stu No' , Visual Attribute

... إلخ .

======================================================================= =========

> \* الممتحولات المعامسة والممتحولات الممحل يــة :

> > Global Variables **1**

رجذأ ثـ)**.Global:**)

ولتعريف متحولات عامة بحيث نستطيع التعامل معها بأي Trigger أو أي Procedure أو أي Function

نعرف المتحول العام في الحدث WHEN\_NEW\_FORM\_INSTANCE وحتى يصبح معروفاً لكامل الـ(Forms) .

والصيغة العامة للتعريف كما يلي :

عندما تكون القيمة الإبتدائية رقماً : variable : = Value:

عندما تكون القيمة الإبتدائية نصاً محرفياً : <u>'value :</u> = <u>'value</u>: وglobal. <u>Variable</u>:

بالطبع يفضل دائماً أن نعطي قيماً إبتدائية للمتحولات تلافياً لحدوث أية مشاكل

وكأمثلة على ذلك :

:Global.MyNo  $:= 1$ ;

:Global.MyName := 'Amerah';

Local Variable **2**  $\mathbf{Q}$  .  $\mathbf{Q}$   $\mathbf{Q}$   $\mathbf{Q}$   $\mathbf{Q}$   $\mathbf{Q}$ 

30

ORACLE حماضرات يف أوراكل ديفلوبر **i6** يعني ضمن الـ(Begin) والـ(End) المعرف ضمنها . والصيغة العامة للتعريف كما يلي :  $Variable$  DataType :=  $Value$  ; مندما تكون القيمة الإبتدائية رقماً  $i$  $\overline{\text{Variable}}$  DataType := 'Value' ; مندما تكون القيمة الإبتدائية نصاً محرفياً  $\cdot$  'Value بالطبع يفضل دائماً أن نعطي قيماً إبتدائية للمتحولات تلافياً لحدوث أية مشاكل وكأمثلة على ذلك : MyNo Number  $:= 2$  ; MyName Varchar2(20) := 'Gawaher'; ======================================================================= ========= ـہ يــالـ <u>< </u> میر ال حــــو لات آلـــ ـن طـــريـــق الـــ ا عـ مثال : **' '** عليه يخفي إسم المستوى ويتغير عنوانه إل*ى* **'**ا**ظهار "** وعند النقر عليه مرة أخرى يظهر إسم المستوى **' ' ' ' ' '** ENTER VALUE OF NAME <u>تلميح :</u>

(قم بربط قيم الخصائص البرمجية بمتحولات عامة)

#### ولعمل ذلك لا يد من **:**

- تعريف متحول عام (علي مسـتوف النموذج Form) وليكن x حيث نقوم بإسـناد القيمة' إخفاء' إليه كقيمة إبتدائية ونتحكم بكتابة عنوان الزر من خلال قيمة المتحول العام ،
- نفحص قيمة المتحول العام في حدث (الضغط على الزر) من خلال جملة IF الشـرطية فإذا كانت قيمة المتحوّل ``` ' إخفاء' فإننا سَـنخفي هذا العنصر بخاصية Visible ونسـند القيمة المغايرة ' إظهار ' إلى المتحول العام <u>م</u>العكس صحيح <u>ث</u>م نتحكم بكتابة عنوان الزر من خلال قيمة للمتحول العام الجديدة .

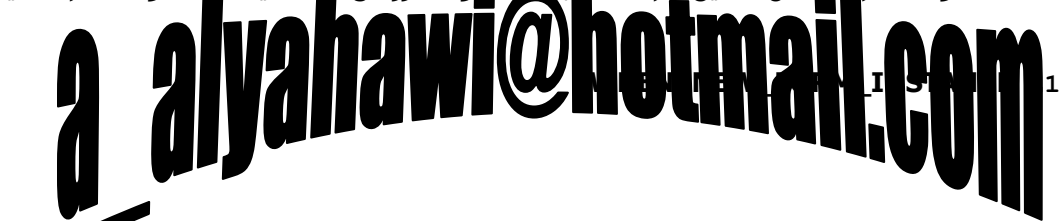

**ORACLE**® حماضرات يف أوراكل ديفلوبر **i6** '  $\frac{1}{2}$ :Global.X := ' Set\_Item\_Property('MyButton' , Label , :Global.X) ; **WHEN\_BUTTON\_PRESSED .2** ' thenئخفبءIf :Global.X = ' Set\_Item\_Property('Lvl\_Name' , Visible , Property\_False); '  $\Rightarrow$  : Global.X := ' Else Set Item Property('Lvl\_Name' , Visible , Property\_True); ' ;ئخفبء :Global.X := ' End if ; Set Item Property('MyButton' , Label , :Global.X); ======================================================================= ========= <u>≫ ملاحظات هامة :</u> =: تستخدم للتخصيص ، = رغزخذَ ٌٍّمبسٔخ ، : رغزخذَ لجً اٌؼٕقش ٌزؼٕٟ أٙٔب لّ١زٗ . ======================================================================= ========= \* التوقيم التلقائي: **Trigger STU Stu\_No**

تلميح :

(يتم إفتراض أن قيمة الحقل للسجل الأول مهيئة بقيمة مدخلة من المستخدم) ؟

#### **زو اىَطي٘ب :**

32 من المعلوم أنه يم العمل ترقيم الأن المسلم العامل المصدرية كالتالي :<br>المساهد العلوم العَّلا العالميّة العالميّة العامل العالميّة العامل العامل العامل العامل العامل العامل العامل ا

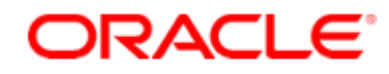

حماضرات يف أوراكل ديفلوبر **i6**

#### **(Trigger : KEY\_CREREC)**

#### **زذز ئّشاء اىغدو**

Declare

Counter number ;

تعرف متحول العداد من نوع رقمي

Begin

Select Max(Stu No) into Counter From Stu ;

إختيار القيمة العظمى من حقل الطالب وإسنادها إلى متحول العداد

:Stu No := Counter + 1 ;

تـرقـيم حقـل الـطالـب بقـيمـة المـتحول مضافـأ إلـيه واحـد

End ;

## a alyahawi@hotmail.co

حماضرات يف أوراكل ديفلوبر **i6**

ORACLE<sup>®</sup>

#### **احملاضرة اخلامسة والسادسة**

#### \* المعلاقات Relations :

هي تعبير يطلق على علاقة بين جدولين أحدهما هو الجدول الرئيسـي **Master و**الآخر هو الجدول التفصيلي Details ، و<u>لات</u>مام العلاقة بالشكل المطلوب فلا بد من المرور بالخطوات التالية :

**1.** تحديد الجدول الرئيسـي Master والجدول التفصيلي Details ،

**2.** تحديد حقول الربط بين الجدولين (وتسـمـى الحقول المخفية) ،

**3.** تحديد شروط الربط بين الجدولين Join Condition .

---------------------------------------------------------------------------------------------------------------------- --------------

ليكن لدينا الجدولين التاليين

**Master**

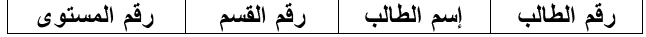

**Details**

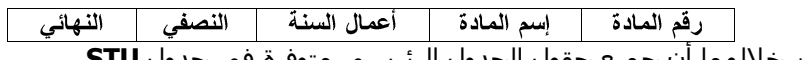

• نلاحظ من خلالهما ان جميع حقول الجدول الرئيسـي متوفرة في جدول **STU** ، بينما نجد ان جميع حقول الجدول التفصيلي متوفرة في جدول **MARK** .

- يتم الربط من خلال الحقول (**رقم الطالب رقم القسم رقم المستوى**) ،
- شـروط ربط الجدولين يحدد من خلال عدد الجداول لذلك سـنحتاج إلى شـرط ربط واحد على أقل تقدير ) **( n-1** ولكننا هنا نجد أن شروط الربط هي :

Mark.Mark Sec = Stu.Stu Sec And

Mark.Mark\_Lvl = Stu.Stu\_Lvl And

Mark.Mark\_Stu = Stu.Stu\_No

<u>َ الآن لدينا طريقتين لعمل العلاقة بين الجدولين :</u>

#### **.1 طشٝقح ٍؼاىح Wizard Block Data :** حيث نقوم بإنشاء Form تكون فيه الـ Data

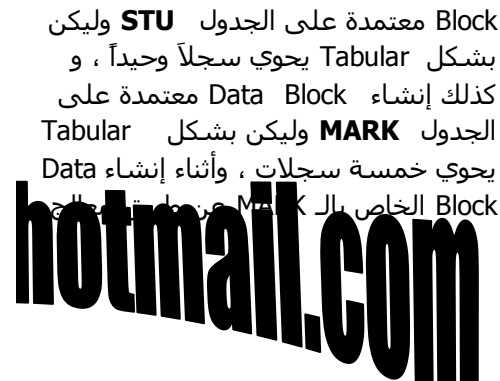

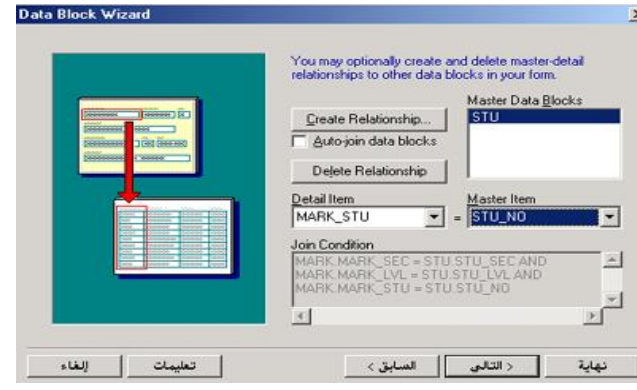

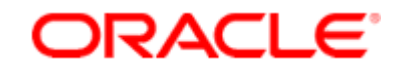

حماضرات يف أوراكل ديفلوبر **i6**

حتلة البيانات Data Block Wizard نلاحظ ظهور الشاشة التالية :

فنقوم أولاً بإلغاء الربط التلقائي بين الجدولين

#### **Auto-join Data Blocks**

ثم نذهب للزر **...Create Relationship ل**نحدد من خلاله الجدول الرئيسـي STU أما الجدول التفصيلي MARK فهو محدد تلقائياً بسبب أننا قمنا بتحديد العلاقة من خلاله ونحدد شـروط الربط من خلال إنتقاء عنصر من الجدول التفصيلي **Detail Item** وما العنصر الذي يقابله من الجدول الرئيسـي **Master Item** 

لنري الشروط تكتب مباشرة أثناء عملية التحديد .

**)ّؼغط اىراىٜ ّٗنَو تقٞح ٍرطيثاخ اىَؼاىح اىخاص تـ Wizard Block Data)**

#### <u> ﷺ شرح میسط :</u>

لو قمنا بتحديد عنصر العلاقة الجديدRelation (غالباً ينشئ بإسم إفتراضي يأخذ فيه إسم الجدولين)

ثم ضغطنا F4 لنري أهم الخصائص سـنجد أنها :

- $\bm{\psi}$  خاصية شرط الربط **Join Condition** : ومنها تستطيع التعديل على شرط الربط الذي قد أنشئ فيما سبق ،
	- **∻ حاصية سلوك حذف السجلات Delete Record Behavior <u>والتي تمتلك الثلاثة القيم الآتية :</u>** 
		- **1. Ron\_Isolated :** (اللا عزل وهو الإفتراضي)

، ويعني أنه لن نستطيع الحذف من الجدول الـMaster إلا بعد حذف كل ما يتعلق به في الجدول الـ Details ،

#### **: Isolated .2**

ويعني وجود عزل بين الجدول الـMaster والجدول الـ Details بحيث يمكن الحذف من أحد الجدولين دون تأثر الآخر ،

**: Cascading .3** فإذا حذفنا سجل من الجدول الـMaster فإنه سيحذف كل ما يتعلق بهذا السجل من الجدول الـDetails .

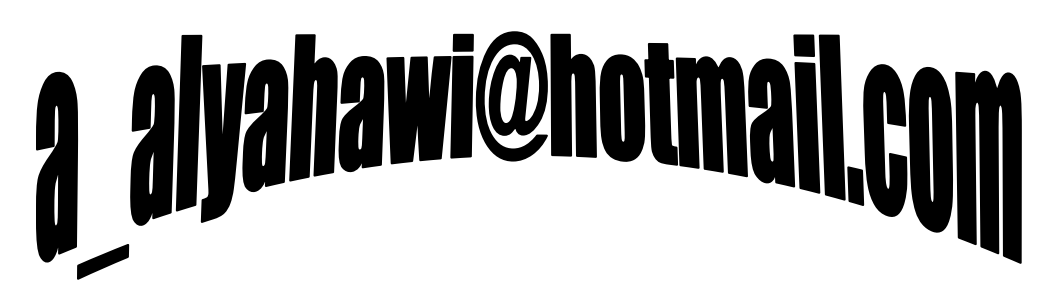

حماضرات يف أوراكل ديفلوبر **i6**

#### <mark>2. الطريقة اليد</mark>وية :

حيث نقوم بإنشاء Form تكون فيه الـ Data Block معتمدة على الجدول **STU** وليكن بشكل Tabular يحوي سجلاً وحيداً ، و كذلك إنشاء Data Block معتمدة على Tabular وليكن بشكل **MARK** الجدول يحوي خمسة سجلات ،

ثم نقوم بتحديد الـ( **Relations** ) الموجود في شـاشـة الـ(Object Navigator) **والتابع للجدول الرئيسي STU** ثم Create لتظهر الشاشة التالية :

حيث نشاهد فيها أن الجدول الرئيسي STU محدد تلقائياً بسبب أننا قمنا بتحديد العلاقة من خلاله ، بينما تتم المطالبة بإختيار الجدول التفصيلي من خلال الزر **...Select ل**نختار من ِ LOVs التي تظهر

الجدول MARK ؛ ولنلاحظ سلوك حذف السجلات من خلال **Master Deletes** حيث نجد الثلاث الخيارات :

 ، Non\_Isolated **)a** ، Isolated **)b** . Cascading **)c** والتي تم شرحها في الفقرة السابقة ؛

ٔٚىزت ؽشٚه اٌشثو فٟ **Condition Join** والتبي قد قمنا بذكرها قبل ذلك .

#### <u>≫ التحدشات علي البرنامج بعد انشاء </u> **اىؼالقح Relation :**

- 1. يُضاف Trigger على مستوى الـ Form
- . 2. يُضاف (Z Triggers ) على مستوف كتلة البيانات Data Block للجدول الرئيسي Master .
	- 3. تُضاف علاقة Relation إلى كتلة السانات

. Master للجدول الرئيسي Data Block

4. يُضاف ( 3 Procedure ) إلى وحدات البرنامج Program Units .

# a alyahawi@hotmail.

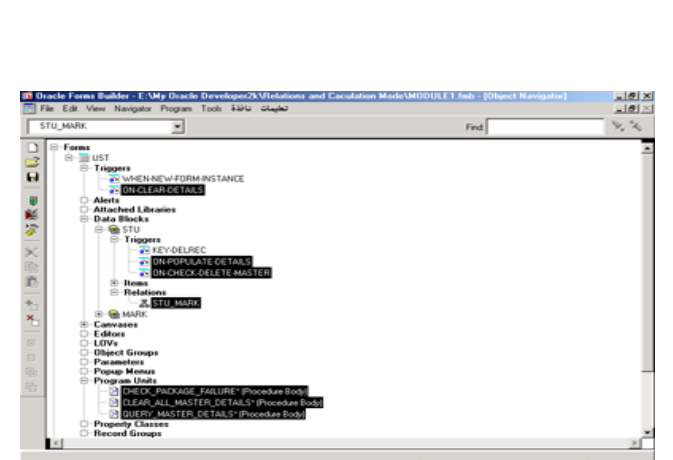

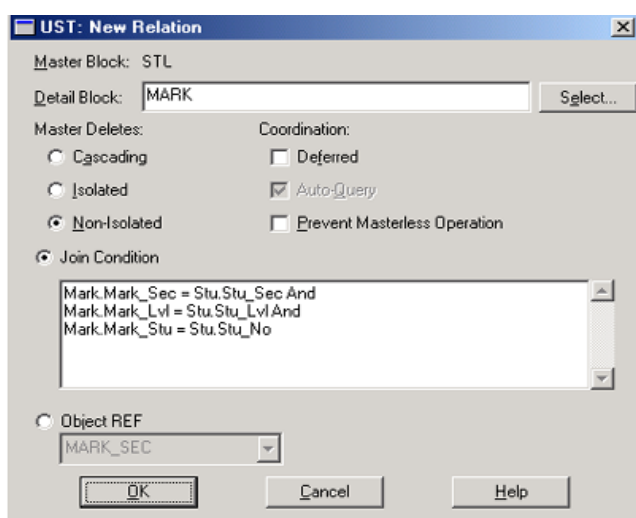

## ORACLE
**ORACLE®** 

محاضرات في أوراكل ديفلوبر 6i

### ≳ ملاحظة هامة :

لا ننسـى إخفاء حقول الربط بين الجدولين ( **وذلك لعدم مواجهة مشـكلة تكرار البيانات**) وذلك من خلال إعطاء القيمة NULL للخاصية Canvas لكل عنصر ربط ولتخفي العناصر أثناء التصميم والتنفيذ ، أما إذا قمنا بإعطاء القيمة No للخاصية Visible فإنها ستخفي العناصر أثناء التنفيذ فقط .

المحدي<br>سعيدي هفة ميزي على ماشة صفيات<br>@@@@@@Mare + Mare (1) @@@

رد بدرد بیستر<br>۱

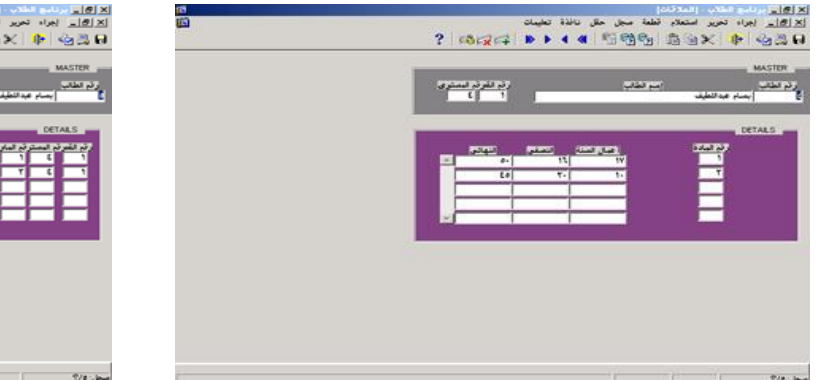

<u>وهي هنا حقول :</u>

- 1. رقم القسم Sec\_NO ،
- 2. رقم المستوف Lvl\_No ،
	- 3. رقم الطالب Stu\_No ،

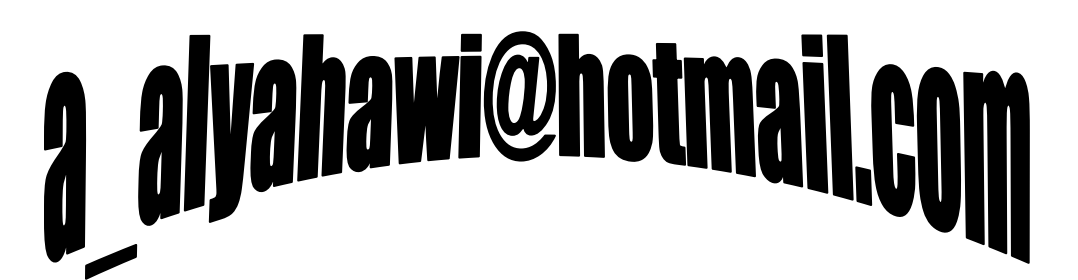

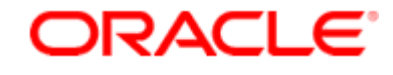

حماضرات يف أوراكل ديفلوبر **i6**

❖

تكون الحقول الحسابية عادة عن طريق

a) عنصر Item غير مرتبط بقاعدة البياناتNon\_DB على DataBlock مرتبط بقاعدة البيانات DB ، b) عنصر Item غير مرتبط بقاعدة البياناتNon\_DB على DataBlock غير مرتبط بقاعدة البياناتNon\_DB والذي عادة ما يسـمـى بالـ(Dummy) .

Formula **3**

وهي صيغة رياضية تنتج عنها قيمة عددية .

مثال) مطلوب إنشاء عنصر يحوي مجموع درجات الطلاب (أعمال السنة والنصفى والنهائى)فى كتلة البيانات Mark ؟

ننشـرئ عنصر غير مرتبط بقاعدة البياناتNon\_DB وليكن **TDeg** على جدول الدرجات Mark بالخصائص الآتية :

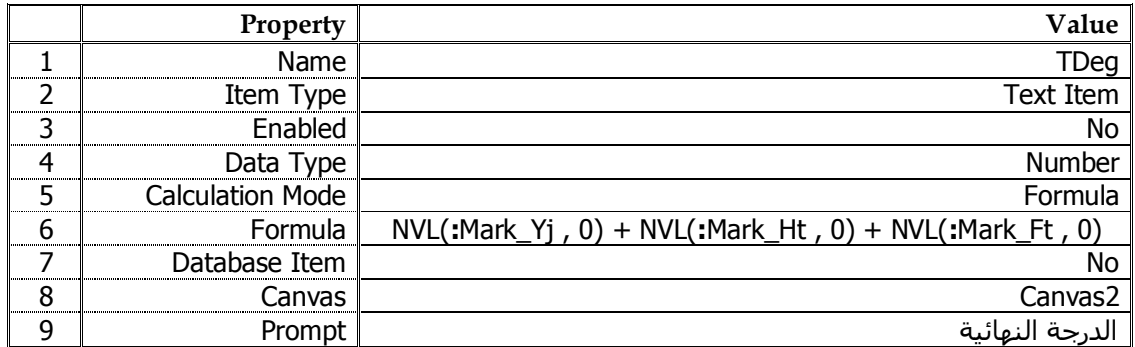

4. <u>حــــــقــــول الـــــــــجمــــــــع Summary :</u><br>مثال) مطلوب إيجاد متوسط درجات الطلاب النهائية ؟ (بالإرتباط مع المثال السابق)

a. نقوم بإنشـاء Block غير مرتبط بقاعدة البياناتNon\_DB وليكن **(Dummy**) بالخصائص الآتية :

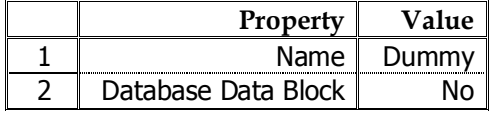

b. شر ننشـئ عنصر غير مرتبط بقاعدة البياناتNon\_DB وليكن **Total** بالخصائص الآتية :

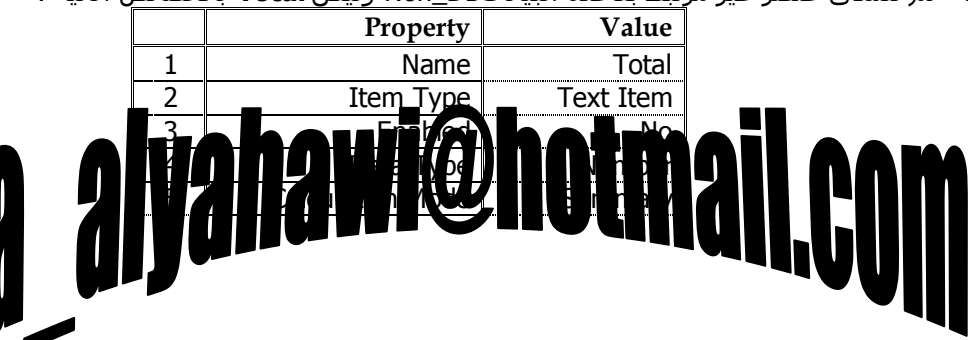

38

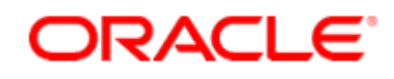

حماضرات يف أوراكل ديفلوبر **i6**

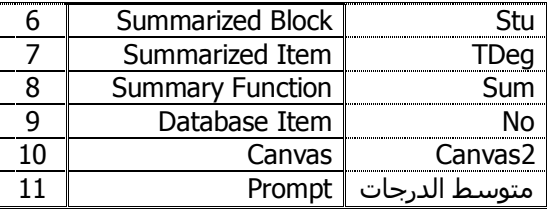

c. وليتم التنفيذ بتجنب أي رسالة خطأ

نقوم بتغير قيمة الخاصية Query All Record التابعة للـ(Block) بالدرجات Mark ،

رِمن الـ(Block) التحكمي الذي يحوي عنصر التجميعDummy نغير قيمة الخاصية Single Record .

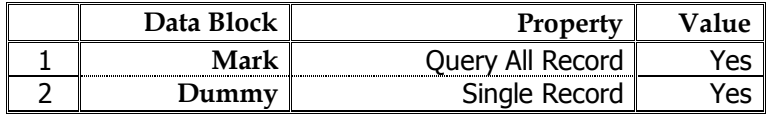

### a alyahawi@hotmail.com

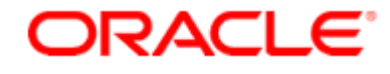

محاضرات في أوراكل ديفلوبر 6i

- جــاد الــتــقـــديـــر : ❖
- a) نقوم بإنشـاء عنصر في كتلة البيانات MARK خصائصه كالتالي :

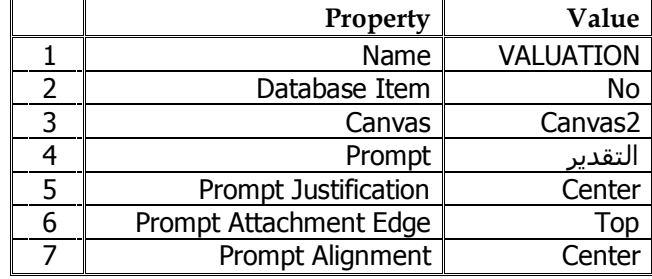

b) وبما أن التقدير يعتمد على معدل الدرجات لذلك يجب أن يتأثر هذا التقدير إذا قمنا بتعديل أي من الدرجات لذلك نقوم بكتابة هذه الشـفرة المصدرية Code في حدث **Post\_Change** ولكل من ( **أعمال السنة – النصفي – النهائي**) وكالتالي :

Declare

N Number;

Begin

 $N := NVL$  (:Mark\_Yj, 0) + NVL (:Mark\_Ht, 0) + NVL (:Mark\_Ft, 0);

If N Between 90 And 100 Then

 $'$ i Mark Valuation := '

Elsif N Between 80 And 89 Then

Elsif N Between 70 And 79 Then

جيد;' :Mark Valuation := '

Elsif N Between 50 And 69 Then

مقبول;'

40

:Mark Valuation := '

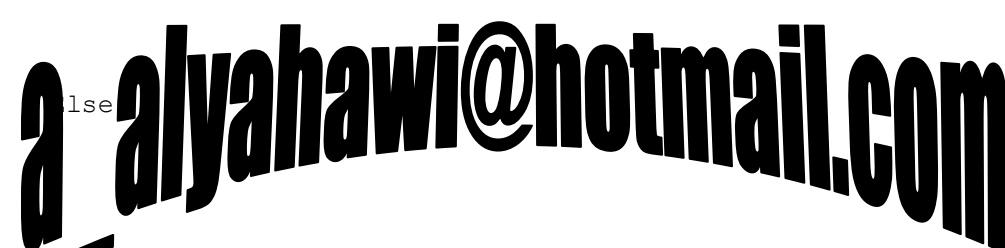

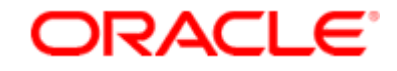

محاضرات في أوراكل ديفلوبر 6i

ضعيف; '

:Mark\_Valuation := '

End If ;

#### End ;

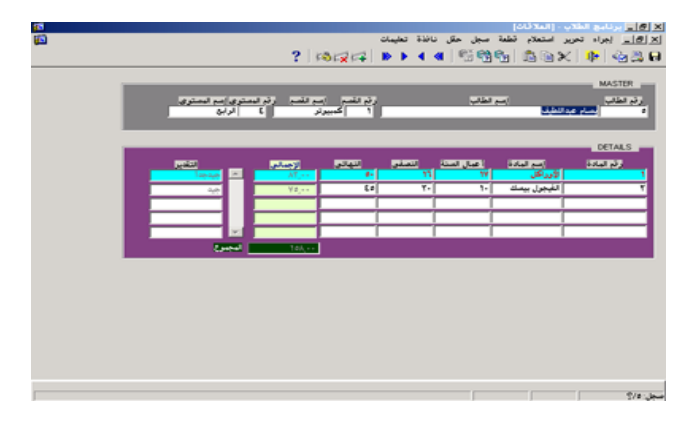

### a alyahawi@hotmail.com

حماضرات يف أوراكل ديفلوبر **i6**

### \* ربط المجلداول:

نحتاج في كثير من الأحيان الربط بين جدولين ليس بشكل Master & Details وإنما بشكل ربط طبيعي من أجل إستخلاص معلومات معينة فمثلاً جدول الطلاب **STU** يحتوي على (رقم القسـم **Stu\_Sec)** والذي يعتبر حقلاً ممثلاً لمفتاح غريب **Foreign Key** تابع لجدول الأقسامS**ECTION** وعن طريق عملية الربط هذه نريد جلب أسـماء الأقسـام أي أننا نريد ۖ إظهار أسـماء الأقسـام في كتلة البيانات STU من خلال حقل رقم القسـم Stu\_Sec وبشرط أنه إذا تم إدخال قيمة خاطئة فإن البرنامج يتوقف حتى يدخل المستخدم القيمة الصحيحة .

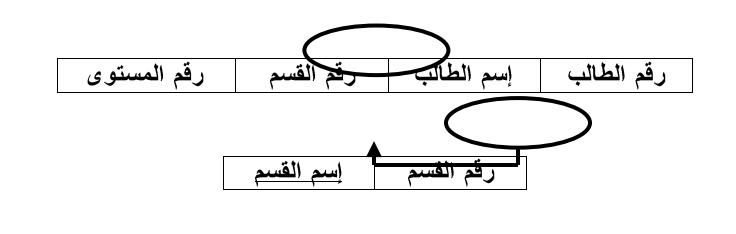

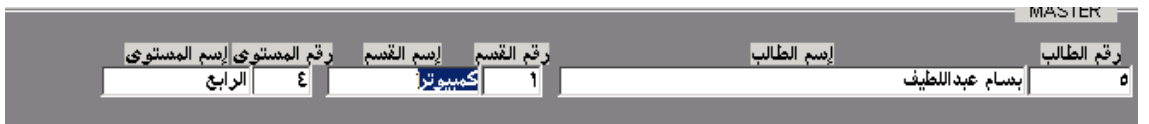

### <u>ولعمل ذلك سنحتاج إلى :</u>

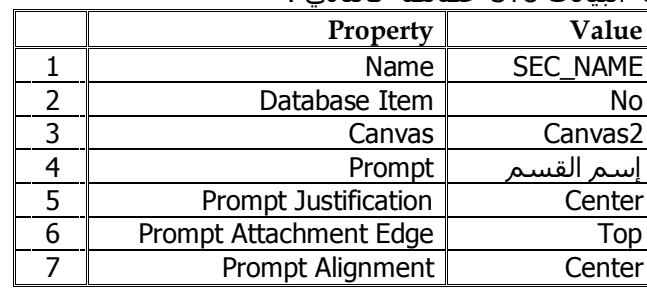

**a.** إنشاء عنصر في كتلة البيانات STU خصائصه كالتالي :

**b.** سثو ٘زا اٌؼٕقش )ئعُ اٌمغُ( ِٓ خالي اٌؾذس ثؼذ اٌزؼذً٠ **Change\_Post** اٌزبثغ ٌشلُ اٌمغُ اٌخبؿ بكتلة البيانات STU اي الحقل **STU\_SEC** وكالتالي : Declare

Begin

Select Sec\_Name Into :Sec\_Name From Section

Where Sec No = : Stu Sec;

ORACLE®

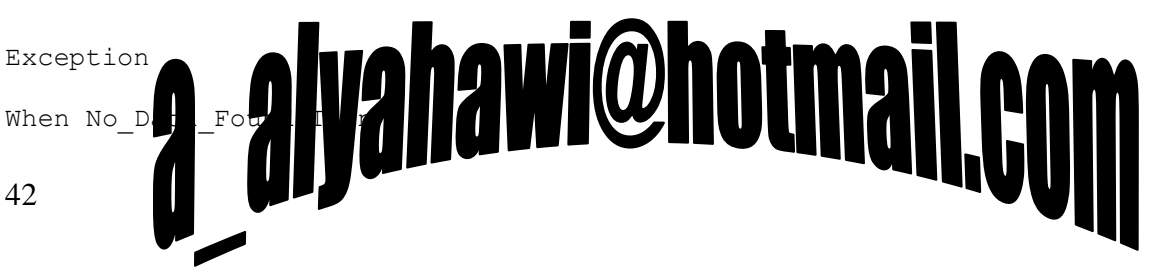

ORACLE

حماضرات يف أوراكل ديفلوبر **i6**

')Messageانشقى غري صحٍح;('

Raise Form Trigger Failure;

End ;

وبنفس الطريقة يتم إيجاد إسم المستوف المعتمد على رقم المستوف ... إلخ .

======================================================================= =========

### **ذيَٞر :**

من الممكن إنشاء رسالة Alert بدلاً من رسالة Message ولتكن خصائصها كالتالي :

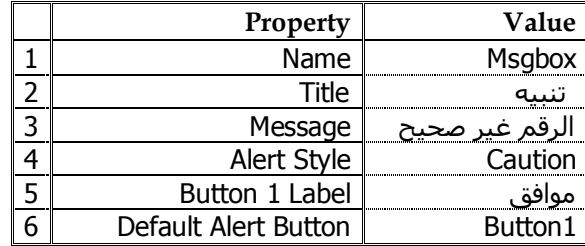

ثم بعد ذلك نقوم بإستدعاء الرسالة أثناء معالجة الأخطاء **Exception** وكالتالي :

N := Show\_Alert('Msgbox') ;

### وذلك بعد تعر<del>ي</del>ف المتحول في جزء **Declare** وكالتالي :

N Number ;

من أجل أن الأوراكل تتطلب إسناد الدوال لمتحول أثناء إستدعائها .

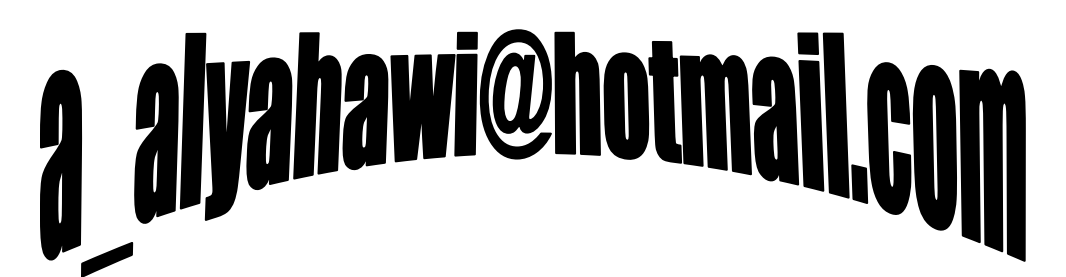

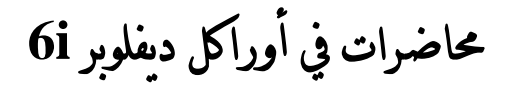

ORACLE

### **∕ ِ ملاحظة هامة :**

يفضل دوماً التحكم بكتلة بيانات DB عن طريق عناصر Non\_DB بحيث تكون آتية من كتلة بيانات Non\_DB والتعب ما نرمز لها عادة بالرمز Dummy أي كتلة تحكم ، وفي مثال ربط الجداول السـابق فإنه يفضل أن ننشـئ غنصر إسم القسم SEC\_Name في كتلة بيانات Non\_DB ولتكن Dummy والذي من خصائصه :

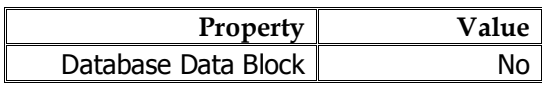

وإذا أُنشئنا إسم القسم هذا من نوع List Item وليكن إسمه **List\_Item\_Sec (**راجع كيف تنشئ القائمة من المحاضرة السـابعة) وأردنا أن تكون البيانات المعروضة فيه تؤثر عليي ما يعرض في كتلة البيانات STU بشـكل فعال فإننا نقوم بكتابة الشـفرة المصدرية في حدث (تعديل القائمة) وكالتالي :

### **(Trigger : WHEN\_LIST\_CHANGED)**

```
Set Block Property('Stu' , 'Default Where' , 'Stu Sec =
                            :Dummy.List Item Sec') ;
```
ومن أجل ألا نختار عنصر من القائمة List\_Item\_SEC ثم نضطر إلى الذهاب إلى كتلة البيانات STU لتنفيذ الإستعلام أي نجعل ظهور البيانات في كتلة البيانات STU مرتبطاً بإختيار القيمة من List\_Item\_SEC فنضيف في حدث (تعديل القائمة) بعد التعليمة السابقة ما يلي :

======================================================================= =========

```
Go_Block('Stu') ;
```
Execute Query ;

\* السوحسلات السبسومسجسيسة <u>Program Units</u> :

تستخدم الوحدات البرمجية لإنشاء الإجراءات Procedure أو الدوال Function أو الحزم البرمجية Package Spec ، وذلك من خلال ثزؾذ٠ذ اٌـ)**Units Program** )اٌّٛعٛد فٟ ؽبؽخ اٌـ) Object Navigator ) ثم Create لتظهر الشاشة التالية :

فنكتب إسم الوحدة البرمجية المراد إنشائها داخل الـ **(Name)** ثم نختار نوع الوحدة البرمجية هل هي :

- **، Procedure ئخشاء**
	- **، Function داىح**
- **حزمة برمجية Package Spec ،** (نحدد فيها اسـماء الوحدات البرمجية)
	- **خغٌ اىسضٍح Body Package ،**

(والذي يتم فيه كتابة الشـفرة المصدرية Code للإجراءات والدوال التـي تم تجميعها في Package Spec) .

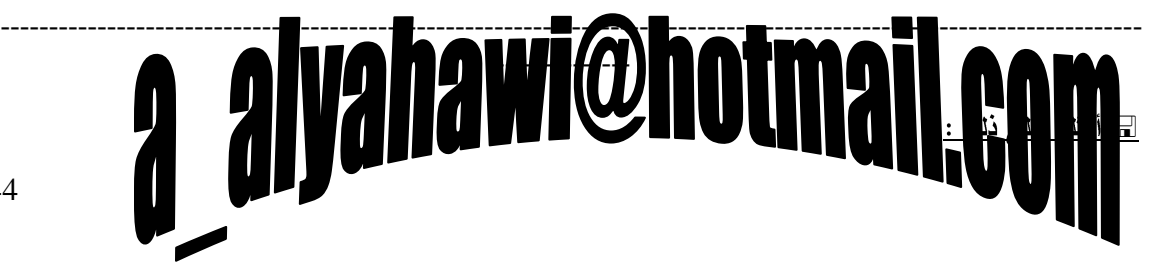

**New Program Unit** Name: Types ⊙ Procedure **C** Function C Package Spec C Package Body C Type Spec C Type Body  $0<sup>K</sup>$ Cancel  $He$ lp

حماضرات يف أوراكل ديفلوبر **i6**

ORACLE<sup>®</sup>

a) مطلوب إنشاء عنصر في كتلة البيانات Mark يعرض مجموع درجات الطلاب (أعمال السنة والنصفي والنهائي) ؟ **Procedure**

---------------------------------------------------------------------------------------------------------------------- --------------

b) مطلوب إنشاء عنصر في كتلة البيانات Stu يعرض إسم الفسم ؟ (بإستخدام الدوال Function)

### **حـل الـمـطـلـوب األول**

**أولاً )** ننشئ عنصر غير مرتبط بقاعدة البياناتNon\_DB وليكن **TDeg** بالخصائص الآتية :

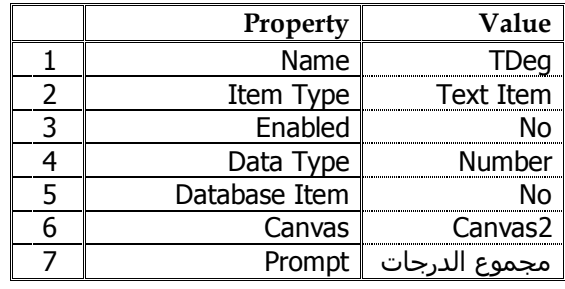

<mark>ثانياً)</mark> نحدد الـ(**Program Units**) الموجود في شاشـة الـ( Object Navigator ) ثم Create لتظهر شـاشـة الوحدات البرمجية فـنكتب في الـ **Name** إسـم الإجراء وليكن **ProTDeg** ونختار نوع الوحدة البرمجية إجراء Procedure ثم نضغط Ok ، فيظهر محرر كتابة الشـفرة المصدرية لنكتب التالي :

#### **PROCEDURE ProTDeg IS**

**BEGIN**

:Tdeg := NVL(:Mark Yj , 0) + NVL(:Mark Ht , 0) + NVL(:Mark Ft , 0);

**END;**

<mark>ثالثاً)</mark> وبما أن المجموع يتأثر إذا قمنا بتعديل أي من الدرجات لذلك نقوم بإستدعاء الإجراء Procedure من خلال كتابة هذه الشفرة المصدرية Code في حدث **Post\_Change** ولكل من (**أعمال السنة – النصفي – النهائبي**) وكالتالي :

ProTDeg ;

**حـل الـمـطـلـوب الثاني** 

---------------------------------------------------------------------------------------------------------------------- --------------

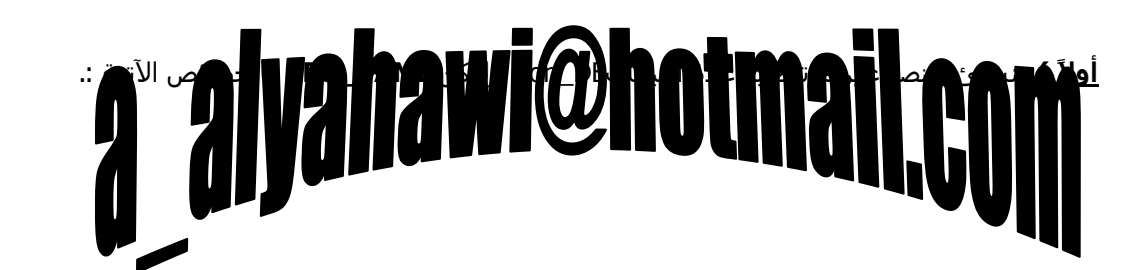

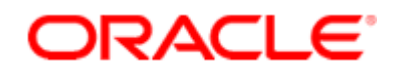

محاضرات في أوراكل ديفلوبر 6i

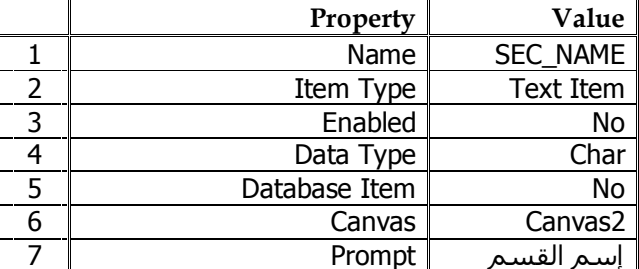

<mark>ثانياً)</mark> نحدد الـ(**Program Units**) الموجود في شاشـة الـ(Object Navigator) ثم Create لتظهر شـاشـة الوحدات البرمجية فنكتب في الـName إسم الإجراء وليكنFunSec ونختار نوع الوحدة البرمجية إجراء Function ثم نضغط Ok ، فيظهر محرر كتابة الشـفرة المصدرية لنكتب التالي :

#### **FUNCTION FunSec RETURN Char IS**

```
X Varchar2(50);
```
#### **BEGIN**

Select Sec Name Into X From Section

Where Sec No = : Stu Sec ;

Return X ;

#### END;

<mark>ثالثاً)</mark> ثم نقوم بإستدعاء الدالة Function من خلال كتابة هذه الشفرة المصدرية Code في حدث بداية الدخول على السجل وكالتالب :

#### (Trigger: WHEN\_NEW\_RECORD\_INSTANCE)

: Sec Name  $:=$  FunSec ;

### <u>⁄≈ ملاحظات هامة :</u>

- يمكن إستدعاء الإجراء بكتابته مباشرة ، أما الدالة فيجب أن تسـند لمتحول أثناء إسـتدعائها لأنه من الممكن أن يستخدم إسم الدالة مع العمليات الحسابية ،
	- لا يتطلب من الإجراء إرجاع أي قيمة بينما يجب أن تعيد الدالة قيمة لذلك فإنه عند تحرير الشفرة المصدرية للدوال سنرك بداية محرر الشفرة المصدرية بهذه الطريقة :

### **FUNCTION FunSec RETURN \_ IS**

فنقوم بكتابة ما ترجعه الدالة بحيث نعدل محرر الشـفرة المصدرية وبهذه الطريقة :

### **FUNCTION FunSec RETURN Char IS alvahawi@**

حماضرات يف أوراكل ديفلوبر **i6**

\* إنسشياء عسنسصبر List Item :

قبل إنشاء List Item يجب معرفة هل نريد أن تكون القيم الظاهرة فيها :

- **ثابتة (إستاتيكية) Static :** وبالتالي فهي تمتلك قيم ثابتة لا يمكن تعديلها ؛
- **متغيرة (ديناميكية) Dynamic :** وبالتالي فهي تمتلك قيم متغيرة تعكس صورة السـجلات في قاعدة البيانات وجلب البيانات فيها سيكون بواسطة الإستعلام Query .

ORACLE

---------------------------------------------------------------------------------------------------------------------- --------------

مع ملاحظة أن إنشاء الـ(List Item) يكون **يدوي دائماً .** 

<u>[[[ أمثلة علم ذلك :</u>

**Stu List Item**

a) حقل رقم المستو ى مرتبطأ مع حقل إسم المستو ى (يعرض بيانات ثابتة) ، b) حقل رقم القسم مرتبطأ مع حقل إسم القسم (يعرض بيانات متغير ة) ؟

### **حـل الـمـطـلـوب األول**

---------------------------------------------------------------------------------------------------------------------- --------------

بعد إنشاء Form تكون فيه الـData Block معتمدة على الجدول Stu <u>نلاحظ توفر الحقول :</u>

ن قم الطالب Stu\_No ، إسم الطالب Stu\_Name ، رقم القسم Stu\_Sec ، رقم المستوى Stu\_Lvl ، المعدل  $\,$ Stu\_Avg ، نوع الشـهادة Stu\_Certtype )

مما يستوجب توفير حقل إسم المستوف وذلك من خلال إنشاء عنصر جديد Item خصائصه كما يلي :

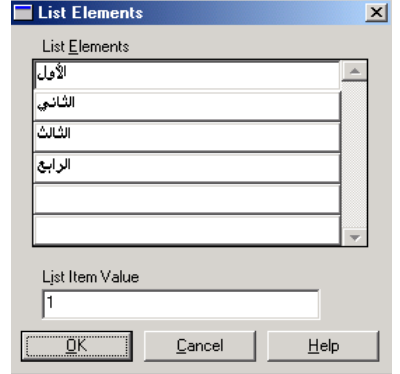

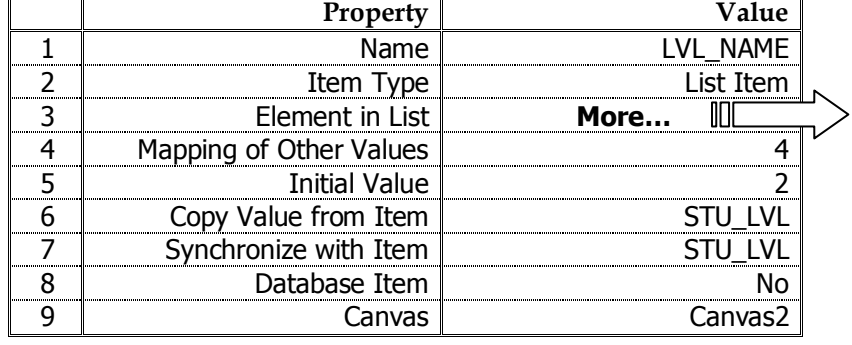

# a alyahawi@hotmail,

حماضرات يف أوراكل ديفلوبر **i6**

### ORACLE

لتظهر الشاشة أعلاه والتي <u>من خلالها :</u>

- ندخل قيم الحقل LVL\_Name في **List Elements**
- نحدد القيم المقابلة لها في حقل رقم ، **List Item Values** ٜٛغزٌّا مع وجوب أن يكون إدخال القيم متناظر في

جميع الأعمدة (الحقول) فمثلاً :

القيمة **الأول** في List Elements يقابلها اٌمّ١خ **1** فٟ **Values Item List** .

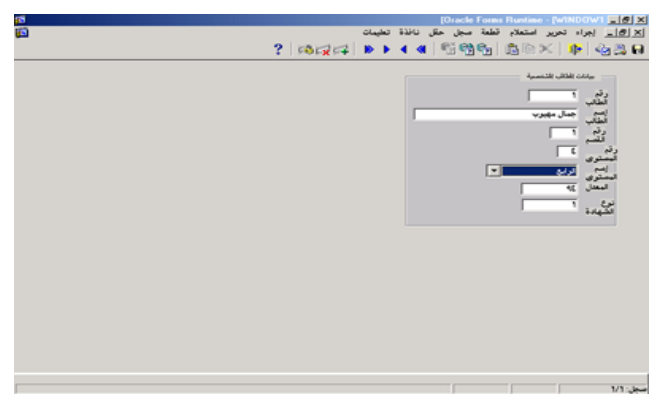

<u>≫ شرح میسط :</u>

لاحظ عمل خاصية نسخ القيمة للعنصر إلى داخل قاعدة البيانات **Copy Value from Item** (إلى (STU\_LVL

======================================================================= =========

**وذلك مفيد حداً عند إضافة سجل جديد** (غالباً ما يتم إخفاء حقل STU\_LVL بواسطة الخاصية Canvas

والإعتماد على LVL\_NAME كمدخلات معطاة من المستخدم وهنا تأتي الفائدة العظمى لهذه الخاصية) ،

 الؽظ ػًّ خبف١خ اٌزضآِ ِغ اٌؼٕقش **Item with Synchronize** ٚاٌزٟ رؼًّ ػٍٝ ئظٙبس لُ١ اٌـ List Item ثؼذ اٌزؼذً٠ ػٍٝ لّ١خ ؽمً سلُ اٌّغزٜٛ LVL\_STU( ؽجٙ١خ فٟ ىش٠مخ اٌؼًّ ٌـ : Trigger(

Post\_Change)

على حقل STU\_LVL) ،

• لاحظ أن List Item شبيهة في طريقة العمل للدالة **Decode** في بيئة SQL PLUS .

# **2** alyahawi@hotmail.com

**ORACLE®** 

4 Mapping of Other Values 5 Initial Value

حماضرات يف أوراكل ديفلوبر **i6**

**أولاً )** توفير حقل إسـم القسـم وذلك من خلال إنشـاء عنصر جديد Item خصائصه كما يلـي :

⊪

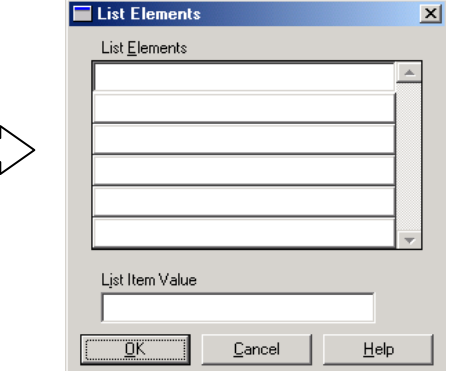

<u>لاحظ كيف قمنا يتفريغ كلً من :</u>

**Property Value** 

1 Name Name LVL NAME 2 | Item Type | List Item

6 Copy Value from Item STU\_SEC 7 Synchronize with Item STU SEC 8 Database Item No 9 | Canvas | Canvas2

3 Element in List **More…**

a) جميع القيم من Element In List ،

. Mapping of Other Values & Initial Value  $\leq 1$ 

 $\overline{\text{Record}}$  **Group ) فنشئ مجموعة سجل Record Group** متغيرة (ديناميكية) Dynamic حيث نقوم بتحديد الـ( Record Group) الموجود في شاشة الـ(Object Navigator) ثم Create لتظهر الشاشة التالية فنختار خيار **Based ...on the Query Below و**نكتب الإستعلام ثم نضغط على الزر OK

select Sec Name , to char(Sec No) from section ;

إذن نقوم بجلب البيانات الخاصة بإسم القسم ورقم القسم (بعد تحويله من رقم إلى نص عبر الدالة ()to\_char وذلك ليكون مجموعة سجل Record Group قادراً على الإستعلام) ، ويجب أيضاً أن نجعل نوع البيانات لرقم القسم Char ولتتم عملية التطابق ،

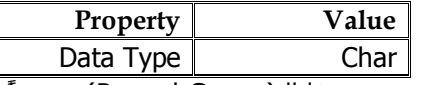

ولنسـمي هذا الـ( Record Group) برمجياً من خلال الضغط على F4 وتحديد قيمة اٌخبف١خ Name ثـ **DYNAMIC\_SEC\_RG**

.

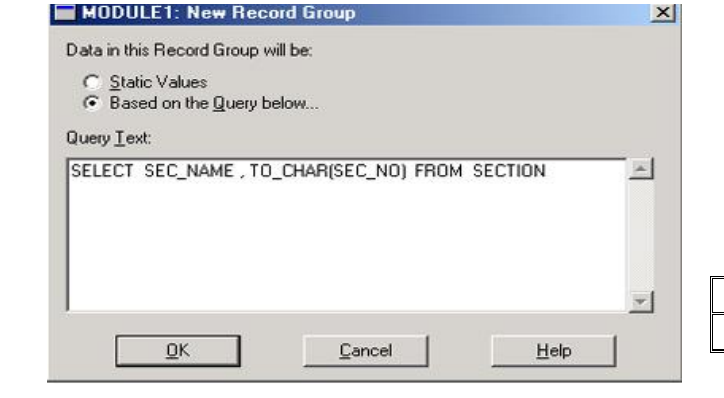

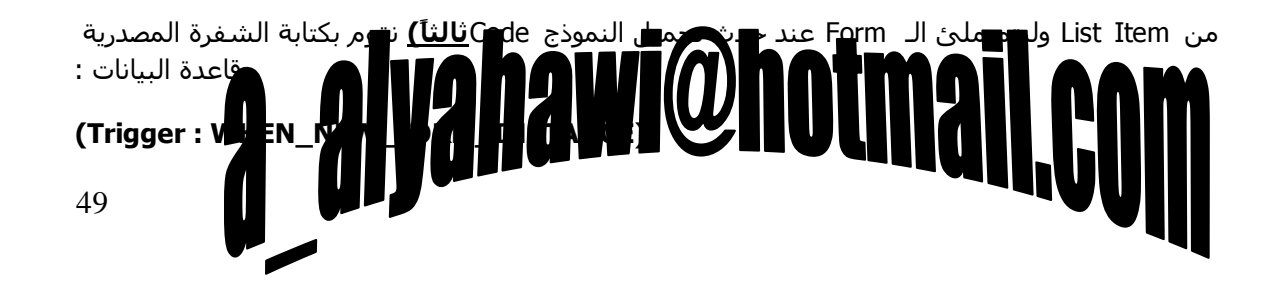

### **ORACLE®**

محاضرات في أوراكل ديفلوبر 6i

Declare

 $\rm N$ Number;

Begin

 $N := Populate_Group('RG\_SEC_DYNAME');$ 

Populate\_List('Sec\_Name','RG\_SEC\_DYNAMIC');

End ;

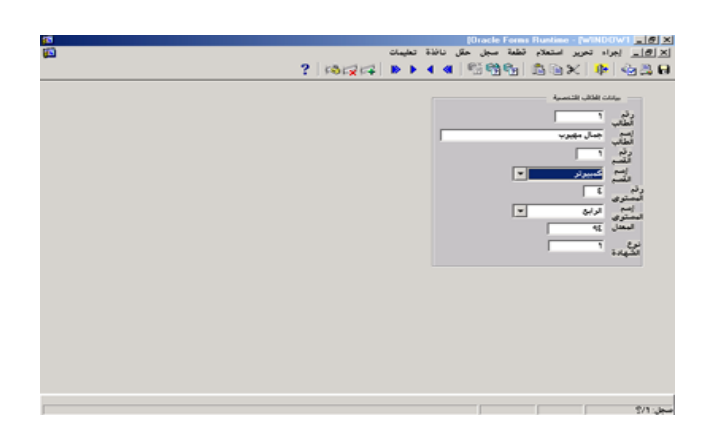

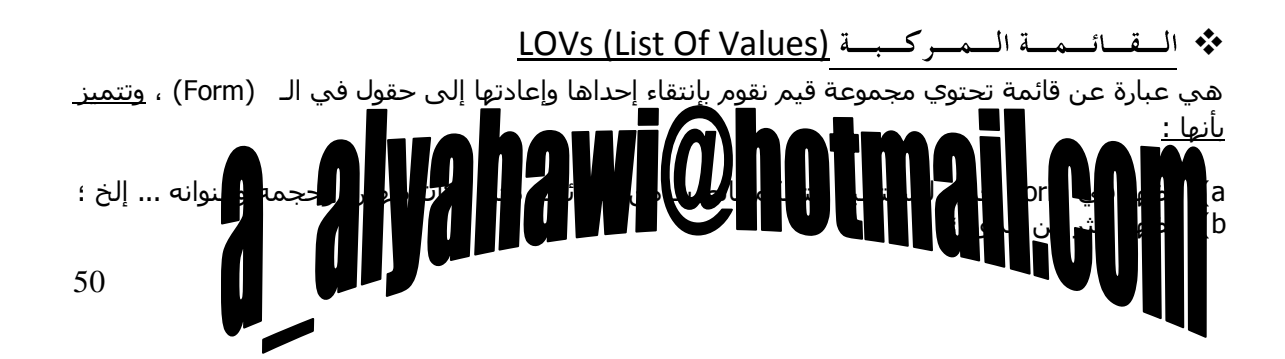

DRACL E

=======================================================================

حماضرات يف أوراكل ديفلوبر **i6**

c ) إمكانية البحث Search والتصفية (الفلترة) Filter .

: LOVs (List Of Values) إنسشساء (

قبل إنشـاء قائمة مركبة LOVs يجب معرفة هل نريد أن تكون القيم الظاهرة فيها :

- **ثابتة (إستاتيكية) Static : وبال**تالي فهي تمتلك قيم ثابتة لا يمكن تعديلها ؛
- **متغيرة (ديناميكية) <b>Dynamic :** وبالتالي فهي تمتلك قيم متغيرة تعكس صورة السجلات في قاعدة البيانات وجلب البيانات فيها سـيكون بواسـطة الإسـتعلام Query .

=========

مع ملاحظة أن الـ(LOVs) لا تطبق عادة إلا علي عنصر Text Item ،

وإنشـائها إما أن يكون **يدوياً** أو عن طريق المعالج الخاص بها **LOVs Wizard [**جديد ( Form Builder 6i )] .

**ٗتشنو ػاً فاُ ئّشاء أٛ LOVs ٝرطية ئّشاء ٍدَ٘ػح عدو Group Record**

**ٗتسغة ّ٘ع ٍدَ٘ػح عدو Group Record ٝرسذد ّ٘ع اىـ LOVs**

---------------------------------------------------------------------------------------------------------------------- --------------

**Mark LOVs**

C) حقل رقم المستوى مرتبطأ مع حقل إسم المستوى (يعرض بيانات ثابتة) بإستخدام الطريقة اليدوية Manually ، d) حقل رقم القسم مرتبطاً مع حقل إسم القسم (يعرض بيانات متغير ة) بإستخدام المعالج Wizard ؟ ----------------------------------------------------------------------------------------------------

**حـل الـمـطـلـوب األول** 

--------------

بعد إنشاء Form تكون فيه الData Block معتمدة على الجدول Mark <u>نلاحظ توفر الحقول :</u>

) رقم القسـم Mark\_Sec ، رقم المسـتوف Mark\_Lvl ، رقم الطالب Mark\_Stu ، رقم المادة Mark\_Sub ،

أعمال السـنة Mark\_Yj ، النصفي Mark\_Ht ، النهائي Mark\_Ft ) مما يسـتوجب :

الولاَ ) توفير حقل إسـم المسـتوف وذلك من خلال إنشـاء عنصر جديد Item خصائصه كما يلي :

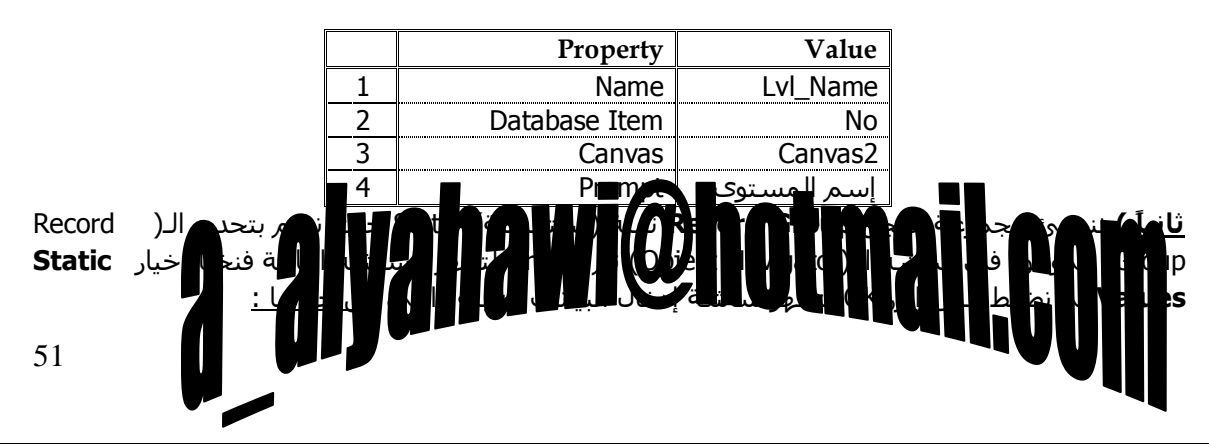

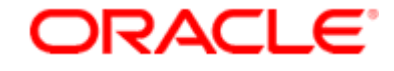

حماضرات يف أوراكل ديفلوبر **i6**

) ٔذخً ئعُ اٌؾمً NO\_LVL فٟ **Names Column** ٔٚؾذد ٛٔػٗ Number فٟ **Type Data** أِب ىٌٗٛ **Length** فهو محدد تلقائياً للأرقام ومن ثم ندخل جميع القيم الممكنة لهذا الحقل [1,2,3,4] **Column** ، ) **Values**

ونكرر ذلك مع حقل إسم المستو<sup>ى</sup> <u>حيث :</u>

) ٔذخً ئعُ اٌؾمً NAME\_LVL فٟ **Names Column** ٔٚؾذد ٛٔػٗ Cheterar فٟ **Type Data** ٚىٌٗٛ Length هو 30 ومن ثم ندخل جميع القيم الممكنة لهذا الحقل [ الرابع ,الثالث ,الثاني ,الأول] **Column** 

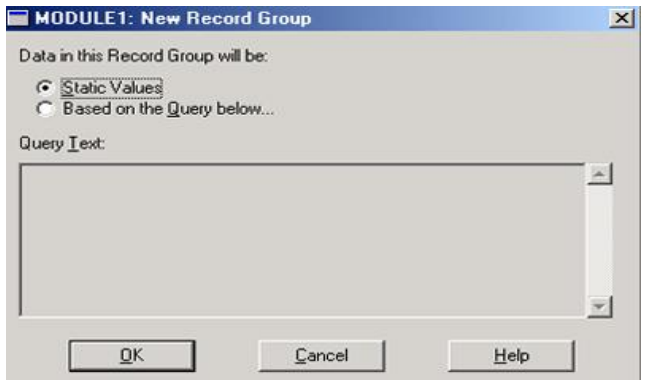

**Values** ) ، مع وجوب أن يكون إدخال القيم متناظر في جميع الأعمدة (الحقول) فمثلاً القيمة **1** في رقم المستوف يقابلها القيمة **الأول** في إسم المستوف ، ولنسمي هذا الـ( Record Group) برمجياً من خلال الضغط على F4 وتحديد قيمة اٌخبف١خ Name ثـ**STATIC\_LVL\_RG**

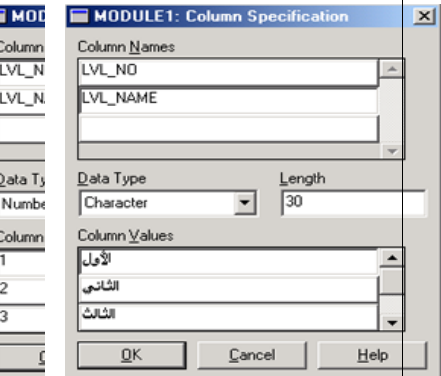

 $\vert x \vert$ 

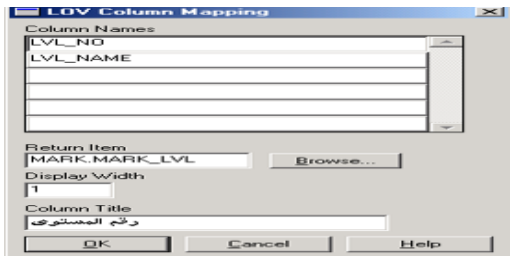

**ثالثاً )** ننشئ قائمة مركبة **LOVs** معتمدة على نوع Record Group السابق [ثابتة (إستاتيكية) Static [حيث نقوم بتحديد الـ(LOVs) الموجود في شاشـة الـ(Object

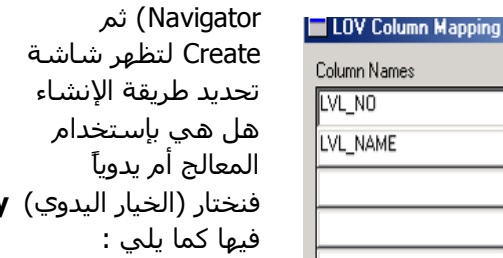

فٕخزبس )اٌخ١بس ا١ٌذٞٚ( **manually LOV new a Build** ، ٌٚزىْٛ اٌخقبئـ

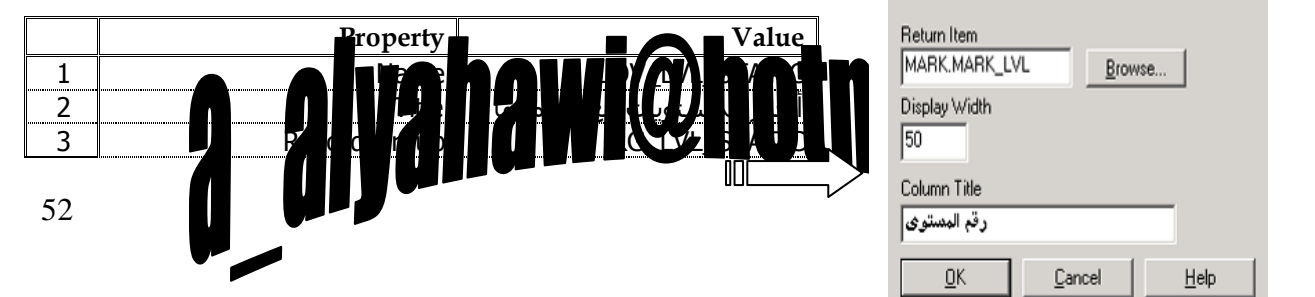

ORACLE

حماضرات يف أوراكل ديفلوبر **i6**

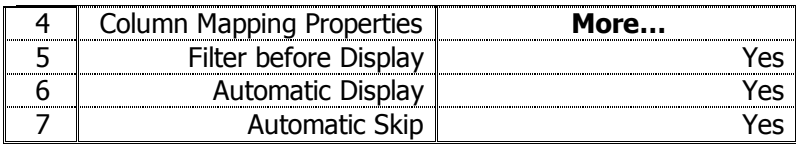

لتظهر الشـاشـة المجاورة والتي <u>من خلالها :</u>

) ٔذخً ئعُ اٌؾمً NO\_LVL فٟ **Names Column** ٔٚؾذد ئسعبػٗ ئٌٝ ؽمً LVL\_MARK.MARK **Return Item** عن طرق الزر ...Browse وعرضه 50 أثناء عرض القيم في LOVs وعنوان هذا الحقل رقم المسـتو*ى* Column Title ) ، ونكرر ذلك مع حقل إسم المستوف <u>حيث :</u>

) ٔذخً ئعُ اٌؾمً NAME\_LVL فٟ **Names Column** ٔٚؾذد ئسعبػٗ ئٌٝ ؽمً NAME\_LVL.MARK **Return Item** عن طرق الزر ...Browse وعرضه 100 أثناء عرض القيم في LOVs وعنوان هذا الحقل إسـم المستوى **Column Title** ) .

**رابعاً )** بعد تصميم الـLOVs نحدد ظهورها على **حقل رقم المستوف MARK\_LVL** <u>وكما يلي :</u>

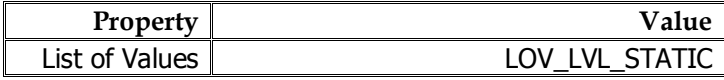

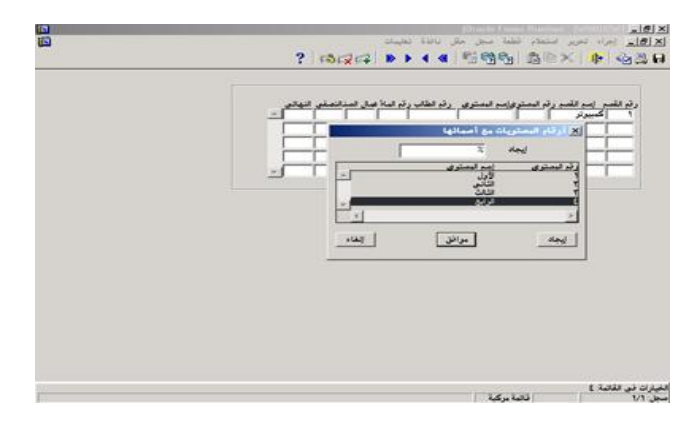

### **حـل الـمـطـلـوب الـثـانـي**

<u>أُ**ولاً**</u> ) توفير حقل إسـم القسـم وذلك من خلال إنشـاء عنصر جديد Item خصائصه كما يلـي :

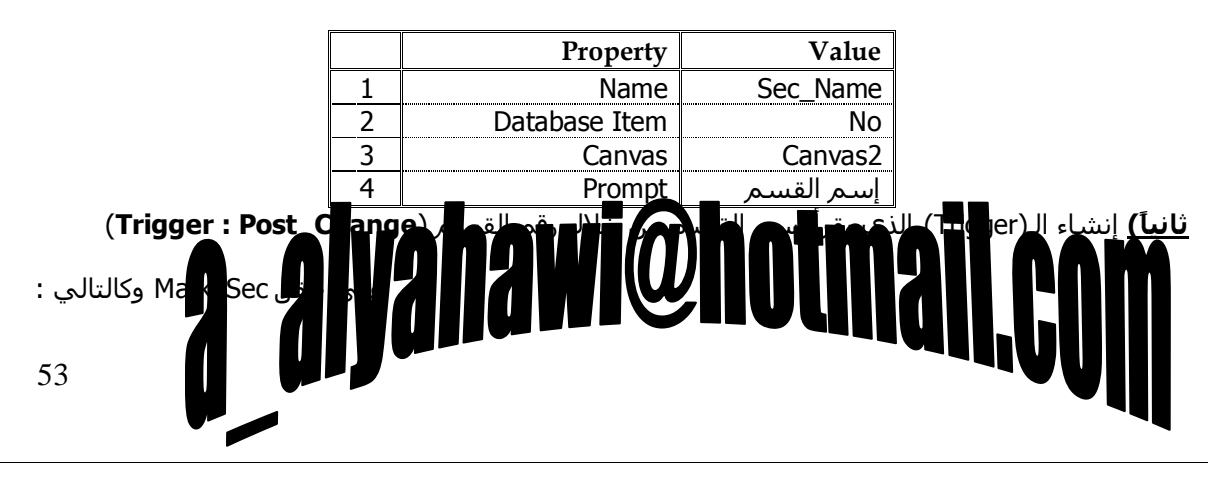

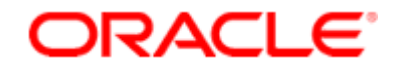

حماضرات يف أوراكل ديفلوبر **i6**

Declare

Begin

Select Sec Name Into :Sec Name From Section

Where Sec\_No = :Mark\_Sec;

Exception

When No\_Data\_Found Then

')Messageانشقى غري صحٍح;('

Raise Form Trigger Failure;

End ;

**ثالثاً)** ننشئ مجموعة سجل **Record Group** متغيرة (ديناميكية) Dynamic حيث نقوم بتحديد الـ(Record Group) الموجود في شاشة الـ(Object Navigator) ثم Create لتظهر الشاشة التالية فنختار خيار **Based ...on the Query Below و**نكتب الإستعلام ثم نضغط على الزر OK

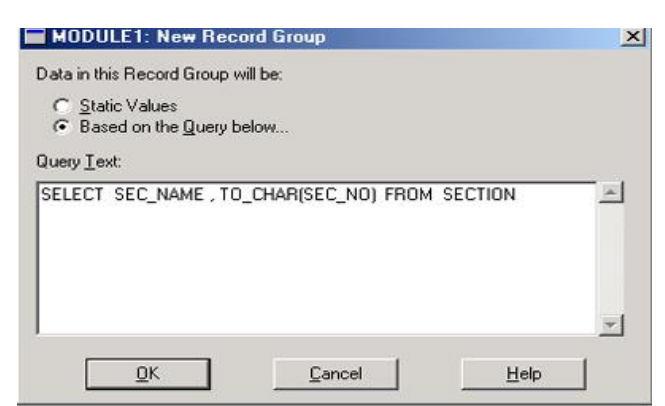

select Sec Name , to char(Sec No) from section ;

إذن نقوم بجلب البيانات الخاصة بإسم القسـم ورقم القسـم (بعد تحويله من رقم إلى نص عبر الدالة ()to\_char وذلك ليكون مجموعة سجل Record Group قادراً على الإستعلام) ، ويجب أيضاً أن نجعل نوع البيانات لرقم القسم Char ولتتم عملية التطابق ،

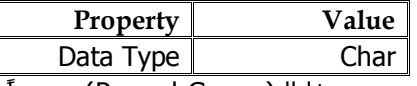

ولنسـمي هذا الـ( Record Group) برمجياً من خلال الضغط على F4 وتحديد قيمة اٌخبف١خ Name ثـ **DYNAMIC\_SEC\_RG**

.

**ثالثاً )** ننشئ قائمة مركبة **LOVs م**عتمدة على نوع Record Group السابق [متغيرة (ديناميكية) Dynamic ]

حيث نقوم بتحديد الـ(LOVs) الموجود في شاشـة الـ(Object Navigator) ثم

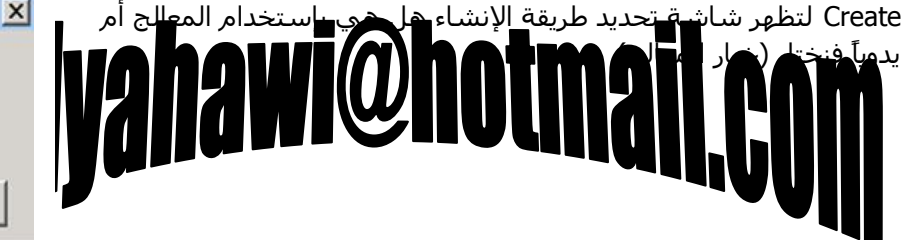

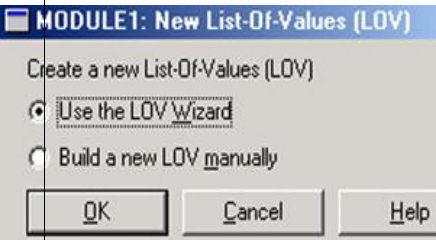

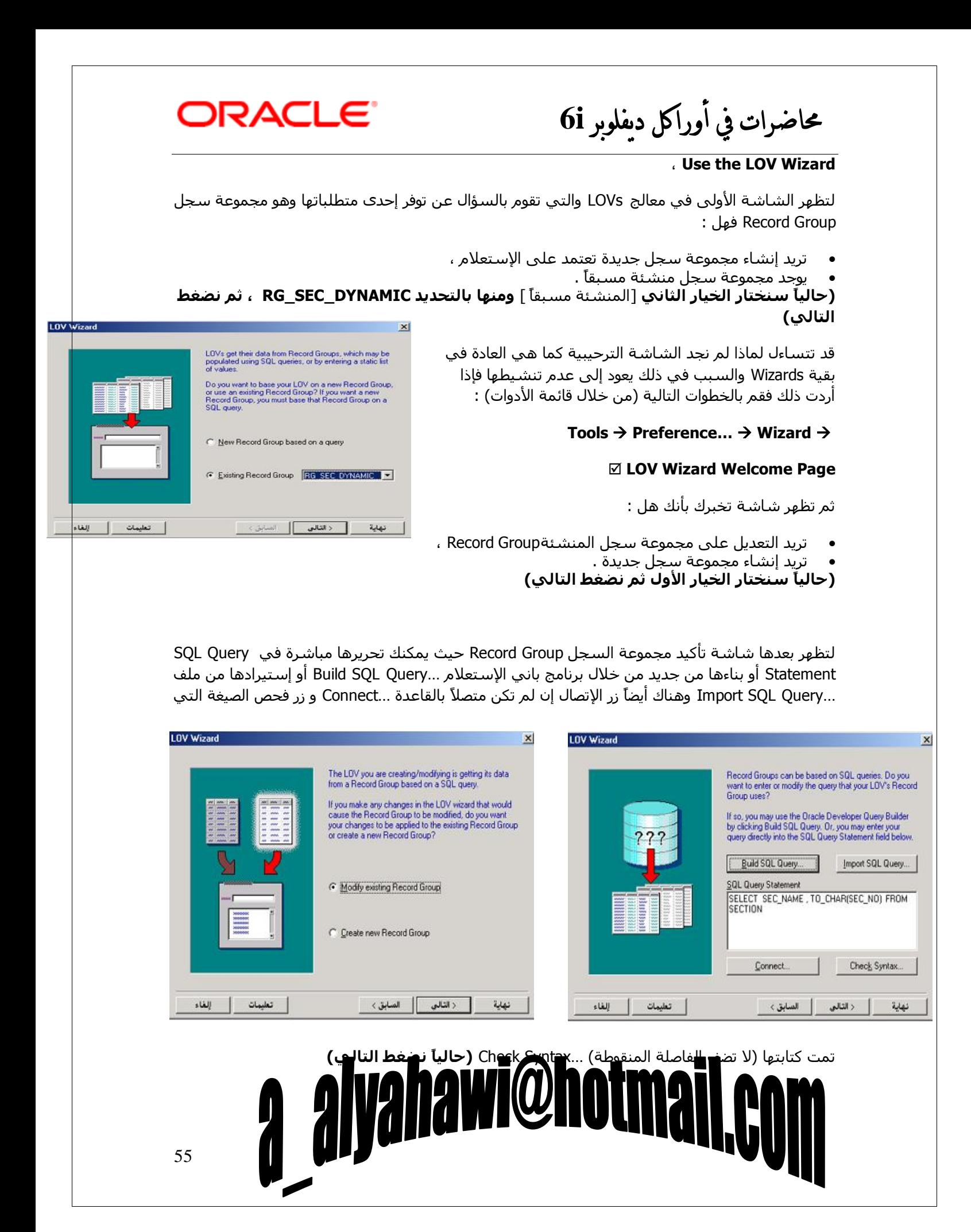

ORACLE<sup>®</sup> حماضرات يف أوراكل ديفلوبر **i6**

بعدها تظهر شاشة لتختار الحقول التي جلبتها من إستعلام مجموعة سجل Record Group وما الذي تريد جلبه وإظهاره على القائمة المركبة LOVs **(حالياً سنختار جلب الكل الزر << ثم نضغط <b>التالبي)** 

ثم تظهر أهم شاشـة من شـاشـات المعالج وهيي شـاشـة تحديد العناوين الظاهرة للحقول في القائمة المركبة Title والحجم الخاص بالعرض Width والأهم ربط الحقول التي جلبت بالإستعلام وإرجاعها للحقول المراد ئسعبع اٌج١بٔبد ئٙ١ٌب **...Item Return Up Lock( زاىٞاً عْقً٘ تاسخاع NAME\_SEC ئىٚ )ٜاىراى ؼغطّ ٌث MARK.MARK\_SEC ٚئى ICRGGQ\_0 اىسقو & MARK.SEC\_NAME**

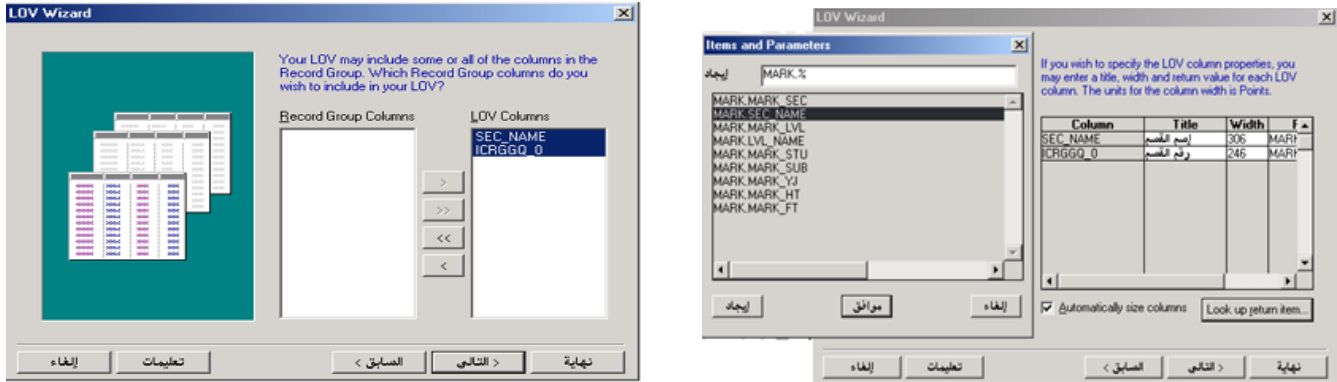

لتظهر بعد ذلك شاشة نحدد من خلالها العنوان العام للهائمة المركبة Title وكذلك عرض القائمة width وإرتفاعها height وتحديد ما إذا كنت تريد إظهار القائمة المركبة في إحداثيات أتوماتيكية أو تقوم بتحديد

الإحداثيات يدوياً , **(حالياً سـنعطي العنوان** أرقام الأقسـام مع أسـمائِها **ثمِ نضغط التالي)** 

ثم تظهر شاشة <u>لتحديد إمكانيات :</u>

- عدد الصفوف الظاهرة ،
- إمكانية تحديث البيانات قبل عرضها في ، LOVs
	- إمكانية الفلترة للمستخدم عند بداية ػًّ LOVs .

### (حالياً نضغط التالي*)*

لتظهر شاشة التأكيد علي حقول الإرجاع للتأشير عليها

**)زاىٞاً عْخراس خية اىنو اىضس << ثٌ ّؼغط اىراىٜ(**

فينتهي بذلك معالج القائمة المركبة **(نضغط نهاية)** 

# a alyahawi@hotmaj

**LOV** Wizard What title would you like to display in your LOV window? أرقام الاقصام مع أسمائها [ille: What size would you like your LOV to be? The units for<br>the LOV size and position are Points.  $\text{Width:} \begin{tabular}{|l|l|} \hline \textbf{135} \\ \hline \end{tabular} \begin{tabular}{|l|l|} \hline \textbf{136} \\ \hline \end{tabular} \end{tabular} \begin{tabular}{|l|l|} \hline \textbf{137} \\ \hline \end{tabular} \begin{tabular}{|l|l|} \hline \textbf{138} \\ \hline \end{tabular}$ Do you want Forms Runtime to position your LOV? C Yes, let Forms position my LOV gutomatically  $\cap$  No, I want to position it manually Left  $\boxed{0}$   $7$   $\boxed{0}$   $\boxed{0}$   $\boxed{0}$   $\boxed{0}$   $\boxed{0}$   $\boxed{0}$   $\boxed{0}$   $\boxed{0}$   $\boxed{0}$   $\boxed{0}$   $\boxed{0}$   $\boxed{0}$   $\boxed{0}$   $\boxed{0}$   $\boxed{0}$   $\boxed{0}$   $\boxed{0}$   $\boxed{0}$   $\boxed{0}$   $\boxed{0}$  | تعليمات | إلغاء | نهاية | < التالي | السابق > |

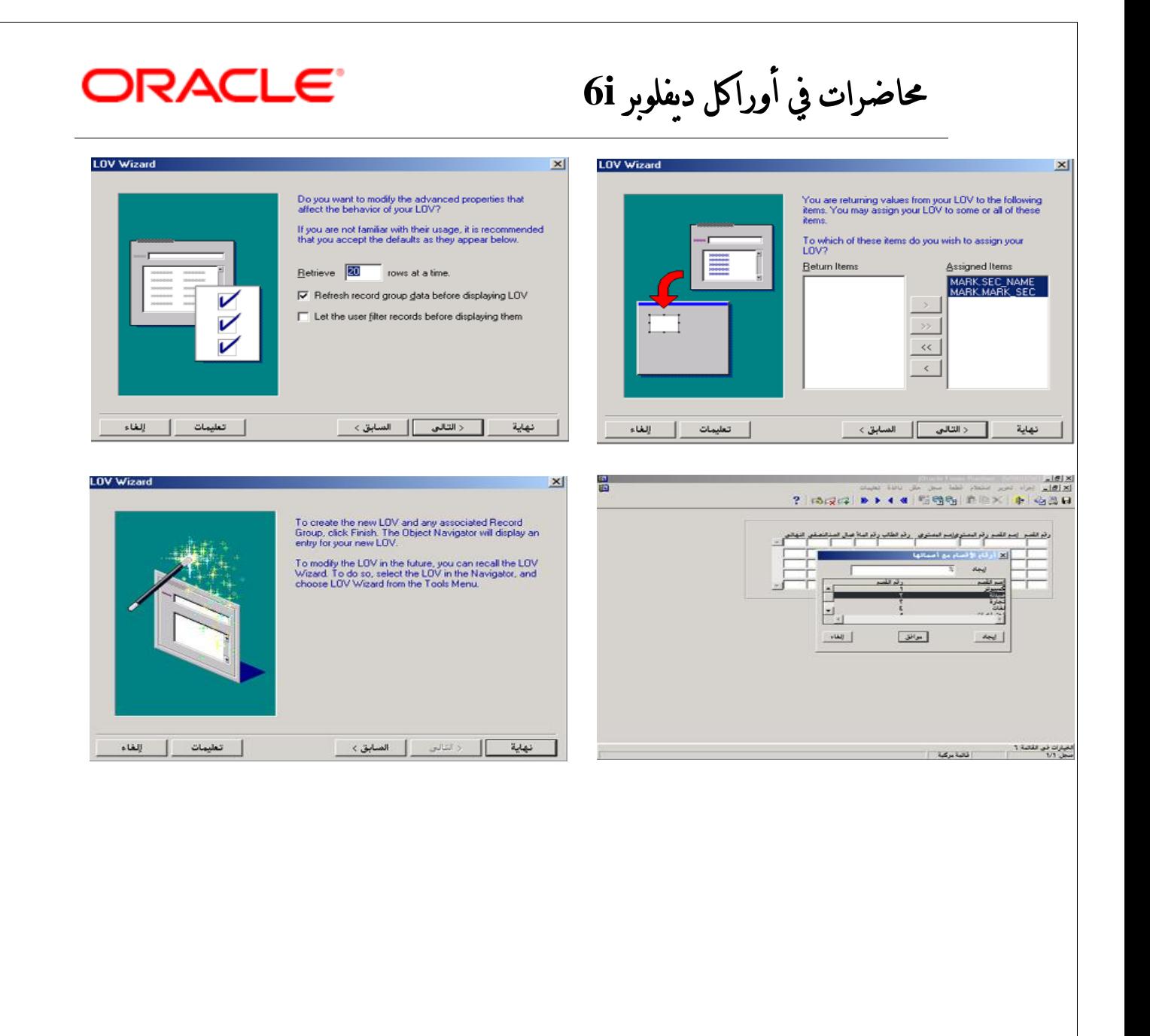

# a alyahawi@hotmail.com

ORACLE

حماضرات يف أوراكل ديفلوبر **i6**

ٌٕٚغّٟ ٘زا اٌـ) LOVs )ثشِغ١بً ِٓ خالي اٌنغو ػٍٝ 4F ٚرؾذ٠ذ لّ١خ اٌخبف١خ Name . **LOV\_LVL\_STATIC**ثـ

### لَّــْا نلاحظ أنه قد تم من خلال المعالج ما يلي :

- للخاصية Title القيمة **أرقام الأقسام مع أسمائها** في الـLOVs ،
- ٌٍخبف١خ Group Record اٌمّ١خ **DYNAMIC\_SEC\_RG** فٟ اٌـLOVs ،
- للخاصية Column Mapping Properties في الـLOVs تم **إرجاع القيم** للحقول المعنية بذلك .
	- إعطاء خاصية List of Values القيمة **LOV\_SEC\_DYNAMIC في الـMARK\_SEC ،**

وكذلك في الـSEC\_NAME (ولتتجنب ظهور القائمة **مرتين** إجعل قيمة الخاصية في الـSEC\_NAME تساوي . )**NULL**

======================================================================= =========

### \* مسن خسصائسص LOVs (List Of Values) :

- **1. الخاصية Filter before Display :** تستخدم عندما تكون السـجلات كثيرة حيث تظهرLOVs عند التنفيذ جاهزة لإدخال جزء من قيم الحقل المراد إظهاره وذلك عند جعل الخاصيةYes .
	- **.2 اىخاطٞح Display Automatic :**

إذا جعلناها Yes فإنه سـيتم إظهار الـLOVs مباشـرة عند وصول المؤشـر إلى الحقلMARK\_SEC مثلاً <u>وذلك</u> <u>ندون</u> :

- الضغط على F9 لإظهار القائمة المركبة ،
- كتابة شفرة مصدرية Code كما في هذا المثال :

### **(Trigger : WHEN\_NEW\_ITEM\_INSTANCE)**

Declare

J Boolean;

Begin

J := Show\_Lov('LOV\_SEC\_DYNAMIC');

End ;

**3. الخاصية Automatic Skip :** إذا كانت Yes فإن المؤشر ينتقل للحقل الذي بعد حقل الـLOVs بعد الإختيار وإذا كانت No يظل في نفس الحقل بعد الإختيار ، (بالطبع الزمن عامل مهم في قواعد البيانات) . =======================================================================

=========

### <u>ى ملاحظات ھامة :</u>

a) يوجد تشابه بين **LOVs** و **List Item** ولكن تتميز الـLOVs بوجود الخاصية **Find** والتبي تسـهل إيجاد قيمة معينة إذا كانت القيم كثيرة .

b) يفضل إستخدام ال**ـList Item** إذا كانت القيم ثابتة **Static Values** بينما يفضل إستخد<u>ام ا</u>لـLOVs إذا كانت الق<u>يم متغير</u>ة **Dy<u>n</u>amic Values** 

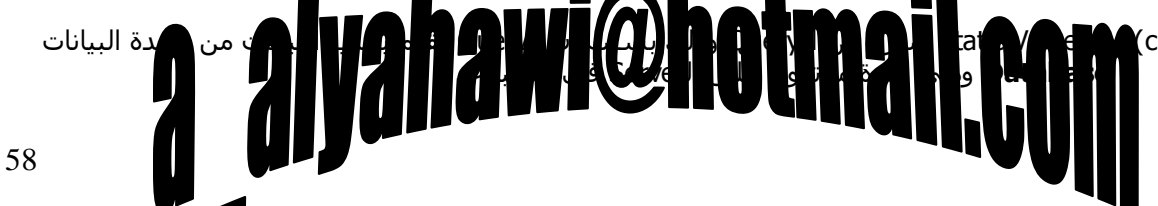

**DRACLE** 

حماضرات يف أوراكل ديفلوبر **i6**

### **احملاضرة الثامنة**

\* إنسناء عسند صبير Radio Group & Radio Button :

من المعلوم أن عناصر الإختيار المفرد لا تكون إلا لقيم ثابتة مثل (الجنس ، الحالة الإجتماعية ... إلخ) ،

وهذه العناصر يجب أن تجمعها حاوية **Container** حتى يمكن إختيار خيار واحد من كل مجموعة وهنا في **Oracle** 

قد تم وجب تصميم الحاوية Container أولاً ثم إنشاء العناصر التابعة لها أي أنه :

### **ٝرٌ ئّشاء Gruop Radio أٗالً ثٌ اىؼْاطش اىراتؼح ىٖا Buttons Radio**

مطلوب إضافة حقل الجنس (ذكر/أنثى) لجدول الطلاب Stu ومن ثم عرض البيانات ف*ي* نموذج **Form**

ولعمل ذلك لا بد أولاً من إضافة هذا الحقل بأمر SQL وكالتالي :

SQL> alter Table Stu Add(Stu Sex number(1));

(إذا قمت بإنشاء الحقل بعد جلب البيانات ئٌٝ اٌـForm فمُ ثزؾذ٠ذ اٌـ **Block Data (STU)** ثم إنقر علي زر الفأرة الأيمن لتختار **Data Block Wizard** ومنه التبويب

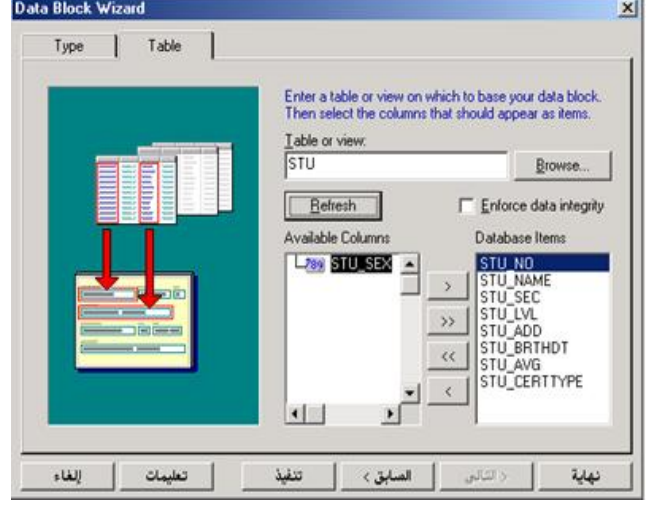

**Table** ثم إضغط الزر **Refresh** وبعدها قم بجلب العنصر STU\_SEX ثم إضغط **نهاية**)

أو نقوم بإنشاء Form تكون فيه الـData Block معتمدة على الجدول STU لنلاحظ أن الحقل STU\_SEX قد أخذ الشكل الإفتراضي للعناصر وهو Text Item ، ولجعله بشكل Radio Buttons منتمياً إلى Radio Group نقوم بتعديل قيم الخصائص التالية :

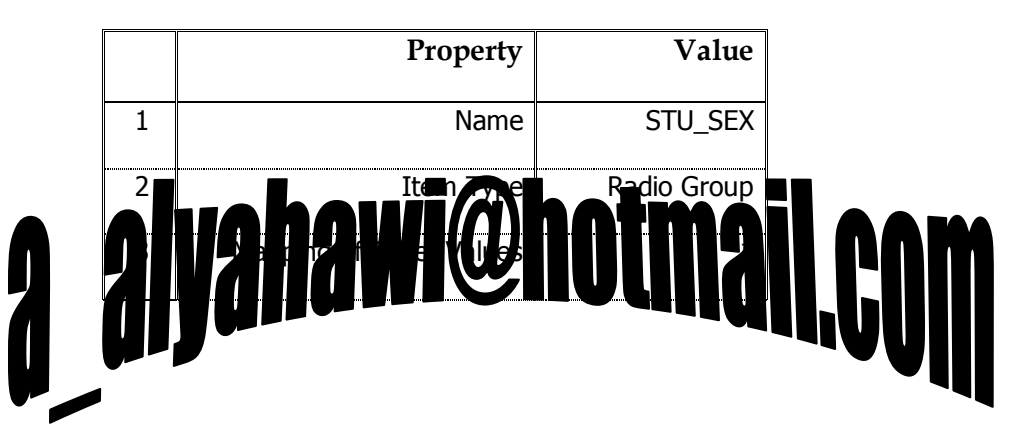

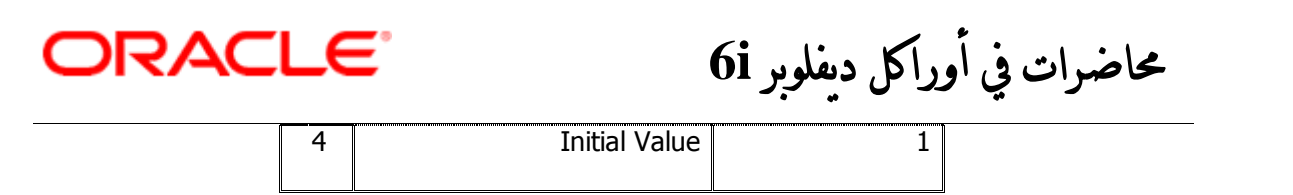

نلاحظ بعد ذلك إختفاء الحقل من شـاشـة التصميم Layout Editor لأنه قد تم تكوين Radio Group ، ولمر يتكون أي عناصر إختيار Radio Buttons حتى الآن لذلك نقوم بتحديد الـ Radio Group (STU\_SEX) ومنه **Radio Buttons** ثم Create لعنصرين خصائصهما كالآتي :

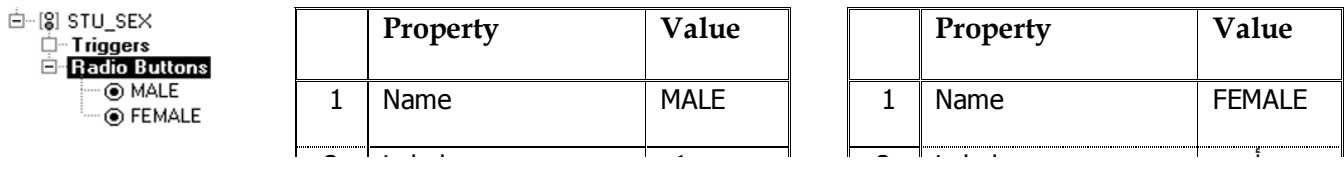

إذا لم يتم ظهور العنصرين فإذهب إلى خصائص Radio Group وأعطي القيمة Canvas2 للخاصية Canvas ،

لنلاحظ بعدها تنفيذ البرنامج وظهور القيم على شكل إختيارات مفردة بدلاً من القيم المدخلة كما في Text . Item

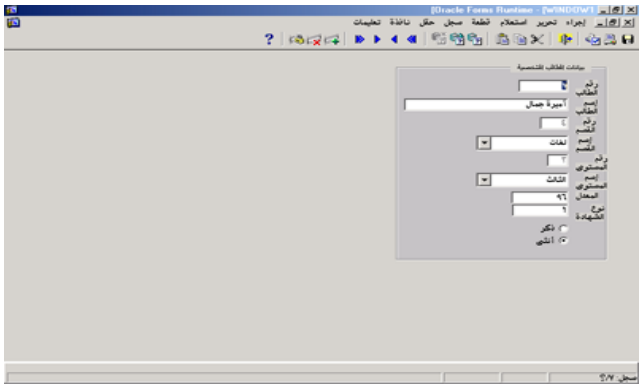

### a alyahawi@hotmail.com

حماضرات يف أوراكل ديفلوبر **i6**

\* إنسشناء عــنــصــر Check Box :

من المعلوم أن عناصر الإختيار المتعدد لا تكون إلا لقيم ثابتة مثل ( الجنسية ، الحالة الإجتماعية ... إلخ) ،

ِومن الممكن إختيار أكثر من خيار واحد **.** 

مطلوب إضافة حقل الجنسية (يمنى/أجنبي) لجدول الطلاب Stu ومن ثم عرض البيانات ف*ي* **Form**

ولعمل ذلك لا بد أولاً من إضافة هذا الحقل بأُمر SQL وكالتالي :

SQL> alter Table Stu Add(Stu Nat number(1));

(إذا قمت بإنشاء الحقل بعد جلب البيانات إلى الForm فقم بتحديد الـ **Data Block (STU)** ثم إنقر علي زر الفأرة الأيمن لتختار **Data Block Wizard** ومنه التبويب

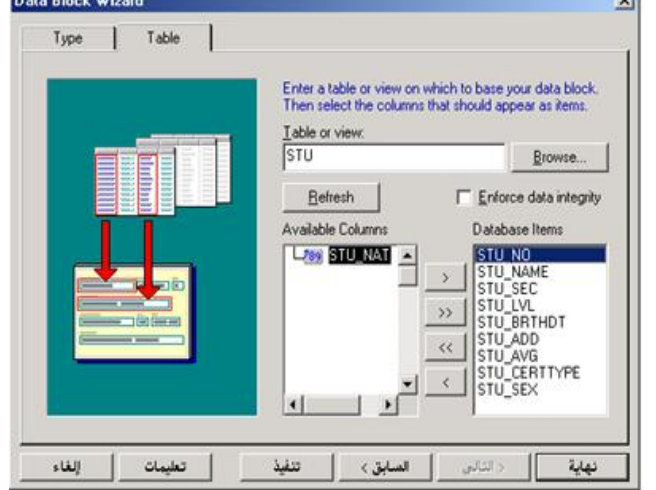

ORACLE®

Table ثم إضغط الزر **Refresh** وبعدها قم بجلب العنصر STU\_NAT ثم إضغط **نهاية**)

أو نقوم بإنشاء Form تكون فيه الـData Block معتمدة على الجدول STU لنلاحظ أن الحقل STU\_NAT قد أخذ الشكل الإفتراضي للعناصر وهو Text Item ، ولجعله بشكل Check Box نقوم بتعديل قيم الخصائص التالية :

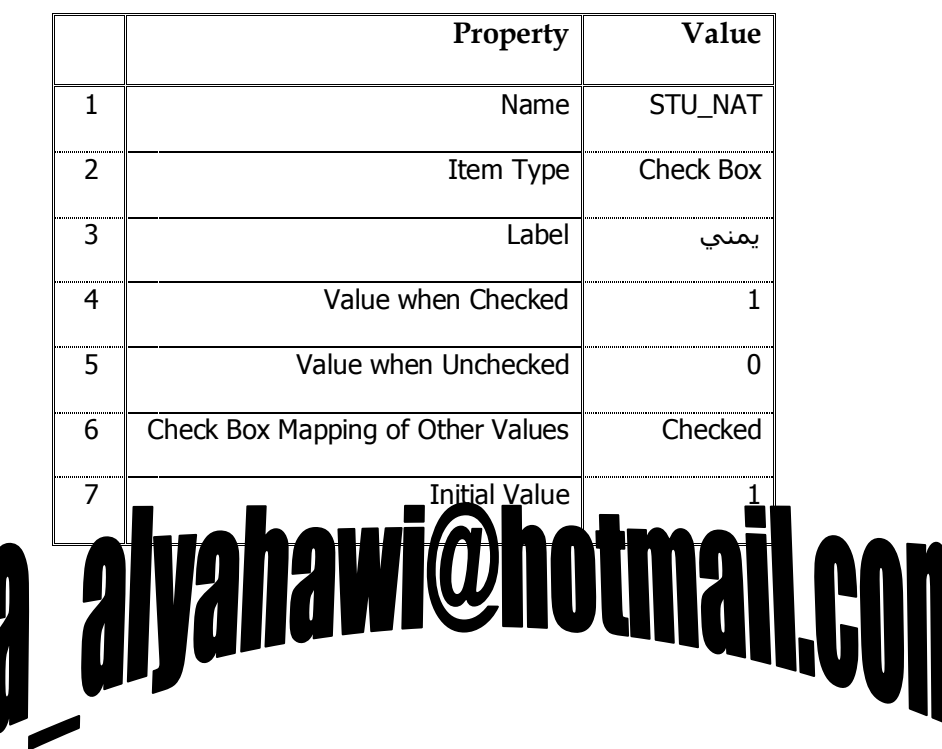

ORACLE®

حماضرات يف أوراكل ديفلوبر **i6**

ٔالؽظ ثؼذ رٌه أٗٔ لذ رُ رىٓ٠ٛ Box Check ،

وكذلك تنفيذ البرنامج وظهور القيم على شكل إختيارات متعددة بدلاً من القيم المدخلة كما في Text Item .

### <u>⁄» لاحظ عمل کل من :</u>

- **Value when Checked** خ١خبف والتبي ستقوم بإعطاء الإختبار النشط إذا كانت القيمة مساوية لحقل ، STU\_NAT
- **Value when Unchecked** خ١خبف والتبي ستقوم بإعطاء الإختيار الغير نشط إذا كانت القيمة غير مساوية ، STU\_NAT القيمة لحقل
- **Check Box Mapping of** خ١خبف Other Values والتي ستقوم بإعطاء الخيار النشط **Checked** أو الإختيار غير النشط **Unchecked** (حسب تحديد المبرمج) إذا وجدت قيمة في حقل STU\_NAT مغايرة لما ذكر في الخاصيتين السابقتين .

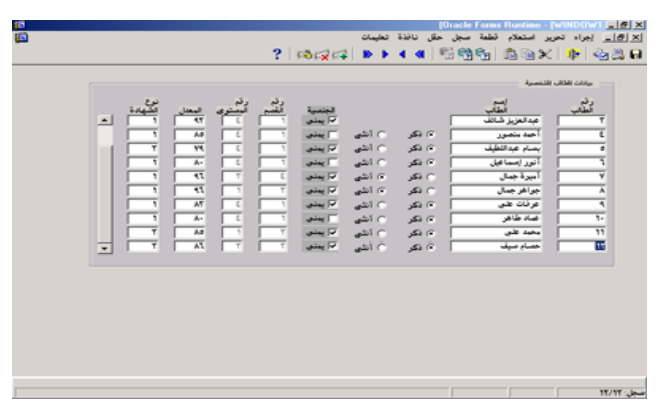

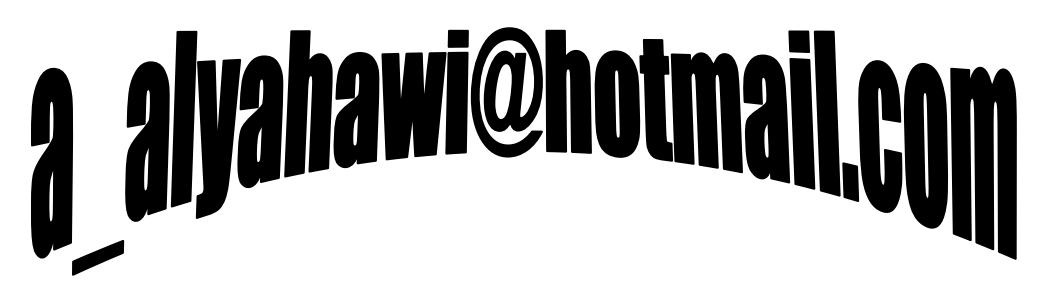

ORACLE

حماضرات يف أوراكل ديفلوبر **i6**

\* أنسواع المسقى Canvases :

القماشـية تعني الخلفية (الورقة) أو الأرضية التي تتوضع عليها العناصر Items ،

### ولها عدة أنواع هي :

- **1. Content :** وهي على مساحة النافذة التي تحتويها وهو النوع الإفتراضي حيث ينشأ عند إنشاء النموذج Form ويجب تعريف واحد من هذا النوع على الأقل لكل نافذة Window .
- **2. <b>Stacked :** ويظَهِر فوق الـ Content Canvas ويمكن التحكَم بحَجمه وكذلك إظهاره وإخفاؤه تلقائياً .
	- **2. Yertical Toolbar :** وتظهر بشكل شريط أدوات عمودي .
		- **4. Horizontal Toolbar :** وتظهر بشكل شريط أدوات أفقي .
- **15. <b>Tab:** ويظهر بشكل صفحات ونحتاج له في بعض الأحيان لحصر العناصر في مجموعات . ----------------------------------------------------------------------------------------------------

[F أمثلة علم ذلك :

ان**ماه على ال**ازا الأمريكي

نقوم بإنشاء Form جديد يعتمد على Data Block هو الجدول **STU** لنلاحظ أنه سيقوم بإنشاء الـ Content Canvas( (إفتراضياً) وسـتظهر العناصر عليه وإسـم الـ Canvas2) Canvas) وليكن تسـميته البرمجية ، **CANVAS\_CONTENET**

--------------

بعد ذلك نقوم بتحديد الـ( Canvases) الموجود في شـاشـة الـ(Object Navigator) ثم Create ثم نضغط F4 للتحكم بقيم الخصائص التالية :

**E** Canvases E-E CANVAS CONTENT 由 **司** CANVAS\_STACKED\_SEC 由一同 CANVAS\_STACKED\_LVL 由一 1 CANVAS\_VERTICAL E-44 CANVAS HORIZONTAL 由 - B CANVAS\_TAB

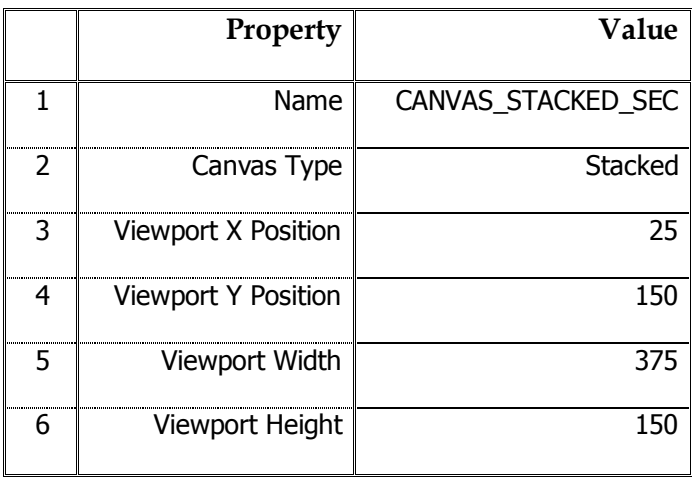

ثم نقوم الآن بجلب بيانات الأقسام Section إلى داخل هذا الـ Canvas وذلك بتحديد الـ( Data Block) الموجود في شـاشـة الـ(Object Navigator) ثم بزر الفأرة الأيمن نختار  **Data Block Wizard** ونتبع نفس الخطوات المعهودة اُلاتحطوة توضع العناصر في ت**ينيج ِــ CANVAS\_STACKED\_SE ،** لنلاحظ بعدها توضع

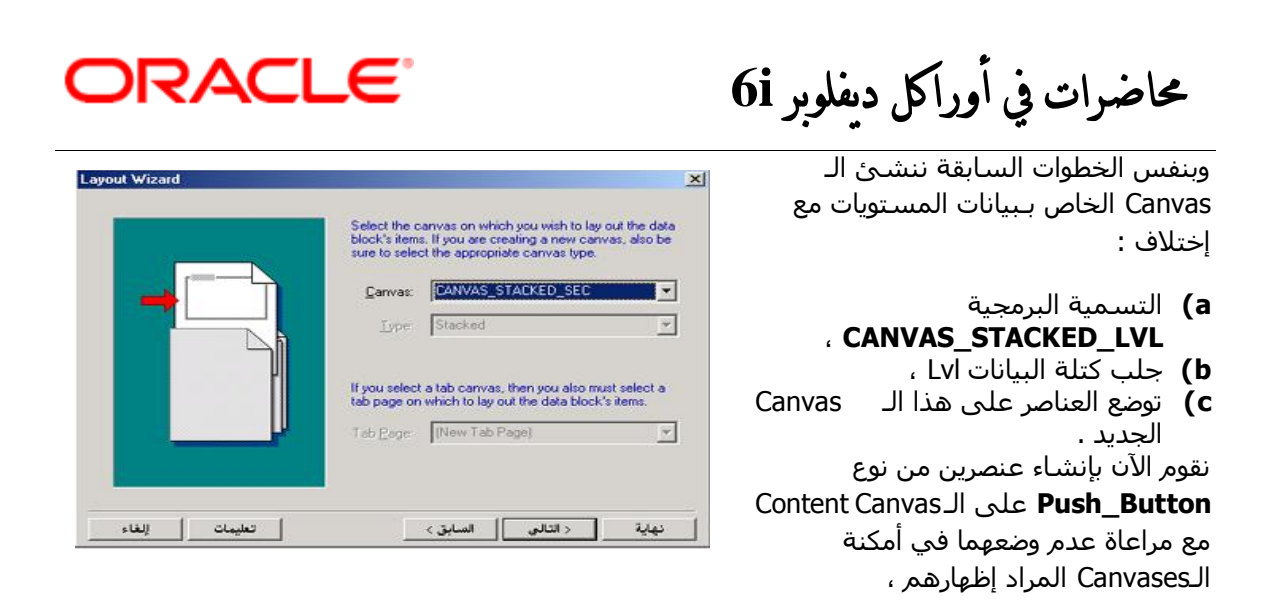

)**ألُ اىـ Canvas ٍِ ّ٘ع Satcked ٝر٘ػغ ػيٚ اىـ Canvas ٍِ ّ٘ع Content مَا ٗسد رىل عاتقاً**(

وذلك من أجل التحكم بإظهار أحد القماشيتين أو إخفاؤها ، حالياً نجعل خاصية Label للزر الأول ( **الأقسـام**) وللزر الثاني (**المستويات**) وقبل كتابة الشـفرة الخاصة بكل منهما فإننا نقوم إحتياطاً بإخفاءهما عند بداية تجميل البرنامج لحين الطلب وكالتالب :

### **(Trigger : WHEN\_NEW\_FORM\_INSTANCE)**

Hide\_View('CANVAS\_STACKED\_SEC') ;

Hide View('CANVAS STACKED LVL') ;

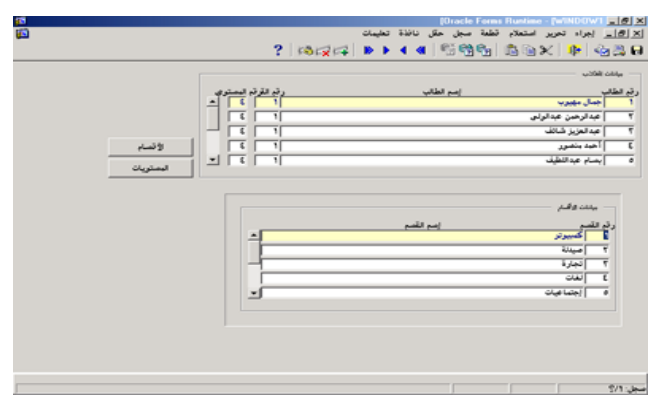

ثم نكتب البرمجة الخاصة بكل زر منهما

،

ففي زر الأقسام نكتب :

### **(Trigger : WHEN\_BUTTON\_PRESSED)**

Hide\_View('CANVAS\_STACKED\_LV  $L'$ );

Show\_View('CANVAS\_STACKED\_SE  $C^{\dagger}$ ) ;

Go\_Block('Section');

Execute\_Query;

وفي زر المسـتويات نكتب :

### **(Trigger : WHEN\_BUTTON\_PRESSED)**

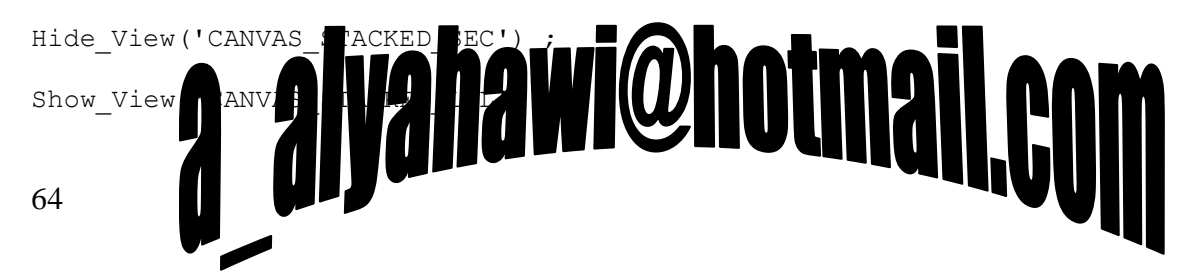

ORACLE<sup>®</sup>

حماضرات يف أوراكل ديفلوبر **i6**

Go\_Block('Lvl');

Execute\_Query;

بالطبع بعد إظهار الـCanvas الذي نريد نذهب إلى Data Block التابع له ثن نجلب البيانات بالإستعلام .

**الآن** وبعد إنجاز هذه المرحلة نريد إنشـاء عناصر تحكم (أزرار) على شـريط الأدوات العمودي وكذلك شـريط الأدوات الأفقي . [ **التي يفضل إنشاؤها في كتلة بيانات غير معتمدة على قاعدة البياناتـNon\_DB** ] خاصة بالجدول **STU** وبالطبع لن يتم هذا أو ذاك إلا بتحديد الـ(Canvases) الموجود في شاشـة الـ( Object Navigator ) ثم Create مرتين مع مراعاة الخصائص التالية :

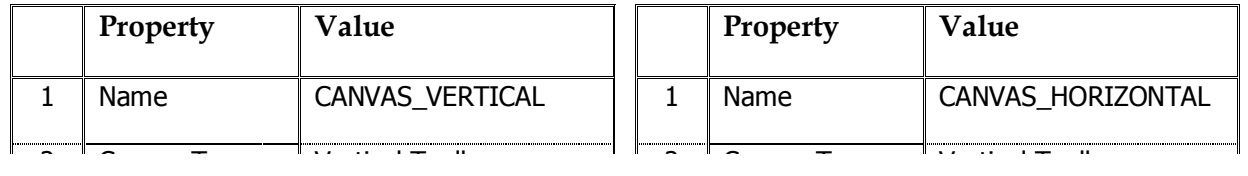

فمثلاً نجعل أزرار شريط الأدوات العمودي ( **حفظ – إستعلام - خروج** ) ونجعل أزرار شريط الأدوات الأفقب **(الأول – التالي – السابق – الأخير**) بعد تغيير Label الخاص بكل زر منهم بالإسم الظاهر عليه ونكتب الشفرة الخاصة في حدث **WHEN\_BUTTON\_PRESSED** بالأزرار كالتالي :

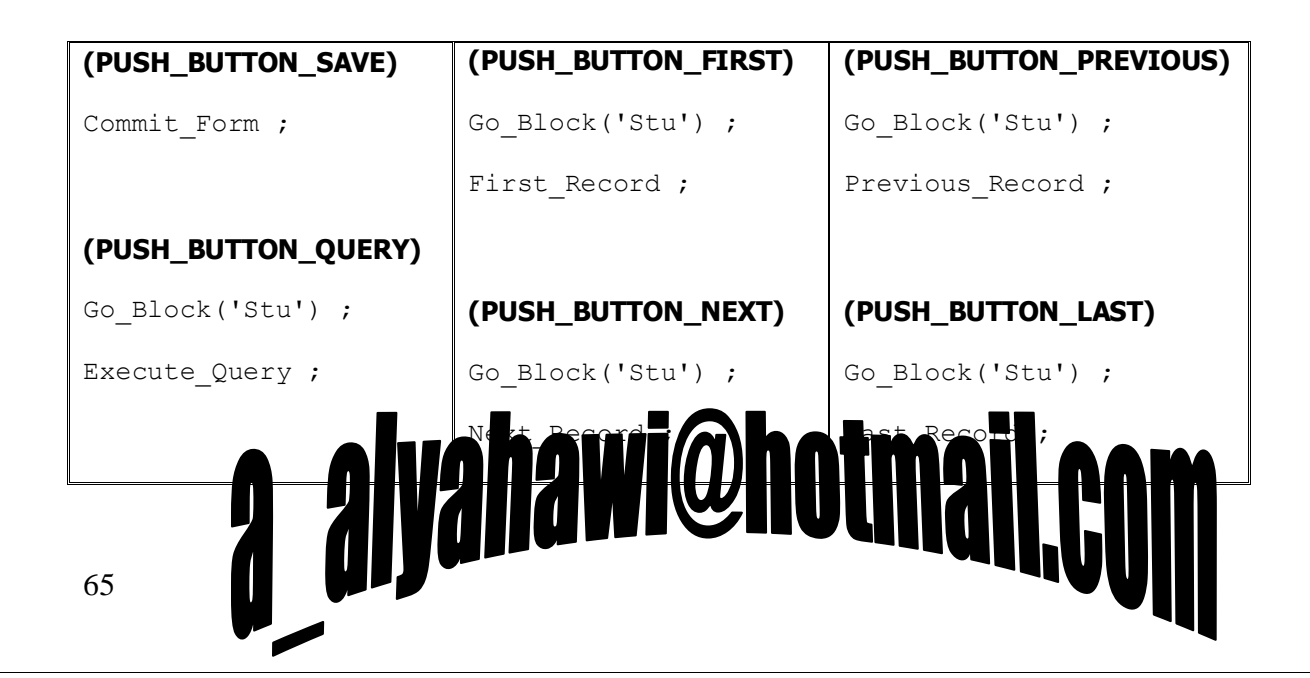

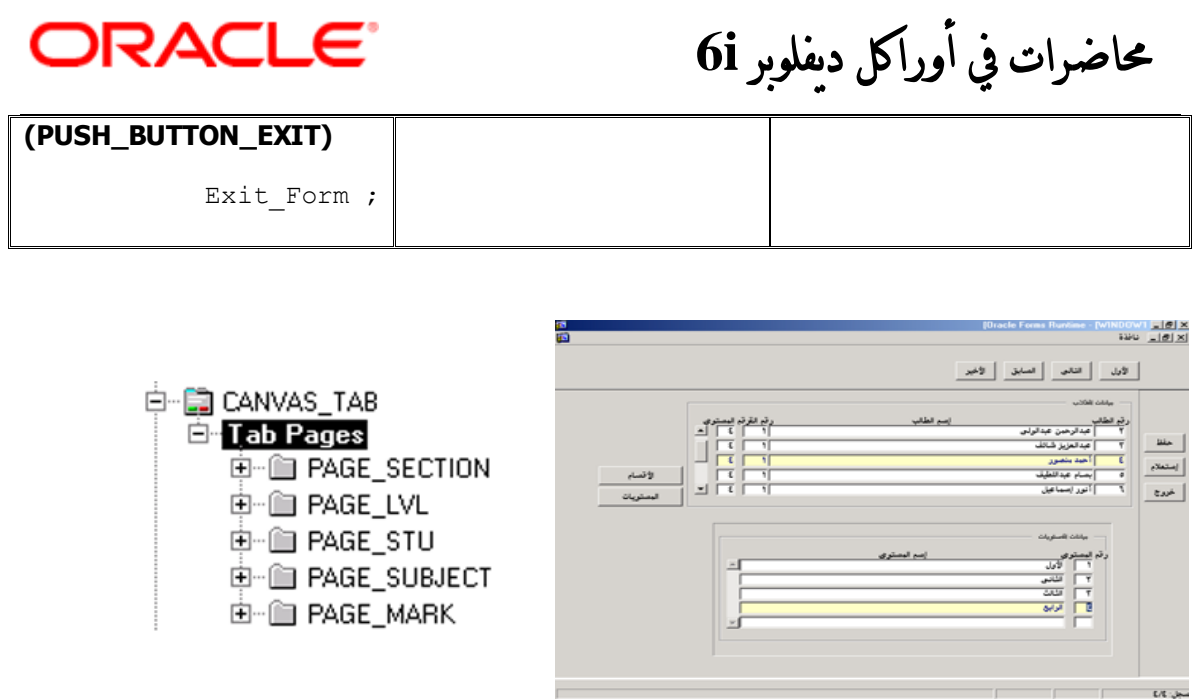

النوع الأخير من أنواع الـ Canvas هو النوع Tab وفي هذا النوع يتم أولاً تحديد الـ( Canvases) الموجود في شاشـة الـ(Object Navigator) ثم Create ثم نضغط F4 للتحكم بقيم الخصائص التالية :

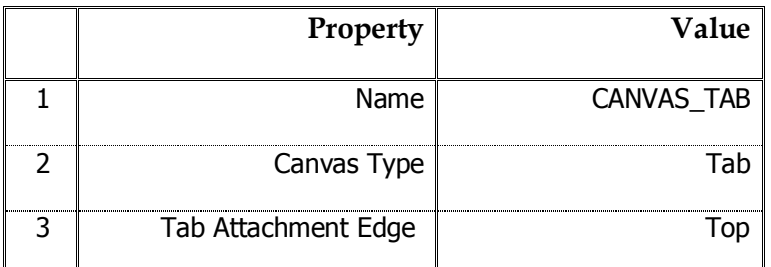

لنلاحظ إنشاء ثلاثة صفحات إفتراضية ومن الممكن جعله يتكون من عدة صفحات (ضمن مجموعة) لذلك إذا أردنا إنشاء صفحة جديدة فنقوم بتحديد الـ( Canvases) الموجود في شاشـة الـ( Object Navigator) ومنه نحدد الـ**(Tab Pages**) ثم Create ثم نضغط F4 للتحكم بقيم أهم الخصائص مثل [ التسـمية برمجية -التمكين وعدم التمكين - العنوان - الإظهار والإخفاء ] .

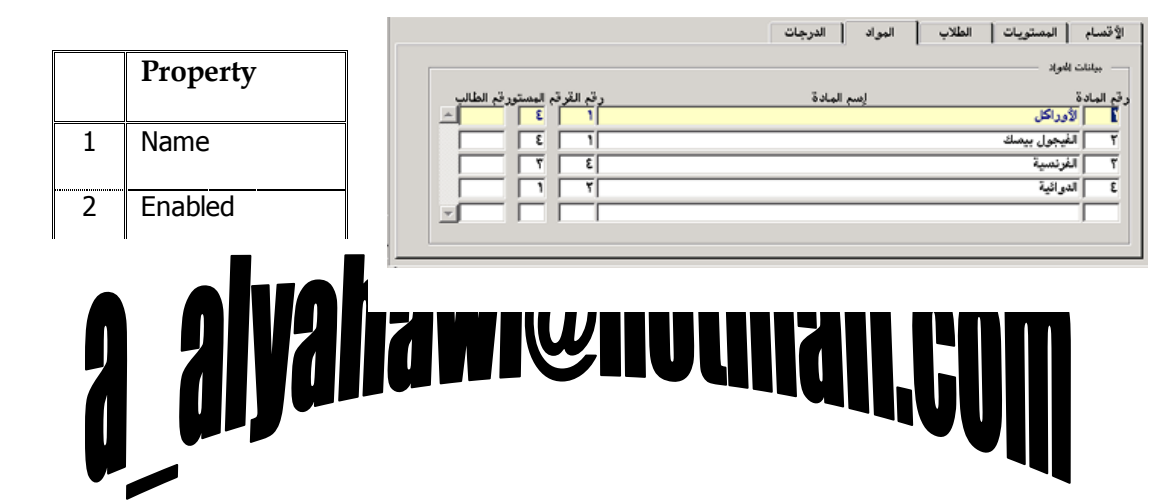

ORACLE

### حماضرات يف أوراكل ديفلوبر **i6**

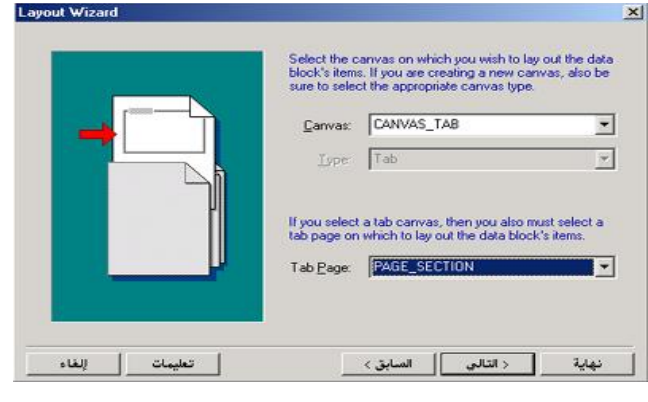

ثم نقوم الآن بجلب بيانات الأقسـام Section إلى داخل هذا الـ Canvas وذلك بتحديد الـ( Data Block) الموجود في شاشة الـ( Object Navigator) ثم بزر اٌفأسح األّٓ٠ ٔخزبس **Wizard Block Data** ونتبع نفس الخطوات المعهودة إلا خطوة توضع العناصر فنختار الـ **CANVAS\_TAB** ، وبما أنها عبارة عن صفحات فيجب أن نحدد PAGE\_SECTION بالقيمة PAGE\_SECTION (وهو الإسم البرمجي لهذه الصفحة) لنلاحظ بعدها توضع العناصر على هذا الـ . Canvas

وبنفس الخطوات السابقة نجلب الـ Data Block الخاصة ببقية الجداول إلى الصفحة المنشئة مسبقاً على الـ Tab Canvas كلُ بما يناسبها .

ْنلاحظ أن الـ Data Block قد يتم جلبها أكثر من مرة على إعتبار وجوب توضع عناصرها على Canvas جديدة لذلك قد يتغير إسم الـ Data Block مثلاً من **SECTION1** إلى **SECTION1** وهذا لا يعني أن الـ Data Block المسـماة SECTION1 ليسـت موجودة في قاعدة البيانات فهذه أسـماء إختيارية ولكن المهم هو أن تكون الخصائص لها كالتالي :

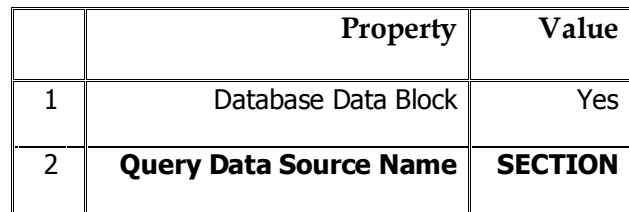

وكذلك حقول هذه الـ Data Block يجب أن تكون الخصائص لها كالتالي :

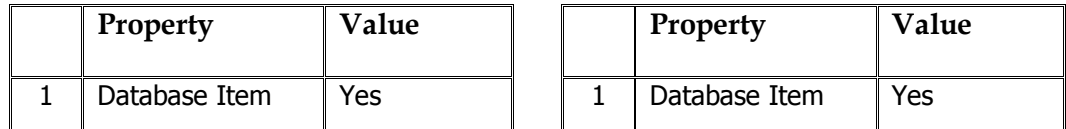

**ٗتَؼشفرْا ىٖزٓ اىخظائض ٝظثر ٍِ اىََنِ ئّشاء Block Data ذؼرَذ ػيٚ قاػذج اىثٞاّاخ DB** يدويا**ً** 

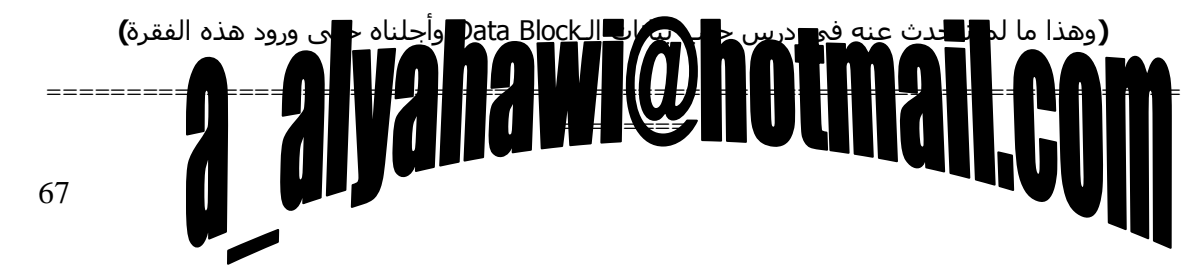

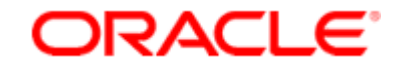

حماضرات يف أوراكل ديفلوبر **i6**

### **∕ ِ ملاحظات هامة :**

- من الممكن التحكم بخصائص الـ Canvas برمجياً من خلال التعليمة التالية : **' )Property\_Canvas\_Setئعٌ اىقَاشٞح , 'ئعٌ اىخاطٞح , اىقَٞح; (**
- يمكن التحكم بخصائص الصفحات برمجياً خاصة إذا أردنا منع إظهار صفحة ما على مستخدم معين وذلك من خلال التعليمة التالية :

**' )Property\_Page\_Tab\_Setئعٌ اىظفسح , 'ئعٌ اىخاطٞح , اىقَٞح; (**

مثال :

Set Tab Page Property( 'PAGE MARK' , Visible , Property False );

### وفي هذه التعليمة إشارة إلى أنه لا يمكن أن يتكرر إسم صفحة ما حتى إذا كانت فيTab **Canvas خذٝذج**

- إستدعاء الـ Data Block على Canvas أخرى سيظهرها حتى إذا لم نكتب أمر الإظهار على الـCanvas .
- عند التنفيذ تتوضع أولاً Toolbar Canvas ثم تأتي بقية العناصر في الجزء المتبقي من النافذة لذلك يجب ِشاػبح **Width** فٟ اٌـ Toolbar Vertical ٚوزٌه اٌـ **Height** فٟ اٌـ Toolbar Horizontal .
	- إذا أُنشئت أي عنصر Item في Canvas معينة وأردت نقلها إلى Canvas أخرى فما عليك سوف تغيير خاصية الـ Canvas لذلك العنصر بجعلها تشـير إلى الـ Canvas التي تريد .
		- ِّ من الممكن رسـم أيقونة Icon علـى كل زر Push\_Button بعد تعديل خصائصه ي<u>حيث :</u>
			- **a.** رؼيٝ اٌمّ١خ Yes ٌخبف١خ **Iconic**
			- **b** . يعطي إسم لملف الأيقونة ذو الإمتداد ico.\* للخاصية **Icon Filename** .
- خاصية **Tab Attachment Edge** تعمل على تحديد الموقع الذي ستظهر فيه التبويبات الخاصة بدخول الصفحات وتمتلك القيم (Top \_ Bottom \_ Left \_ Right \_ Start \_ End) .

### alyahawi@hotmail,

حماضرات يف أوراكل ديفلوبر **i6**

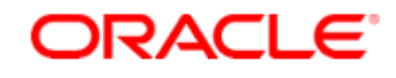

### **احملاضرة التاسعة**

### : Report Builder

أداة تستخدم لبناء التقارير التي يستخدمها الـ(User) بكل عناصرها ، ومثل ما قمنا بكتابة البرامج والتحكمِ بصلاحيات المستخدمين وإنتقاء أفضل الواجهات والأساليب لكتابة البرامج وأداء العمليات المختلفة عليها فإن الثمرة التي يجب أن يجنيها البرنامج هي التقارير والتي لا بد من أن تكون ببرنامج الـ Report Builder ، <u>وقد </u> <u>ذكرنا سابقاً أنه عند عمليتي :</u>

- حفظ التقرير Save يتولد ملف مصدري Source ذو إمتداد RDF.\* ويشغله برنامج Report Builder
- الترجمة Compile يتولد ملف تنفيذي Execute ذو إمتداد REP.\* ويشغله برنامج Reports Runtime . =======================================================================

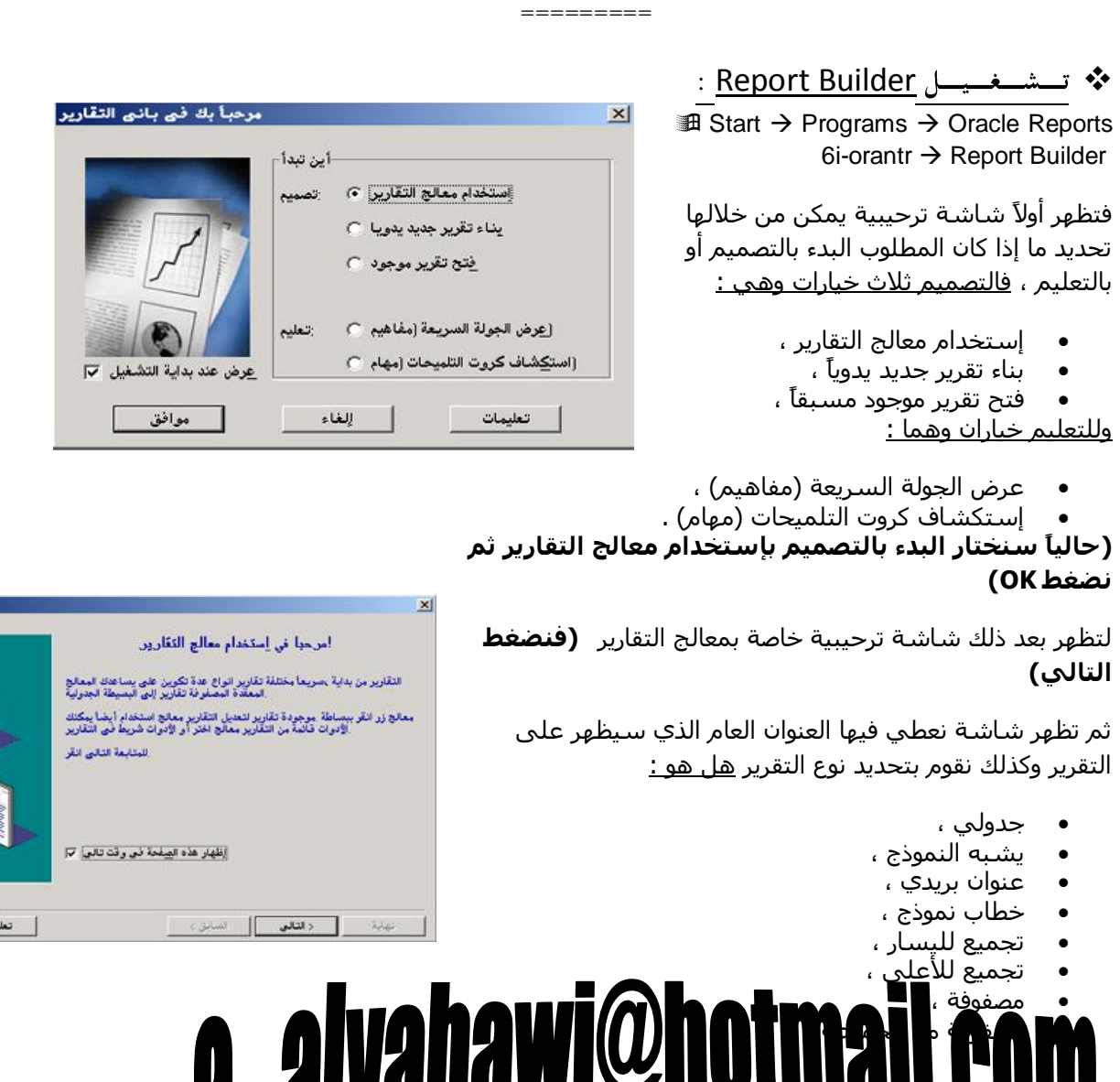

 $1.750$ 

حماضرات يف أوراكل ديفلوبر **i6**

ORACLE®

دیرا

(حالياً سنختار سنكتب العنوان تقرير بيانات الطلاب ونختار نوع التقرير جدولي ثم نضغط التالي)

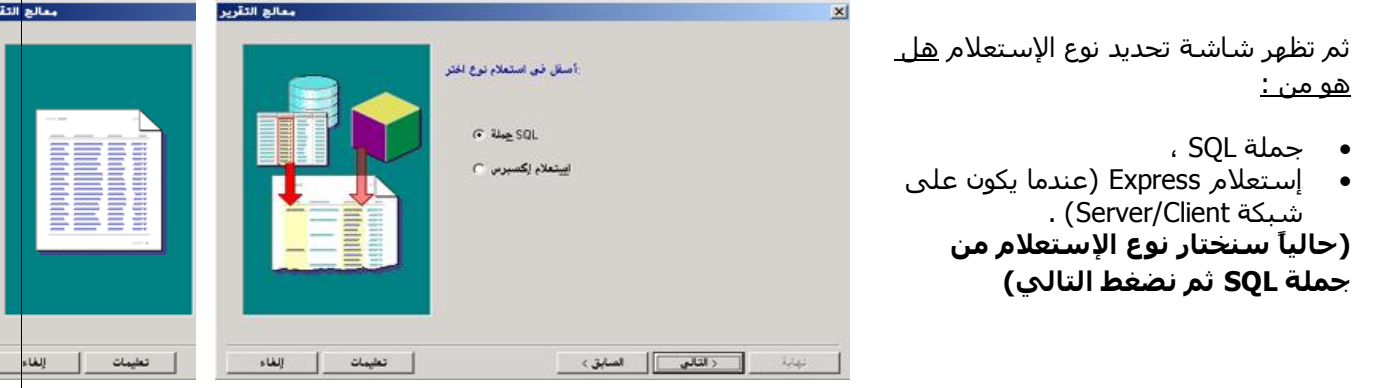

لتظهر بعدها شاشة نكتب من خلالها جملة الإستعلام والتي بناءاً عليها ستظهر البيانات في التقرير حيث

يمكنك تحريرها مباشرة في SQL Query Statement أو بناءها من جديد من خلال بِرِنامِجِ باني الإستعلام ...Build SQL Query  $Import$  SQL Query ... أو إستيرادها من ملف وهناك أيضاً زر الإتصال إن لم تكن متصلاً بالقاعدة ...Connect

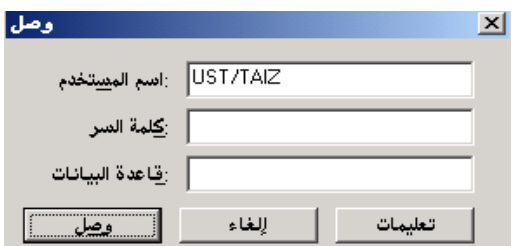

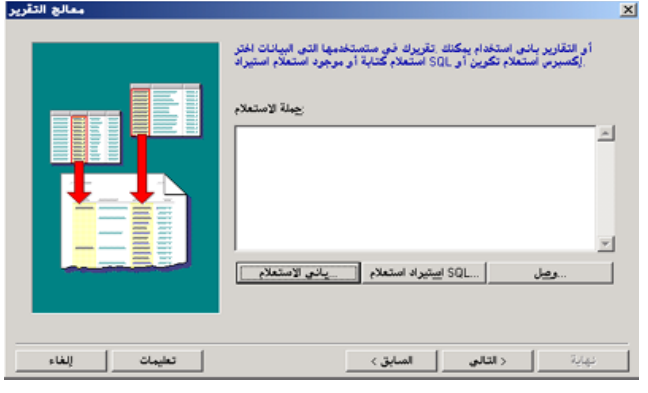

### (حالياً سنقوم ببناء حملة الإستعلام من خلال الصغط على البرنامج المصغر باني الإستعلام...)

حيث لابد من الإرتباط أولاً بقاعدة البيانات وكتابة إسـم الـ( User) والـ( Password) بشـكل صحيح **ومن ثم الضغط على الزر وصل** ولتظهر الشاشة الخاصة ببرنامج باني الإستعلام ومنها شاشة إختيار جداول البيانات المراد التعامل معها **(حالياً سـنتختار الجدول STU ) ونق**وم بالتأشير أمام كل حقل نريد جلبه أما إذا أردنا جلب جميع الحقول فنؤشر علي الخيار المتعدد أعلي الجدول ، لاحظ علي شريط الأفقي لبرنامج باني الإستعلام وجود الأبقونات :

**• إختيار جدول البيانات :** عندما نريد إظهار هذه الشاشة مرة أخرى لإضافة جدول آخر ،

### **alyahawi@hotmajl**

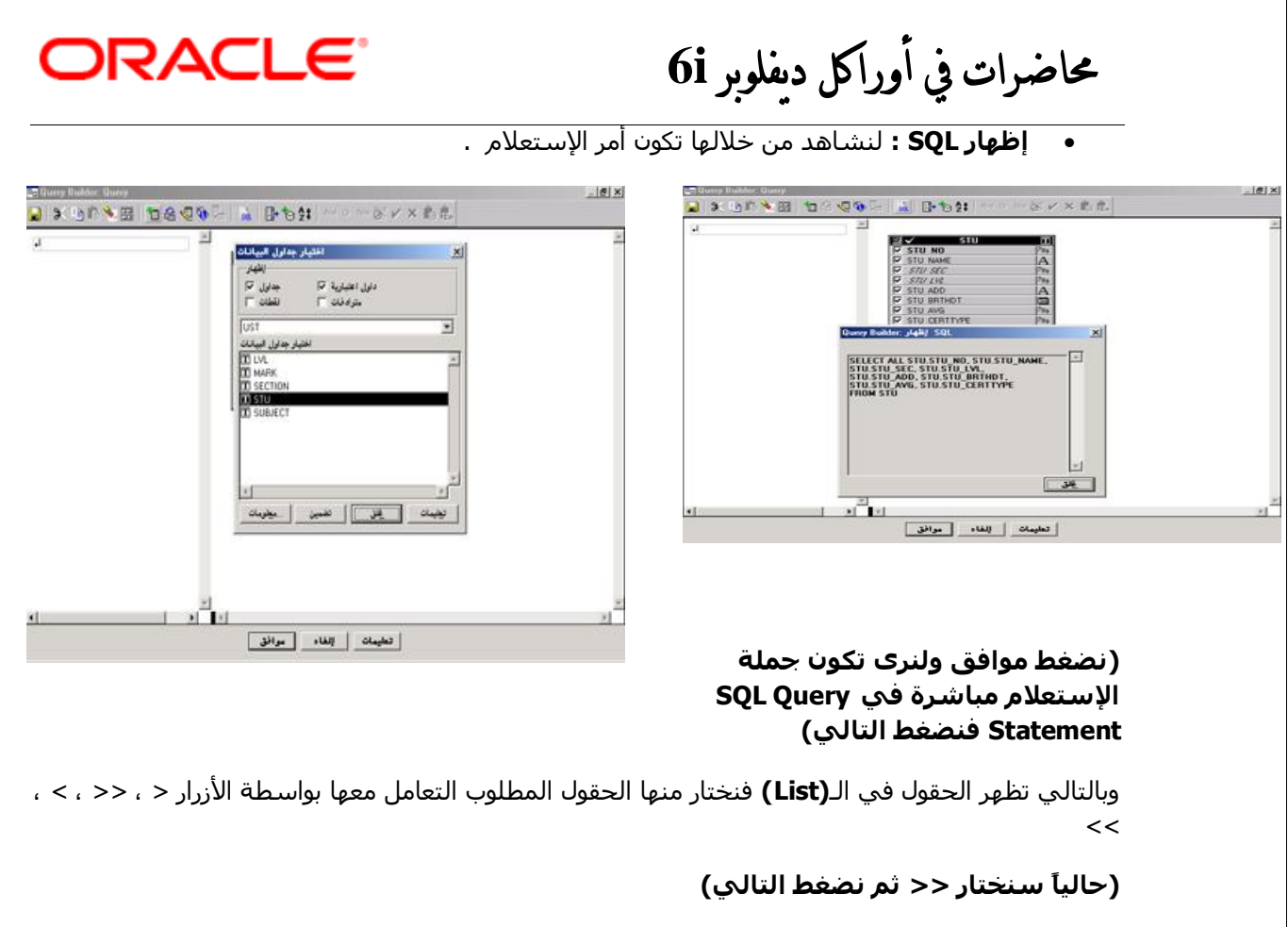

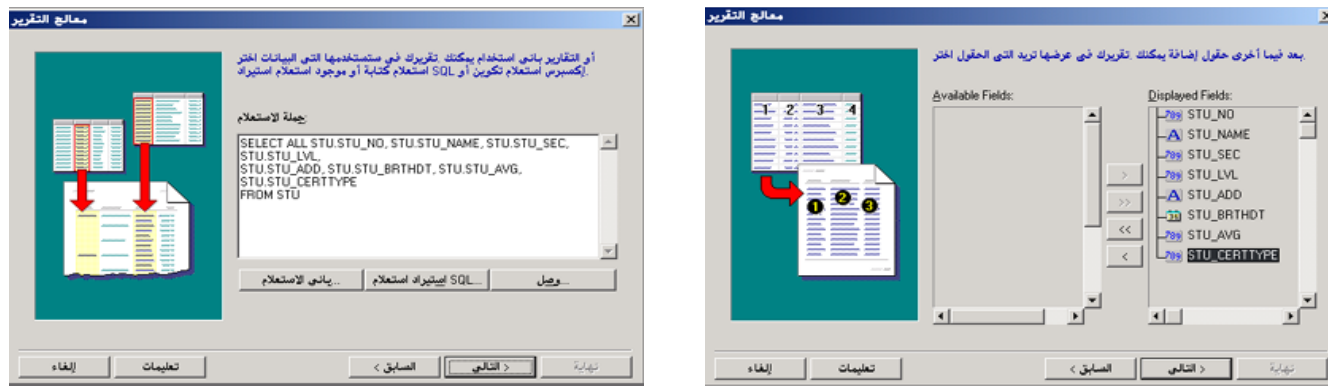

لتظهر شـاشـة **حسـاب إجماليات الحقول** التي ترغب بإيجادها مثل (المجموع– المتوسـط – العد – الحد الأدنى – الحد الأقصى – الإجمالي) وذلك من خلال تحديد الحقل ثم ضغط الزر الذي تريد تطبيق الحساب المراد إجرائه عليه ،

### (حالياً نضغط التالي<u>)</u>

ثم تظهر شاشة تمكننا من تغيير العناوين الظاهرة لأسماء الحقولـPrompt وكذلك عرضها W وطولها H

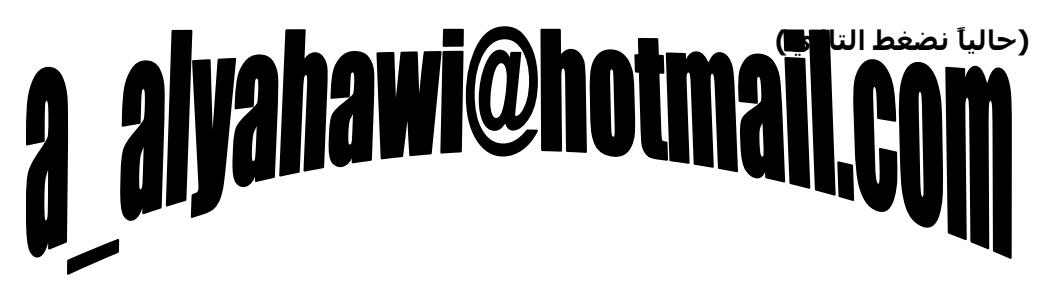

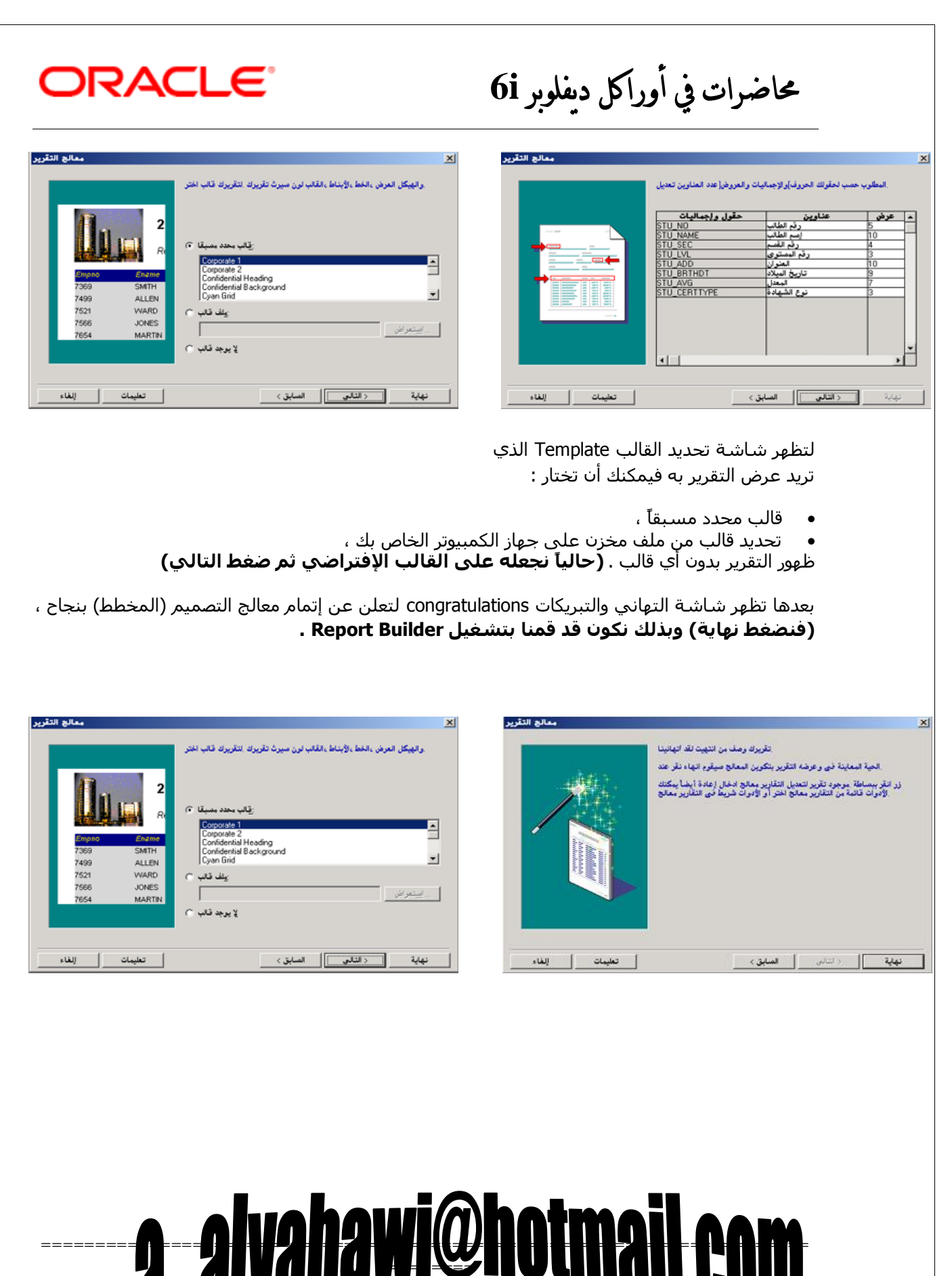

72
حماضرات يف أوراكل ديفلوبر **i6**

### <u>َ ملاحظات هامة :</u>

- يتم تشغيل التقرير من خلال جلب البيانات من الـ Database سواءً أكانت قاعدة البيانات موجودة على الـ Server أو على الـ Client **(لاحظ هنا تنشيط الـ Client Activity والذي يعني جلب البيانات من قاػذج اىثٞاّاخ اىَ٘خ٘دج ػيٚ اىـ Client )،** 
	- في حالة عدم ظهور الخط بالعربي قم بتغيير الخط وذلك بالضغط على Ctrl+A لتحديد الكل ثم من شريط الأدوات الأفقي قم بإختيار نوع الخط وليكن (Arial(Arabic وحجم خط وليكن 12 ،
	- بالإمكان تغيير الصورة الظاهرة في هذا القالب بصورة أخرى (مثلاً شعار الجامعة) وذلك بإختيارنا الأمر **إستيراد** ومنه **صورة** من القائمة **ملف** .

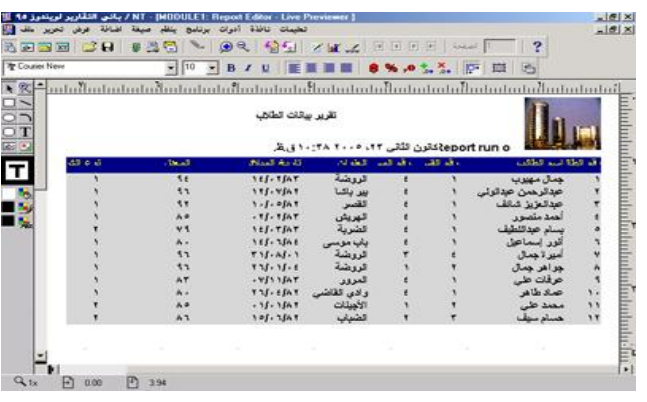

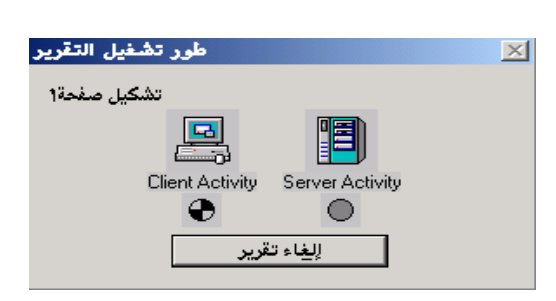

**ORACLE** 

# a alyahawi@hotmail.co

حماضرات يف أوراكل ديفلوبر **i6**

DRACLE'

Report

## Builder

## **: Object Navigator .1**

ويحتوي عناصر التقرير كاملة Report وكذلك الكائنات Objects ، ومن الممكن الحصول على هذه الشاشـة من خلال الضغط علي الزر **F3** أو من القائمة Tools نختار األِش Navigator Object .

### **: Data Model .2**

نموذج البيانات وسـناتي إلى شـرحه بالتفصيل ، بإمكانك إعتباره شبيه الـ Data Block Wizard في برنامج Form . Builder

## **: Layout Model .3**

نموذج النسـق وسـناتي إلى شـرحه بالتفصيل ، بإمكانك إعتباره شـبيه الـ Layout Wizard في برنامج Form . Builder

### **: Property Palette .4**

وتحتوي خصائص العناصر والكائنات Objects ، ومن الممكن الحصول على هذه الشاشـة من خلال الضغط على الزر **F4** أو من القائمة Tools نختار الأمر Property Palette .

## **∕ ِ ملاحظة هامة :**

نموذج البيانات Data Model ونموذج النسـق Layout Model هما مكوني ما يسـمـي بالـ **Report Editor** .

=======================================================================

=========

لذة مُسبسسطــة عـــن مـــحــتــويـــات Object

## Navigator

**Reports**

- **1. [حالياً MODULE1 ] :** إسم الـ (Report) الإفتراضي ويأخذ إسم البرنامج دوماً ،
	- **2. Live Preview :** وهي لمعاينة التقرير قبل الطباعة ،
	- **3. Data Model :** نموذج البيانات وسـنأتي إلي شـرحه بالتفصيل ،
- **4. Layout Model :** نموذج النسق وسـنأتي إلى شـرحه بالتفصيل ،
- **Form .5** تموذج المعاملات وهو عبارة عن Form يظهر **·** قبل التقرير بمعاملات منشئة من المستخدم او انها منشئة من النظام .
- **6. Reports Trigger :** وهي عبارة عن (SQL , PL/SQL) ينفذ عند حدث معين قد يكون هذه الحدث :

**.7 Units Programs :** ٟ٘ٚ ئِب أْ رىْٛ Procedure أٚ Function أٚ Package ،

- ، Before Parameter Form نموذج المعاملات
	- ، After Parameter Form بعد نموذج المعاملات قبل التقري**س** fore Repdre

ثٓ١ ففؾبد اٌزمش٠ش Pages Between ،

ثؼذ اٌزمش٠ش Report After .

 $\blacksquare$ معاينة قبل الطباعة حية ﷺ نموذج بيانات <mark>⊞</mark> **BI** نموذج نسق [<mark>⊟</mark> ⊸⊟ً 昌宿 نموذج معاملات <mark>ا⊠</mark> …<mark>أ</mark> 南 زناد التقارير − \_<br>\_ Attached Libraries € قہ الب ⊸ا  $x_{\Box}$ ं External SQL Queries ‡- PL/SQL Libraries └ Debug Actions  $\overline{\pm}$ Stack ⊕ Built-in Packages  $\equiv$ **E** Database Objects 重 重

**ELEN** MODULE1

 $\overline{\mathbb{Z}}$ 

<mark>ِ تقاریر ⊪</mark>⊟

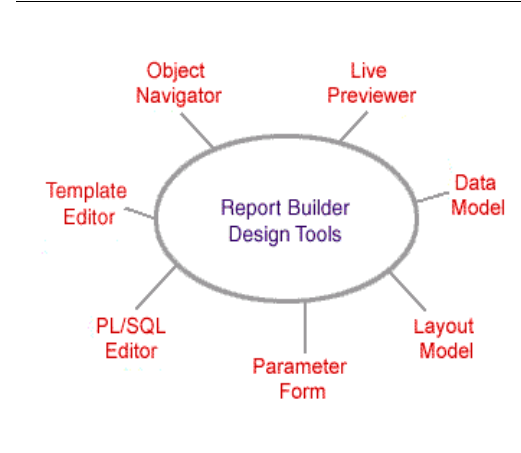

حماضرات يف أوراكل ديفلوبر **i6**

**.8 Libraries Attached :** ٟ٘ٚ ػجبسح ػٓ ِىزجبد SQL/PL ، Templates : عندما تنشيئ تقريراً بشكل قالب ،

Bxternal SQL Queries : إستعلامات SQL الخارجية ،

، PL/SQL ىزجبدِ ٓػ ػجبسح ٟ٘ٚ **PL/SQL Libraries**

**Debug Actions** ؛ للتنقيح ،

Stack : إستخدام المك*د*س ،

**Packages in–Built** ٟ٘ٚ ػجبسح ػٓ اٌؾضَ اٌّذِغخ ِغ اٌـ)Oracle )،

Database Objects : حيث تقوم بعرض جميع مستخدمي قاعدة البيانات .

======================================================================= =========

#### **ٍالزظاخ ٕاٍح :**

• أثناء عملية الحفظ **Save → أثناء عملية الحفظ** والتي من خلالهِا يمكنك تحديد إذا ما كنت تريد الحفظ في قاعدة البيانات أو في ملف (الإفتراضي) وكذلك هل تريد الحفظ لعرض التقارير (الإفتراضي) أم القوالب أم الإستعلامات أم المكتبات التابعة للـ PL/SQL أم حفظ الكل ، (حالياً نضغط موافق ليتم حفظ التقرير على ملف نحدد مساره)

وبنفس المنوال تظهر شـاشـة شـبيهة أثناء عملية الفتح **Open** لتقرير ما .

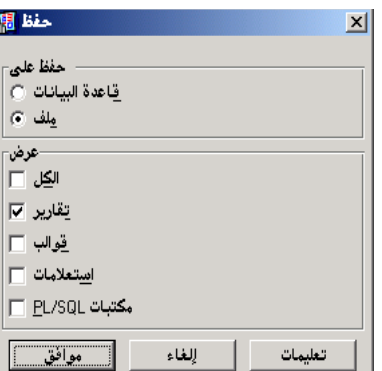

DRACLE

# a alyahawi@hotmail.co

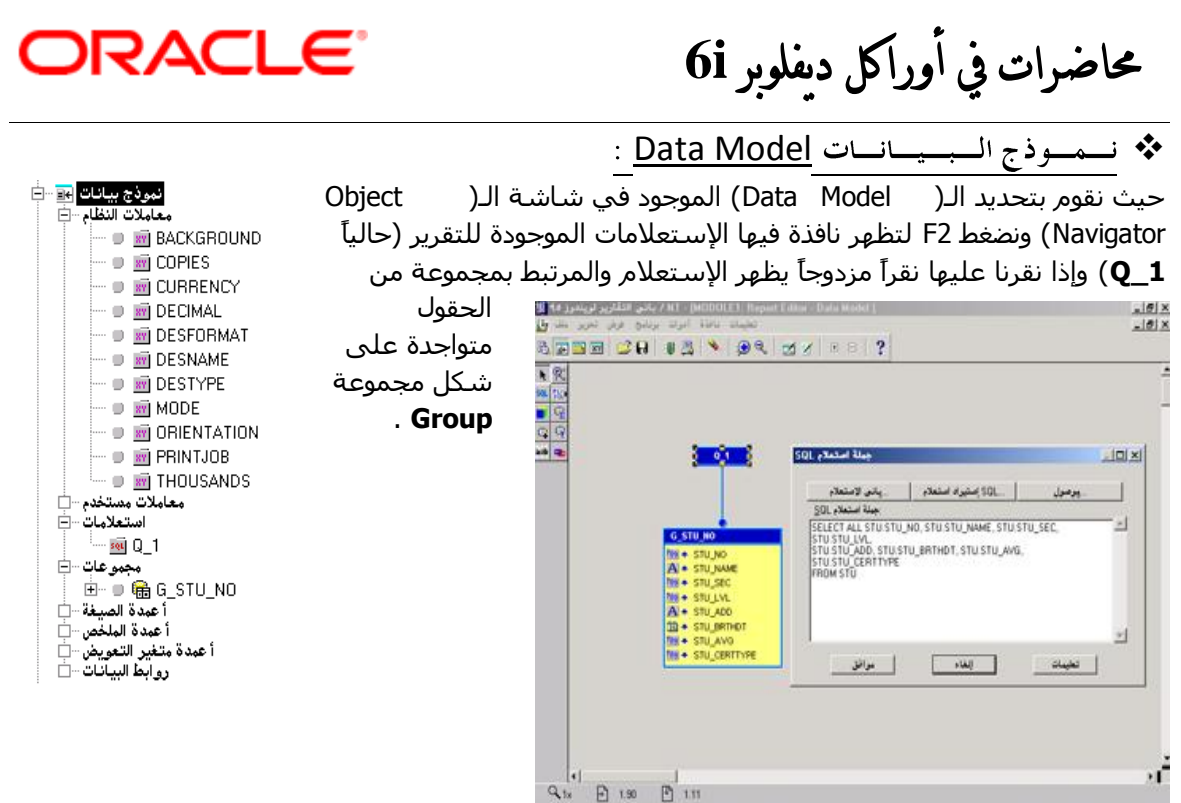

#### <u>ولنلاحظ أن محتويات نموذج البيانات Data Model كالتالي :</u>

#### **System Parameters a**

حيث يتم التعامل معها عن طريق الخصائص الخاصة لكل معامل نظام (نحدد معامل النظام ومن ثم نضغط غلبي F4) وخاصة خاصية القيمة الإبتدائية **Initial Value ومعاملات النظام هي** :

#### **.1 اىخيفٞح Background :**

(إفتراضياً قيمة خاصية القيمة الإبتدائية No) وعندما تكون Yes فإننا نجعل التقرير يطبع في الخلفية بينما نحن نواصل العمل في برامج أخرى ،

#### **.2 ػذد اىْغخ Copies :**

وتعني تحديد عدد نسخ التقرير المطبوع (إفتراضياً قيمة خاصية القيمة الإبتدائية 1) ،

#### **.3 اىؼَيح Currency :** وتعني ما هو الرمز الذي تريد إضافته بجانب الأرقام أثناء طباعة التقرير (مثلاً نكتب **Y.R** أي ريال يمني) ،

**.4 اىف٘اطو اىؼششٝح Decimal :**

وتعني تحديد الرمز المسـتخدم مع الفواصل العشـرية (مثلاً نكتب الرمز **,** أو الرمز ، أو الرمز **.**) ،

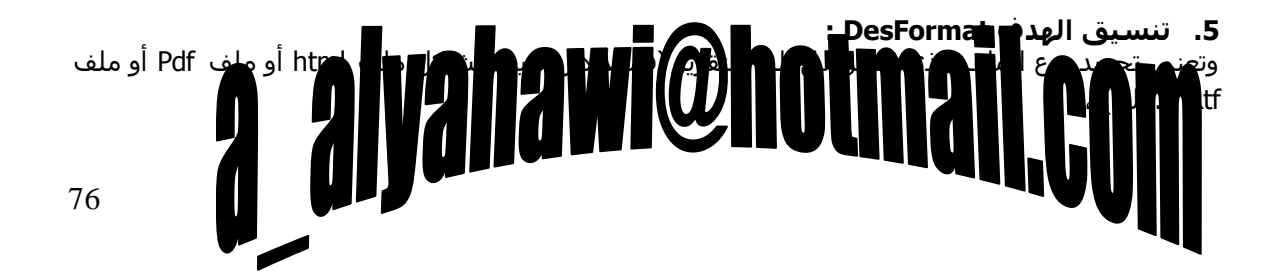

ORACLE®

حماضرات يف أوراكل ديفلوبر **i6**

#### **.6 ئعٌ اىٖذف DesName :**

وتعني تحديد إسم الملف الذي سيرسل إليه التقرير (مفيدة جداً إذا لم تكن هناك طابعة مرتبطة بجهاز الكمبيوتر) ،

#### **.7 ّ٘ع اىٖذف DesType :**

وتعني تحديد وجهة الطباعة هل هي إلى الشاشة Screen أم إلى الطابعة Printer ...إلخ (بالطبع الطباعة إلى الشاشـة أسـرع من الطباعة على الطابعة بسـبب أن ظهور الصفحة الأولى من التقرير على الشـاشـة لايستغرق وقتاً طويلاً بينما ظهور الصفحة الأولى في ورق الطابعة يتطلب أولاً تنسيق جميع الصفحات قبل البدء بعملية الطباعة) ،

#### **.8 اىَْط Mode :**

، وتعني تحديد ما إذا كنت تريد أن يطبع تقريرك بشكل صورة Bitmap أم أحرف Character ،

#### **.9 اإلذدآ Orientation :**

، وتعني تحديد إتجاه طباعة التقرير هل هي أفقية Landscape أم عمودية Portrait ،

#### **.10 ٗظٞفح اىطاتؼح PrintJob :**

وتعني تحديد هل نريد إظهار شـاشـة خصائص الطابعة قبل التقرير أم لا (إفتراضياً قيمة خاصية القيمة الإبتدائية Yes ) ،

**.11 اٟالف Thousands :**

وتعني تحديد تنسيق الآلاف (مثلاً 99.999) .

#### **User Parameters .b**

وطريقة إنشاء معامل مستخدم يعتمد إعتماداً كلياً على جملة الإستعلام SQL Query Statement ، و

والتي نصل إليها بتحديد الـ( Data Model) اٌّٛعٛد فٟ ؽبؽخ اٌـ) Object Navigator )صُ :

- نضغط F2 لتظهر نافذة فيها الإستعلامات الموجودة للتقرير (حالياً **1\_Q)** فننقر عليها نقرأ مزدوجأ ليظهر الإستعلام ،
- أو نحدد الإستعلامات Queries ثم نضغط F2 وبنفس الطريقة .

لنقم بإضافة معامل مستخدم وذلك بتعديل جملة الإستعلام (حالياً **1\_Q**) ونكتب فيها

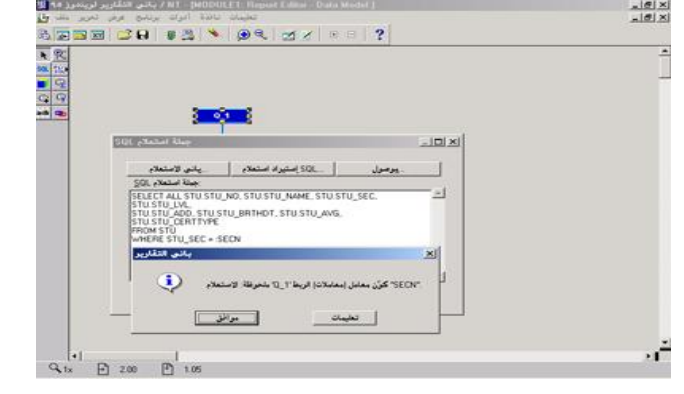

قرار Where STU SEC = :SECN

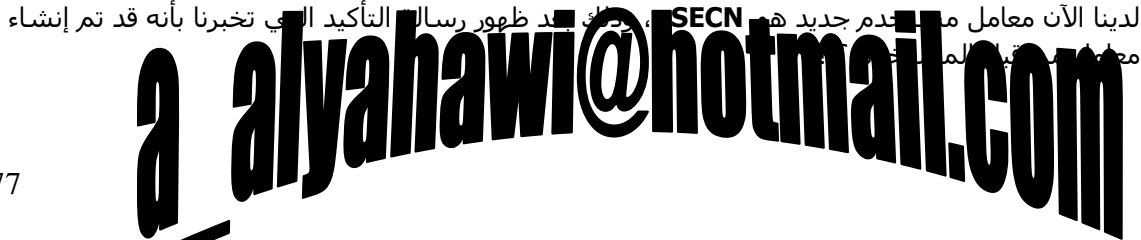

**DRACLE** 

حماضرات يف أوراكل ديفلوبر **i6**

ٔمَٛ اْ٢ ثزؾذ٠ذ ِؼبًِ اٌّغزخذَ اٌغذ٠ذ **SECN** ّٕٔٚؾٗ اٌخقبئـ اٌزب١ٌخ :

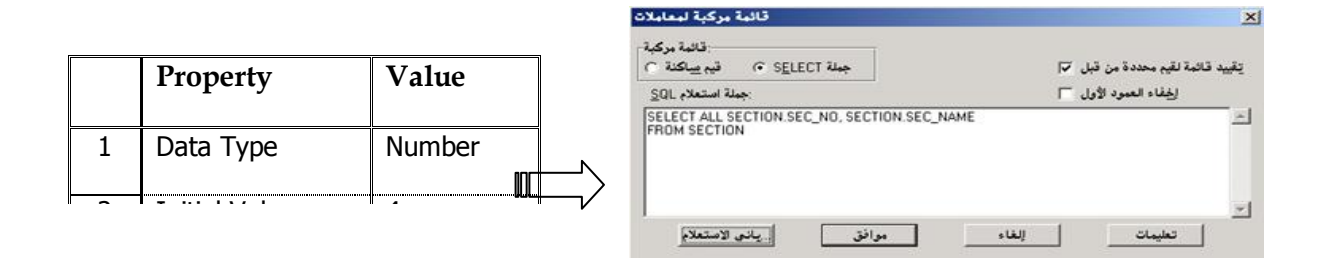

حيث نعطي نوع البيانات Data Type لمعامل المستخدم **SECN** القيمة Number ونهيئه بقيمة إبتدائية Initial Value هي 4 وكذلك نحدد قيمة خاصية القائمة المركبة **List of Value** من خلال الشاشة التي نحدد بواسطتها أن القائمة المركبة تجلب قيمها من قاعدة البيانات أي ديناميكية **(جَملَة Select**) ومن ثم نقوم بجلب جملة الإستعلام عن طريق زر برنامج بانبِ الإستعلام وبالطريقة الموضحة لدينا مسبقاً او كتابتها مباشرة في ، Select \* From Section ; محرر جمل الإستعلام

والآن لاحظ عند تنفيذ التقرير كيف تظهر شاشة إعدادات الطباعة وهي محتوية على معامل المستخدم الخاص بالأقسام Section والمسـمي **SECN** ، ولنختار القيمة التي نريد ثم نضغط **Enter ،** ولاحظ نموذج المعاملات Parameter Form عندما نقوم بتحديده ثم نضغط F2 لنشاهد الشاشة التي تظهر معاملات التقرير كاملة Form .

ِوبنفس الطريقة إذا أردنا إضافة معامل مستخدم خاص **بالمستوف** <u>تكون</u> الخطوات كالتالي :

**1.** إضافة المعامل عن طريق تعديل جملة الإسـتعلام فـنكتب فيها Mhere LVL SEC = :LVLN وليصبح لدينا الآن معامل مستخدم جديد ، **LVLN** ٛ٘

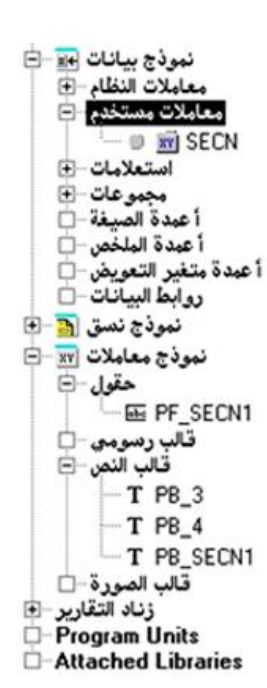

**2.** تعديل خصائص المعامل (نوع البيانات – القيمة الإبتدائية – القائمة المركبة والتي نجعلها إستاتيكية [ قيم ثابتة ] عن طريق كتابة القيمة ثم الضغط على الزر إضافة وهكذا بالنسـبة لبقية القيم) .

# a alyahawi@hotmaj

# **ORACLE**®

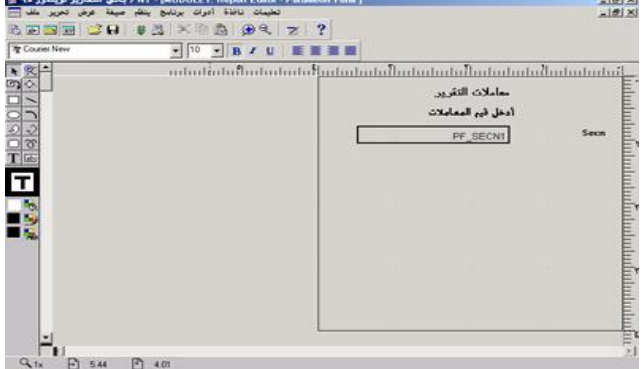

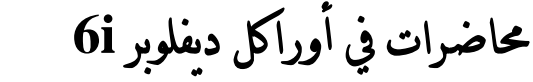

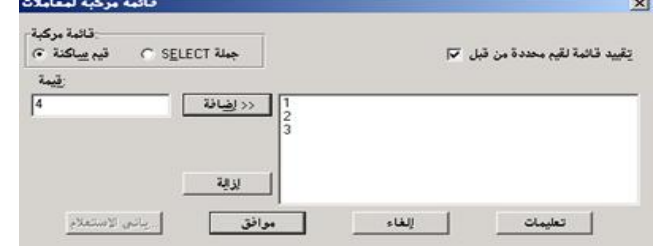

### و<u>من أجل ظهور معاملات النظام System Parameters في شاشية إعداد التقرير نتبع الخطوات التالية :</u>

ا<u>×اکار</u><br>ا<u>×اکار</u> علی تعریر عرض تعلیمات EE X 8 PEX

**Letter** 

من قائمة **أدوات** نختار الأمر **باني نموذج معامل ...** 

 ذ٘ؾبٌٕ **Tools Parameter Form Builder…** وجود جميع معاملات النظام **System Parameters** ِٚؼبِالد اٌّغزخذَ إٌّؾئخ **Parameters User** ، فنقوم بتحديد المعامل الذي نريد ظهوره ( **يصبح مظللاً أسود اللون**) ونكتب أمام كل معامل العنوان الذي نرغب في إظهاره فمثلاً بدلاً من ظهور معامل المستخدم (القسم) بالعنوان SECN نجعله رقم القسـم ، ولتظهر رسالة تأكيد إختيار المعاملات ٌٕٚؾب٘ذ فٟ ّٛٔرط اٌّؼبِالد **Form Parameter** كيف تنضاف إليه بقية المعاملات التي قمنا بإنتقائها .

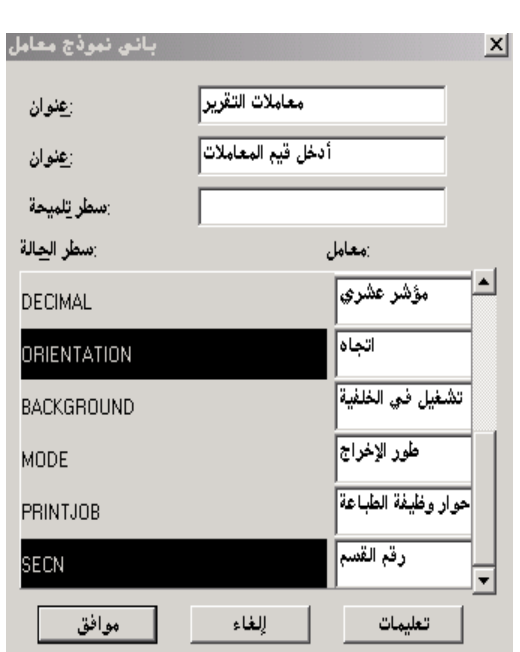

معاملات التقرير أدخل قيم المعاملات

Screen

Default

.<br>نوع الوجها عدد النصر

.<br>ر در القب

79

 $\Box$ 

 $\overline{ }$ 

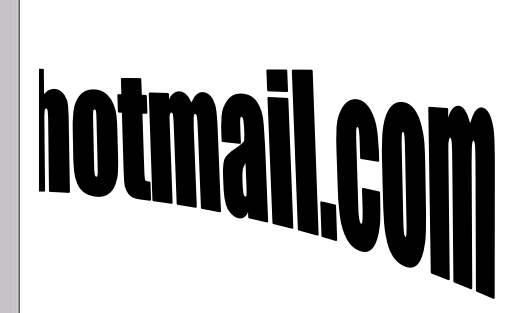

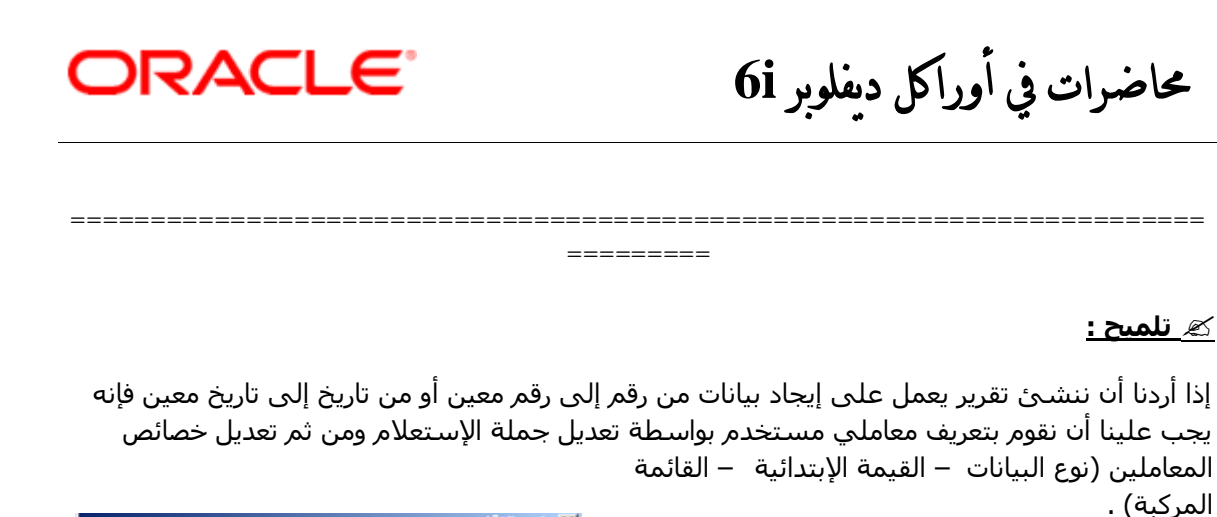

<u> اسٹال ذلك :</u>

Warning: This will replace your existing parameter form.<br>Continue  $\sqrt{N}$ إيعم [القاء]

بالإضافة إلى تحديد المستخدم للقسم أثناء إيجاد تقرير بيانات

الطلاب فإننا نريد أيضاً جعل المستخدم يحدد المستويات بحيث تكون عملية التحديد من مستوى إلى مستوى آخر ؟

ولعمل ذلك فإننا سنقوم بما يلي :

a. إضافة معاملي مستخدم عن طريق تعديل جملة الإستعلام **SQL Query Statement** And STU Lvl Between :No1 and :No2 **بكتابة** 2

وليصبح لدينا معاملي مستخدم جديدين هما **No1 و No2** ، وذلك بعد ظهور رسالة التأكيد التي تخبرنا بأنه قد تم إنشاء المعاملين من قِبل المستخدم ؟!!..

**b.** نعطي المعامل الأول والمعامل الثاني الخصائص التالية :

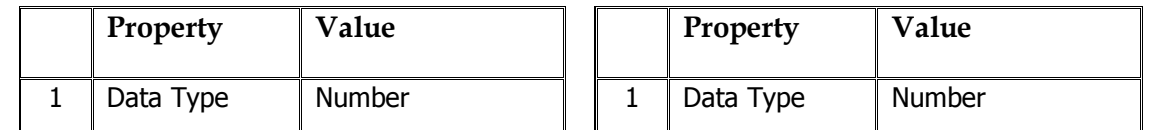

ولنظهر عبارة (**من مستوف رقم**) أمام المعامل No1 وعبارة (إ**لى مستوف رقم**) أما المعامل No2 وذلك ِٓ خالي لبئّخ **أدٗاخ** ٔخزبس األِش **تاّٜ َّ٘رج ٍؼاٍو ... ...Builder Form Parameter Tools**

لنشاهد وجود جميع معاملات النظام **System Parameters** ومعاملات المستخدم المنشئة **User** Parameters ، فنكتب أَمام المعامل **No1** العنوان (**من مسـتوك رقم**) وأمام المعامل No2 العنوان (إل**ي** مستوګ رقم) .

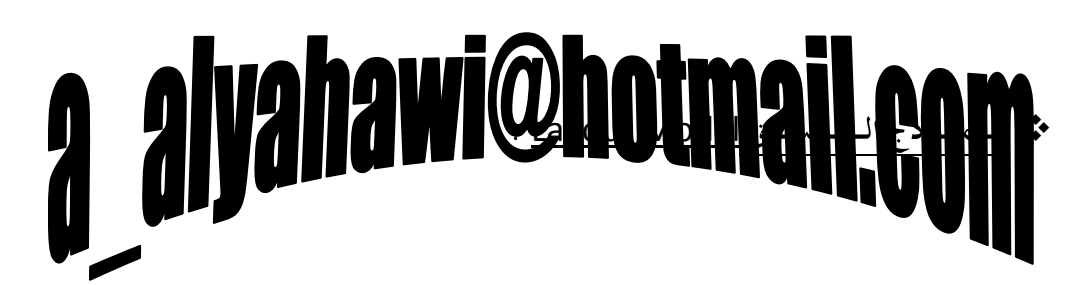

# حماضرات يف أوراكل ديفلوبر **i6**

# **ORACLE**®

 $\mathbf{H} = \mathbf{H} \mathbf{B}$  STU NO

لوڏج نسق <mark>∏⊟</mark> ج الرأس الجسم<br>هامش المقطع الرثيسي

هامش ⊹⊞ً مقطع المؤخرة <sub>ا</sub>ِ اِ — الجَسَّم ...∏<br>هامش ...⊟

حيث نقوم بتحديد الـ(Layout Model) الموجود في شـاشـة الـ(Object Navigator) ونضغط F2 لتظهر الشـاشـة المحتوية على هيكلية العرض ( **الهيكل الرئيسي للتقرير** ) أي المحتوي على الحقول Fields والعناوين Label ، ويمكن أن نتتبع مكونات نموذج النسـق Layout Model من خلال شـاشـة الـ( Object Navigator) أو شـريط الأدوات الأفقي الخاص بشـاشـة الـ( Layout Model) حيث توجد الأربع الأيقونات التالية :

**.1 ٍقطغ اىشأط Header :**

تظهر اول صفحة فقط وتتكون من جسـم وهامش ،

**.2 اىَقطغ اىشئٞغٜ Body :**

تظهر صفحات التقرير وتتكون من جسم وهامش ، حيث يتكون مقطع الجسم من مجموعات Groups كل مجموعة لها بيانات غير تكرارية Frame كالعناوين وبيانات تكرارية Repeating Frame كالحقول هذه المجموعات عددها مرتبط بنوع التقرير فمثلاً

**(الجدولي يمتلك مجموعة واحدة فقط Group** ) في الدرس القادم بإذن الله سـنتحدث عن هذه النقطة الهامة بشكل تفصيلي أكثر .

=========

**.3 ٍقطغ اىَإخشج Footer :**

تظهر آخر صفحة فقط وتتكون من جسـم وهامش ،

**.4 ذسشٝش اىٖاٍش Margin :** تظهر هوامش التقرير .

=======================================================================

 **ٍالزظاخ ٕاٍح :**

إذا أردت إظهار العناوين علي كل صفحة في التقرير (رقم الطالب – إسـم الطالب - ... إلخ) فيجب إعطاء القيمة **All Pages ل**لخاصية **Print Job On** وذلك في خصائص البيانات الغير متكررة .

<u>تمتلك الخاصية **Print Job On** القيم التالية :</u>

- **1. All Pages :** يسمح بالظهور في جميع الصفحات ،
- **2. <b>All But First Page :** يسمح بالظهور في جميع الصفحات عدا الصفحة الأولى ،
- **3. <b>All But Last Page :** يسمح بالظهور في جميع الصفحات عدا الصفحة الأخيرة ،
	- **4. <b>Default :** ياخذ القيمة المحددة في محرر التسجيل Registry ،
		- **5. First Page :** يسـمح بالظهور في الصفحة الأولى فقط ،
		- **6. Last Page :** يسمح بالظهور في الصفحة الأخيرة فقط .

• يامكانك كتابة ما تربد من عبارات توضيحية أو ترجيبية من خلال مقطع الرأس مثلاً وكالتالي <u>:</u> نحدد (ن**موذج النسق**) الموجود في شـاشـة الـ(Object Navigator) ومنه **مقطع الرأس** ومنه **الجسم** ثم نضغط على F2 ليظهر النموذج الخاص بالجسم Form فنقوم بإختيار العنصر **Display Item** من شريط الأدوات ولنكتب (جامعة العلوم والتكنولوجيا فرع تعز) ونغير ما يلزم من إعدادات مثل نوع الخط وحجمه ولون الأمامية ولون الخلفية ... إلخ ، ولاحظ بعدها <u>ظهور هذه</u> الصفحة عند بداية تنفيذ التقرير لأنها في جزء الجسـم

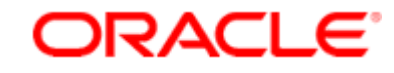

# حماضرات يف أوراكل ديفلوبر **i6**

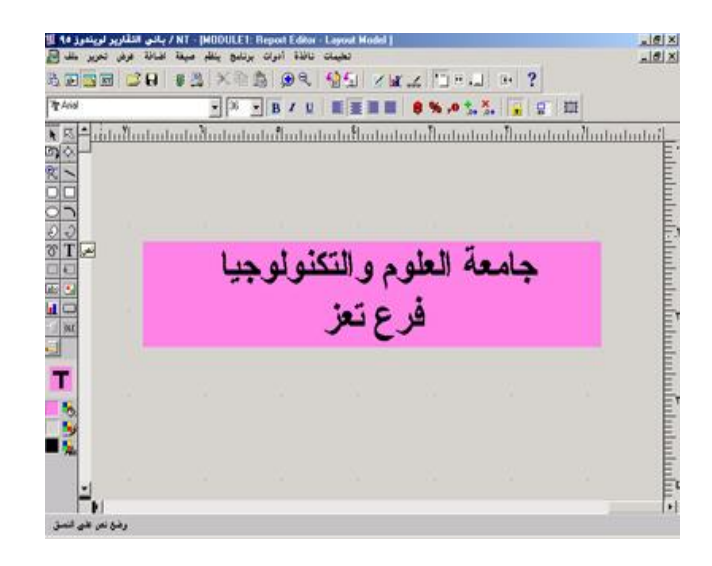

# a alyahawi@hotmail.com

ORACLE

حماضرات يف أوراكل ديفلوبر **i6**

## **احملاضرة العاشرة**

\* الـمـجـامـيـع Groups : قبل الخوض بمفاهيم المجاميع يجب أن نعرف ماذا تعني الإطارات في التقارير<u>وهي كالتالي :</u>

**.1 اإلطاس اىغٞش ذنشاسٛ Frame :** حيث تظهر فيه البيانات الغير تكرارية كالعناوين والتي يتم جلب بياناتها مرة واحدة أثناء عملية تشييس التقرير ،

ويرمز له برمز الإطار المنقط ،

#### **.2 اإلطاس اىرنشاسٛ Frame Repeating :**

حيث تظهر فيه البيانات التكرارية كالحقول والتي يتم جلب بياناتها أكثر من مرة أثناء عملية تشيِّسِ التقرير ،

ويرمز له برمز الإطار المنقط المحتوي على سـهم وذلك للدلالة على التكرار ، (عدد التكرار يكون بعدد السجلات) .

<u>≫ مثال میسط :</u>

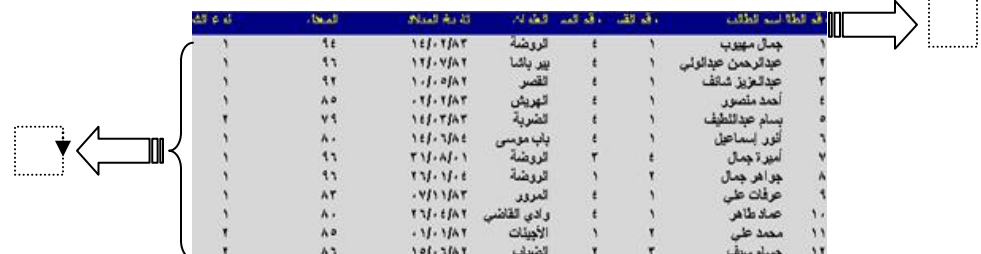

إذن صفحات التقرير تتكون من رأس وجسم ومؤخرة ولكل منها جسم وهامش ، وفي جسم التقرير يتكون مقطع الجسـم من مجموعات **Groups** كل مجموعة لها بيانات غير تكرارية Frame كالعناوين وبيانات تكرارية Repeating Frame كالحقول ، ويجب أن نفهم القاعدة التالية أثناء تصميم تقرير ما :

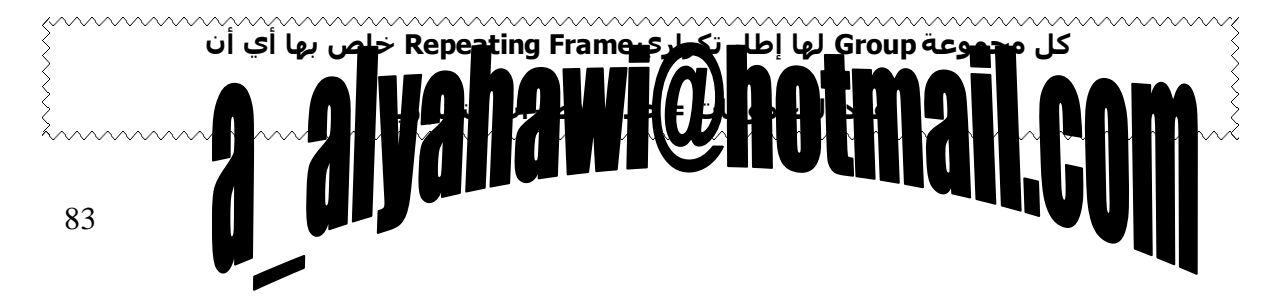

ORACLE®

حماضرات يف أوراكل ديفلوبر **i6**

لننشئ تقرير يوضح العلاقة **Relation** بين المادة والطلاب الدارسين لها بحيث نجلب الحقول (رقم المادة – إسـم المادة – رقم القسـم – إسـم القسـم) من جدول **Subject** والحقول (رقم الطالب – إسـم الطالب) من جدول **Stu** ، وبواسطة معالج التقارير نجعل نوع التقرير **(تجميع لليسار)** ولتكن جملة الإستعلام كالتالي :

---------------------------------------------------------------------------------------------------------------------- --------------

Select Sub No , Sub Name , Sub Sec , Sub Lvl , Stu No , Stu Name From Subject, Stu Where Sub Sec = Stu Sec And Sub Lvl = Stu Lvl ;

ولنلاحظ بعدها ظهور شاشة جديدة تطالب بتحديد المجموعات التي نريد إظهار البيانات فيها وذلك بسبب إختيارنا لنوع تقرير غير **النوع الجدولب والذي يتكون من مجموعة واحدة فقط** ، أما حالياً وبإختيارنا لنوع التجميع لليسار فسنقوم بنقل الحقول (رقم المادة – إسم المادة – رقم القسـم – إسـم القسـم) كمجموعة أُولى أما بقية الحقول فستندرج مباشـرة تحت مظلة المجموعة الأخيرة وهي هنا الثانية ، ثم نكمل بقية متطلبات معالج التقرير ولنشاهد بعدها طريقة عرض هذا التقرير .

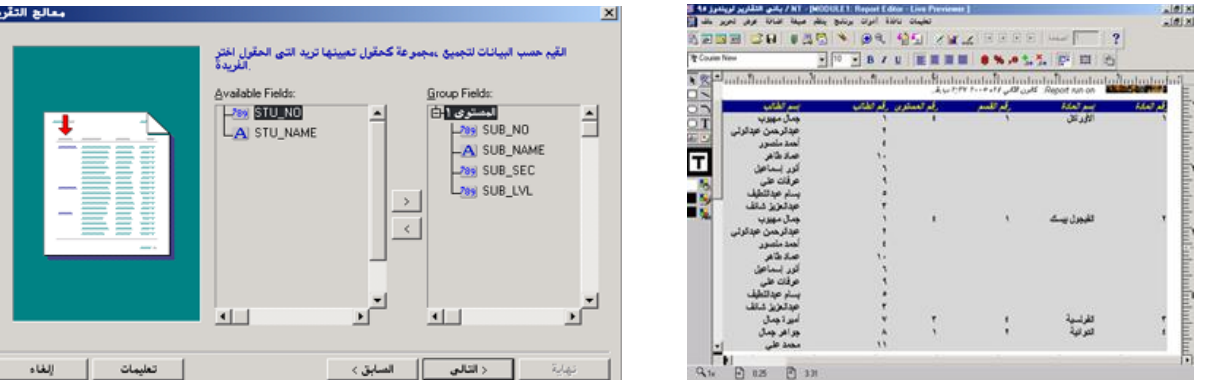

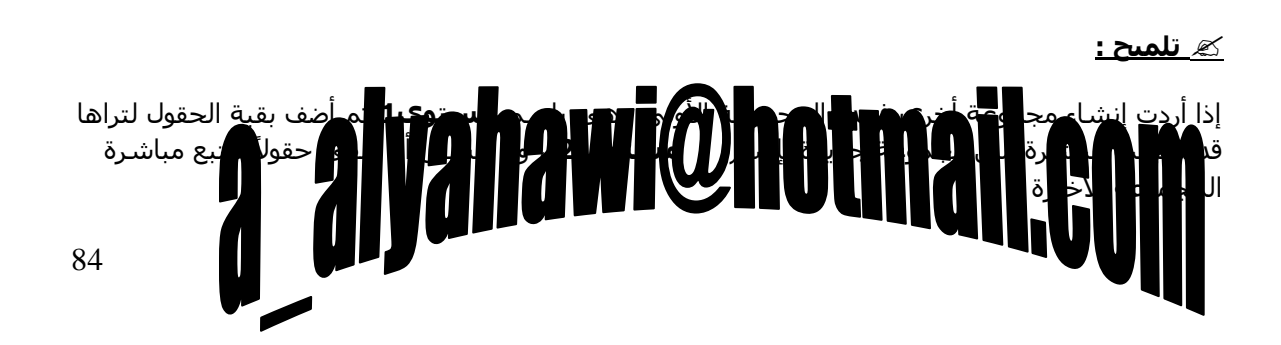

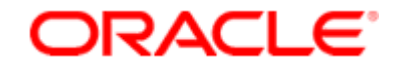

حماضرات يف أوراكل ديفلوبر **i6**

وللتأكد من عدد المجموعات التي تكونت نحدد ( **نموذج البيانات** ) الموجود في شـاشـة الـ( Dbject Navigator ) ومنه **مجموعات** ولنشاهد أن المجموعات التي تكونت لدينا حالياً مجموعات ∎⊑  $E = \frac{1}{2}$  G\_SUB\_NO <u>هي مجموعتين :</u> ® SUB LVL ® SUB\_NAME المجموعة الأولى : (رقم المادة – إسم المادة – رقم القسم – إسم القسم) ، — ⊜ SUB\_NO  $\blacksquare$   $\footnotesize\textcircled{\textsc{sup\_SEC}}$ المجموعة الثانية : (رقم الطالب – إسم الطالب) . 白 ♥ 龜 G\_STU\_NO  $\vdash \mathsf{B}$  STU\_NAME — ⊜ sτυ\_no

ولكننا نلاحظ أىضاً أن :

المجموعة الأولى G\_SUB\_NO هي أب للمجموعة الثانية G\_STU\_NO ، وبالتالي يجب علينا تحديد المصدر الرئيسـي (المجموعة المباشـرة) لكل إطار تكراري من خلال الخاصية  **Source** وذلك لتوضع حقول البيانات عليه لأن ذلك مفيد جداً خاصة عند عمليات إضافة حقول جديدة على التقرير يدوياً Manually ، لأن الإطار التكراري بالنسبة لحقول البيانات المتوضعة عليه بمثابة **القماشية Canvas** فلا يمكن أن ينفذ التقرير عندما تتوضع الحقول خارجه .

======================================================================= =========

\* الإضــافــة بــإســتــخـــدام حــقــل صــيـــغــة <u>Formula</u> :

إذا أردنا في التقرير السابق أن نظهر**إسم المستوك** بجوار رقم المستوى سنلاحظ أنه غير متوفر في جدول **Subject** ٚال فٟ عذٚي **Stu** ٚأٗٔ ِٛعٛد فٟ عذٚي آخش ٌُ ٔمُ ثغٍجٗ ٛ٘ٚ عذٚي **Lvl** ٌزٌه عٕن١ف ئعُ المستوف بإستخدام حقل صيغة Formula وكالتالي :

> <mark>أولاً)</mark> نقوم بتحديد ( **نموذج البيانات )** الموجود في شاشة الـ( Object Navigator) ونضغط F2 لتظهر نافذة فيها الإستعلامات الموجودة للتقرير (حالياً **1\_Q**) ومن شريط الأدوات العمودي نضيف **عمود صيغة** إلى داخل المجموعة الأولى **G SUB NO** ولنر<sup>ى</sup> أنه قد تكون شريط تمرير عند إضافته فنقوم بتوسعة عرض عناصر المجموعة (نلاحظ أن ئعُ ػّٛد اٌق١غخ اإلفزشامٟ ٛ٘ **1\_CF** )،

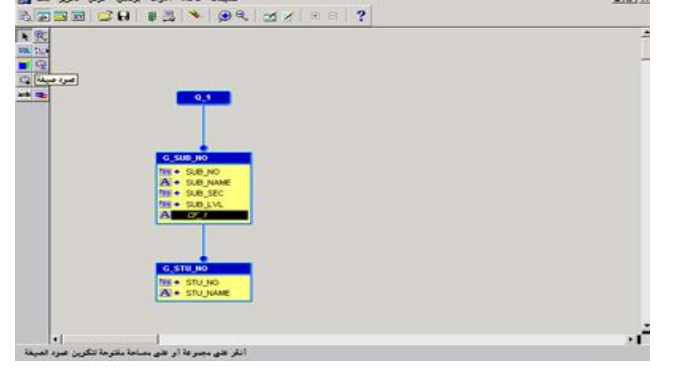

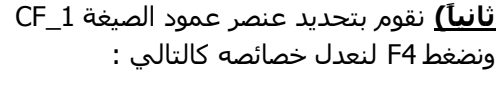

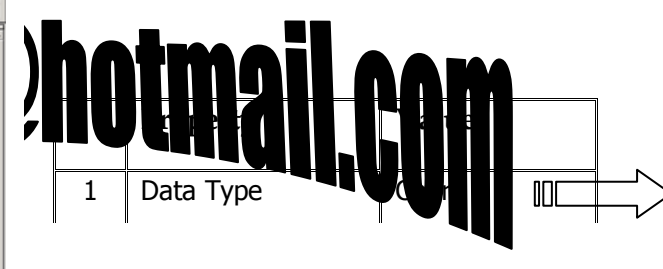

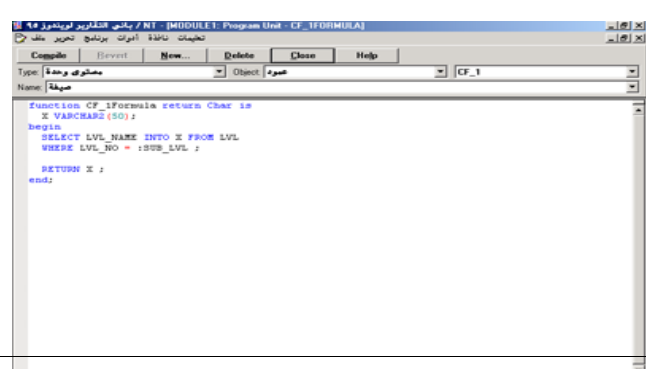

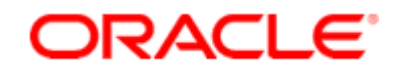

حماضرات يف أوراكل ديفلوبر **i6**

ليكن نوع البيانات Data Type من النوع المحرفي Char ولنكتب في خاصية PL/SQL Formula التالي :

#### **FUNCTION CF\_1FORMULA RETURN CHAR IS**

X Varchar2(50);

#### **BEGIN**

Select Lvl Name Into X From Lvl

Where Lvl No =  $:$ Sub Lvl ;

Return X ;

#### **END;**

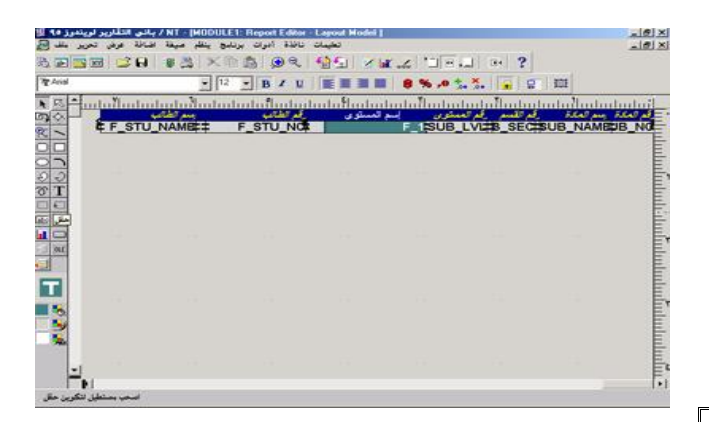

<mark>ثالثاً)</mark> ننشئ من شريط الأدوات العمودي اٌزبثغ ٌـ)**َّ٘رج اىْغق Model Layout**) <u>ِما يلي :</u>

#### **ػْظش زقو Field :**

لنعرض البيانات داخله ثم نجعله في الإطار التكراري الأب **G\_SUB\_NO** بعد فتح قفل طور الإحتواء من شـريط الأدوات الأفقي للسـماح بإضافة الحقل ، ولا ننسـي ربطه مع ػّٛد ف١غخ ِٓ خالي اٌخبف١خ **Source** وذلك بعد تحديده وضغط F4 ،

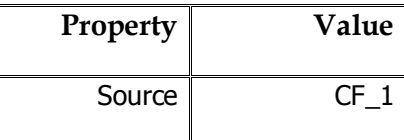

 **ػْظش ّض Display :** ليوضح عنوان عمود الصيغة وليكن (إسم المستوى) .

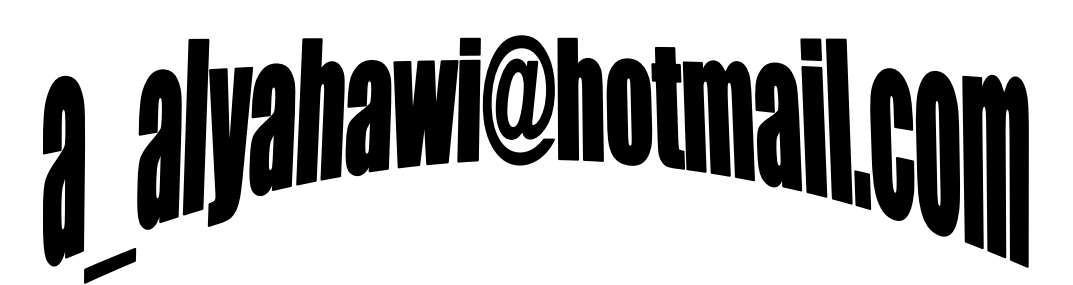

ORACLE®

حماضرات يف أوراكل ديفلوبر **i6**

: الإضافة باستخلام (الإستعلام الإلام) : (SQL Query)

إذا أردنا في التقرير السابق أن نظهر **ًإسم القسم** بجوار رقم القسم سنلاحظ أنه غير متوفر في جدول **Subject ولا في جدول Stu وأنه موجود في جدول آخر لم نقم بجلبه وهو جدول <b>Section** لذلك سنضيف اسم القسم بإستخدام الإسـتعلام SQL Query وكالتالب :

**أولاً)** نقوم بتحديد (**نموذج البيانات**) الموجود في شـاشـة الـ( Object Navigator) ونضغط F2 لتظهر نافذة فيها الإستعلامات الموجودة للتقرير (حالياً 1\_Q) ومن شريط الأدوات العمودي نضيف **إستعلام SQL** لينشـئ إستعلام جديد هو (**Q\_2)** ولتظهر قبل ذلك شاشـة والتي يمكنك من خلالها تحرير جملة الإستعلام مباشـرة في SQL Query Statement أو بناءها من جديد من خلال برنامج باني الإستعلام ...Build SQL Query أو إستيرادها من ملف ...Import SQL Query وهناك ايضاً زر الإتصال إن لم تكن متصلاً بالقاعدة ...Connect فنكتب :

Select \* From Section ;

<mark>ثانياً)</mark> ننشيً من شريط الأدوات العمودي التابع لـ(**نموذج النسق Layout Model)** م<u>ا يلي :</u>

**ػْظش زقو Field :**

لنعرض البيانات داخله ثم نجعله في إطاره التكراري ولكن أين هو إطاره التكراري فلدينا الآن <u>ثلاث محموعات</u> <u>وهي :</u>

المجموعة الأولى **G\_SUB\_NO** هي أب للمجموعة الثانية G\_**STU\_NO** (من Q\_1) ،

والمجموعة الثالثة **G\_SEC\_NO** (من **Q\_2**) ، وبحسب القاعدة التي تقول أن :

mmmmmmmmmmmmmmmmmmmm **ػذد اىَدَ٘ػاخ = ػذد اإلطاساخ اىرنشاسٝح** 

فيجب علينا من أن ننشئ قبل كل شـيء ما يسـمى **بـ(الإطار التكراري Repeating Frame )** وذلك من شريط الأدوات العمودي التابع لـ( **نموذج النسق Layout Model** ) ، ثم نوضع عنصر حقل Filed داخله ولينتمي إليه ، ولا ننسـى ربطه مع إسـم القسـم من خلال الخاصية **Source** وذلك بعد تحديده وضغط F4 ،

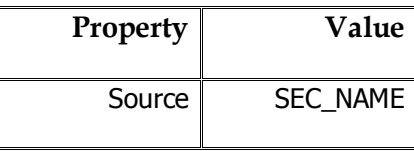

**ػْظش ّض Display :**

ليوضح عنوان عمود الصيغة وليكن (إسم القسم) .

87 <mark>ثالثاً)</mark> نقوم بتحديد (**نموذج البيانات**) الموجود في شاشة الـ(Object Navigator) ونضغط F2 لتظهر نافذة فيها الإستعلامات الموجودة للتقرير (حالياً **2\_Q & Q\_2** ) ومن شريط الأدوات العمودي نضيف **ربط البيانات Data Link بين رتِم ال**قسم من المجموعة الثالجم (المنتمية لإستعارم 2\_Q) وقم القسم من المجموعة حد المجموعتين ٚاإلفالد ئٌٝ اٌّغّٛػخ األخشٜ )**تاىطثغ ىسقو سقٌ اىقغٌ SEC\_SUB & NO\_SEC** )، وً رٌه ِٓ أعً أَ إِذْ رَبِّ إِلَىٰ إِنَّ عَالَمَ إِنَّ إِلَىٰ أَيْنَ عَلَىٰ عَلَىٰ وَأَجْرَأَ فَقَالَ لِهِ إِلَّا بَعْزَ الْ

ORACLE<sup>®</sup> حماضرات يف أوراكل ديفلوبر **i6** ولاحظ في ن**موذج البيانات** أنه قد أضيف مجموعة إستعلام جديدة في جزء (الإستعلامات) ومجموعة جديدة في جزء (المجموعات) ورابط بيانات جديد في جزء (روابط البيانات) . ======================================================================= ========= <u>≫ ملاحظة هامة :</u> تفضل الإضافة بـإســتـخـدام حـقـل صـيـغـة Formula لأنها أسـرع بالتنفيذ وأسـهل من أجل أنها <u>لم</u> تتط<u>لب إنشاء</u> : **.1 ئعرؼالً SQL ، .2 ئطاس ذنشاسٛ Frame Repeating ، .3 ستط اىثٞاّاخ Link Data .**  $\frac{18}{2}$  $\frac{1}{2}$  $P1.58$ 

\* حــقــول الــتـــجـــمــيـــع <u>Summary</u> :

في كَثير من الأحيان نحتاج إلى إضافة توابع تجميعية للتقرير (**المجموع – المتوسط – الحد أدني – الحد أقصى – العدد – أول – أخير – من الإجمالي % - الإنحراف المعياري – التفاوت) وذلك بغرض عمل** تلخيص توضيحي لبيانات السجلات خاصة عندما يكون حجم البيانات في التقرير كبير جداً ، وكمثال على ذلك لو أردنا في التقرير السـابق أن نظهر **عدد المواد التب تم تدريسها** فسـتكون الخطوات كما يلي :

<u>أولاً)</u> نقوم بتحديد (**نموذج البيانات**) الموجود في شاشـة الـ( Object Navigator) ونضغط F2 لتظهر نافذة فيها الإستعلامات الموجودة للتقرير (حالياً **2\_Q <u>1</u> & Q\_2)** ومن شـريط الأدوات العمودي نضيف **عمود ملخص** إلى داخل المجموعة الأولى **G\_SUB\_NO** ولنرف أنه قد تكون شـريط تمرير عند إضافته فنقوم بتوسعة عرض عناصر المجموعة (نلاحظ أن إسم عمود ملخص الإفتراضي هو **CS\_1**) ،

# a alyahawi@hotmaj

حماضرات يف أوراكل ديفلوبر **i6**

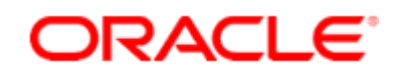

<u>ثانياً)</u> نقوم بتحديد عنصر عمود ملخص CS\_1 ونضغط F4 لنعدل خصائصه كالتالي :

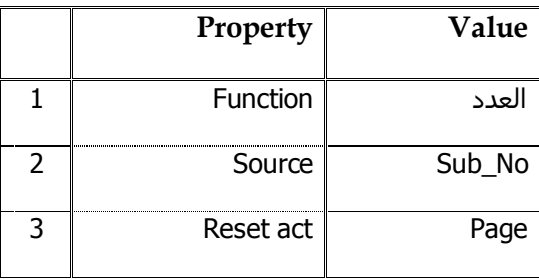

ليكن التابع التجميعي هو العدد Counter وليكن مصدره رقم المادة Sub\_No ولنجعل إعادة تعيين عمود ملخص هذا في كل صفحة Page وليس كل تقرير Report (**أي في كل صفحة يتم التجميع للعداد ثم** في بداية الصفحة الجديدة يتم تصفير العداد وليبدأ العداد بعملية التجميع من جديد كل صفحة **على حده**) ،

<u>ثالثاً)</u> ننشئ من شريط الأدوات العمودي التابع لـ(**نموذج النسق Layout Model)** <u>ما يلي :</u>

#### **ػْظش زقو Field :**

لنعرض البيانات داخله ثم نجعله في الإطار التكراري الأب **G\_SUB\_NO** بعد فتح قفل طور الإحتواء من شـريط الأدوات الأفقي للسـماح بإضافة الحقل ، ولا ننسـى ربطه مع عمود ملخص من خلال الخاصية **Source** وذلك بعد تحديده وضغط F4 ،

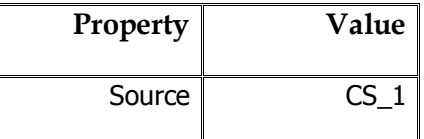

**ػْظش ّض Display :**

ليوضح عنوان عمود الصيغة وليكن (عدد المواد) .

=======================================================================

#### **ذيَٞر :**

من الممكن أيضاً إضافة عنصر يوضح عدد الطلاب الدارسـين لكل مادة وبنفس الطريقة .

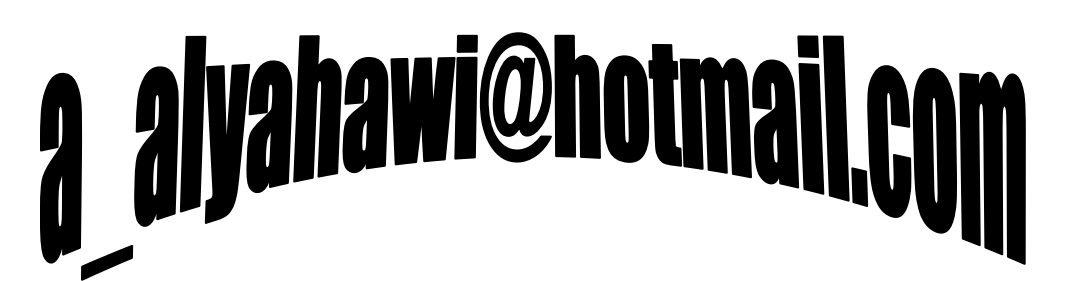

ORACLE®

حماضرات يف أوراكل ديفلوبر **i6**

## **احملاضرة احلادية عشر**

#### \* المسقسوائسم Menus :

وهي القوائم المنسدلة في بداية تشغيل البرنامج ومن المعلوم أن القوائم في Oracle تأخذ ملفاً مستقلاً بحيث نستطيع إستدعاء ملفها التنفيذي من أي برنامج <u>وقد ذكرنا سابقاً أنه عند عمليتي :</u>

حفظ القوائم Save يتولد ملف مصدري Source ذو إمتداد MMB.\* ويشغله برنامج Form Builder

، Forms Runtime يتولد ملفٍ تنفيذي Execute ذو إمتداد MMX.\* ويشغله برنامج Forms Runtime ، ليس ذلك فحسب بل يجب أن تكون النسخة التنفيذية منتمية إلىMODULE معين لإتمام عملية **التنفيذ** 

---------------------------------------------------------------------------------------------------------------------- --------------

<u> [ ] مثال ذلك :</u>

نقوم بتحديد الـ(Menus) الموجود في شـاشـة الـ(Object Navigator) ثم Create لينشـئ لنا إسـماً إفتراضياً للقائمة المنشئة فنحددها ثم ننقر نقراً مزدوجاً لتصميم القائمة <sup>⊟</sup> Menus

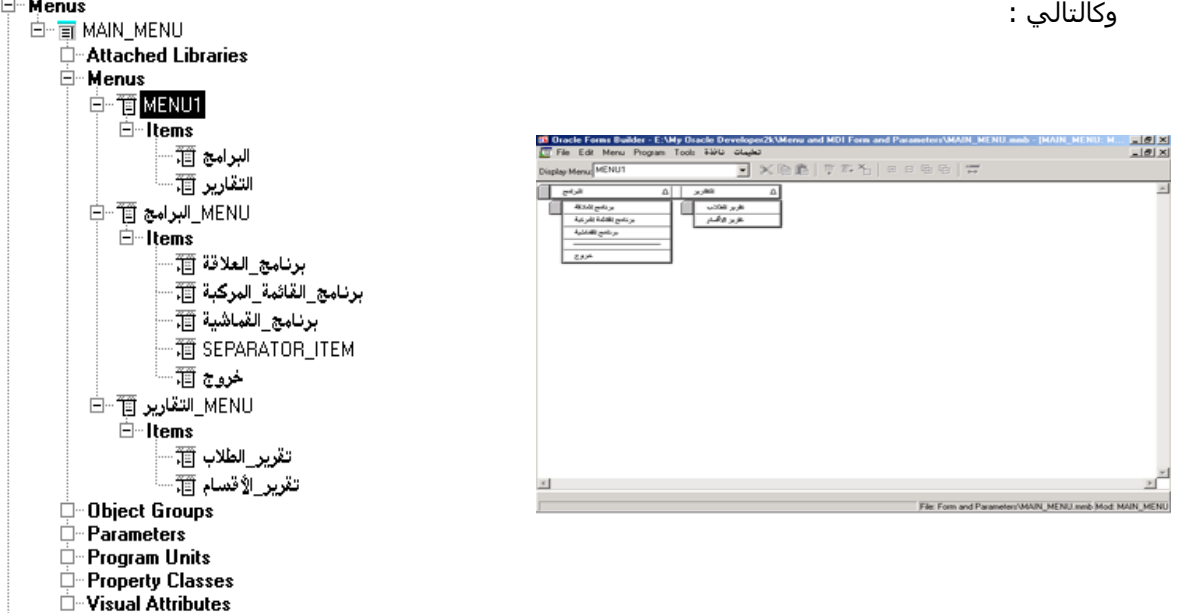

# a alyahawi@hotmail.co

## ORACLE®

# حماضرات يف أوراكل ديفلوبر **i6**

لنكتب في محرر القوائم عنوان القائمة الأولى ( **البرامج**) ثم ننشئ العناصر التابعة لهذه القائمة من خلال إختيار الأمر **Create Down م**ن القائمة Menu الموجودة في نافذة محرر القوائم او من خلال الأيقونة الموجودة في شـريط الأدوات الأفقي في نافذة محرر القوائم ونكتب ( **برنامج العلاقة** ) وبنفس الطريقة ننشـئ العنصر الثانبي ونكتب (**برنامج القائمة المركبة**) فالعنصر الثالث بكتابة (**برنامج القماشية**) فالعنصر الأخير (**خروج**) ، نقوم الآن بالرجوع إلى العنصر الرئيس للقائمة الأولى (البرامج) لنحددها ثم ننشئ القائمة المجاورة لهذه القائمة من خلال إختيار الأمر **Create Right م**ن القائمة Menu الموجودة في نافذة محرر القوائم أو من خلال الأيقونة الموجودة في شـريط الأدوات الأفقي في نافذة محرر القوائم ونكتب **(لتقارير**) ثم ننشـئ العناصر التابعة لهذه القائمة من خلال إختيار الأمر **Create Down** من القائمة Menu الموجودة في نافذة محرر القوائم أو من خلال الزر الموجود في شـريط الأدوات الأفقـي في نافذة محرر القوائم ونكتب (**تقرير الطلاب**) وبنفس الطريقة ننشدئ العنصر الثانبي ونكتب ( **تقرير الأقسـام**) ، وبذلك نكون قد إنتهينا فقط من مرحلة تصميم القائمة لنلاحظ في الـ (Menus) تكون قائمتي البرامج والتقارير بالإضافة إلى قائمة حاوية للقائمتين المنشئتين .

حتى الآن لا يمكن أن نولد الملف التنفيذي لعدم إحتواء القائمة على أية شفرة مصدري<del>ة</del>Cod

======================================================================= =========

\* خــصــائــص عــنـــاصــر الــقــائــمــة Menu Items :

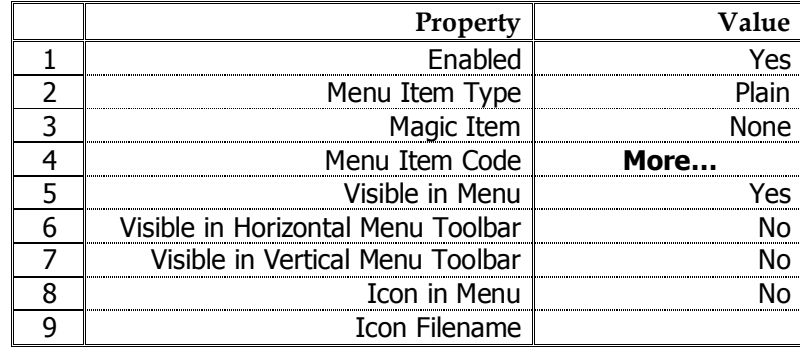

#### <u>∕ ≋ شرح مىسط :</u>

- تمتلك خاصية **Menu Item Type** خمسة قيم كل قيمة لها وظيفة معينة وكالتالي :
	- **a : Plain :** وهي الخاصية الإفتراضية (تنفيذ شفرة مصدرية Code فقط) ،
- **check . <b>b** : تظهر الإشارة ( > ) لتعبر عن الإختيار المتعدد وذلك بجانب تنفيذ الشـفرة المصدرية ، Code
	- **Radio <b>:** تظهر الإشارة ( ) لتعبر عن الإختيار المفرد وذلك بجانب تنفيذ الشفرة المصدرية ، Code
		- **d : Separator :** يولد خط فاصل فقط وبدون كتابة أي شـفرة مصدرية Code ،
- **e. Magic <u>: و</u>تأتي مرتبطة مع الخ<u>ا</u>صي<u>ة ِ</u>Magic I<u>te</u>m ول<u>تقوم بتنفيذ إ</u>ستدعاءات معرفة في اللغة** وهي (Cut , Copy , Paste , Clear , <mark>Indo</mark>

# حماضرات يف أوراكل ديفلوبر **i6**

# ORACLE®

- بالعودة للقائمة الأولي ( **البرامج**) نضيف في محرر القوائم عنصر فاصل SEPARATOR\_ITEM قبل العنصر الأخير (**خروج**) بحيث نجعل هذا العنصر يمتلك القيمةSeparator التابعة للخاصة Menu Item Type .
- من أهم الخصائص خاصية **Menu Item Code** وهي بمثابة الـTrigger الذي سـيكتب من خلاله الشـفرة المصدرية Code و بدونها لا يمكن أن يتولد أي ملف تنفيذي للقوائم ، قم حالياً بكتابة التعليمة Execute Query; كشفرة لكل عناصر القائمة لأننا لم ندرس حتى الآن فقرة الربط مع النماذج الأخرى . Forms
- عند إعطاء القيمة No للخاصية **Visible in Menu ف**إن العنصر المحدد من القائمة لا يظهر وهذه الطريقة مفيدة في منح الصلاحيات لمسـتخدمين معينين .
	- في كثير من الأحيان نحتاج إلى إظهار الأيقونات على شـريط الأدوات الأفقي أو العمودي لتسـريع عمل البرنامج ولتوقع الإستخدام بكثرة (**أشرطة الأدوات التابعة للقائمة وليس للـ Canvas) Visible in Horizontal Menu Toolbar** خ١خبفٌا **.a**
		- **Visible in Vertical Menu Toolbar** خ١خبفٌا **.b**

عند إعطائهما القيمة Yes يعملان على إظهار الأيقونة بالطبع بعد إعطاء القيمة Yes للخاصية **Icon in** . **Menu**

- بالإمكان تصميم أيقونة خاصة بالعنصر الذي يتبع القائمة من خلال الخاصية **Icon Filename** وذلك بعد ئػيبء اٌمّ١خ Yes ٌٍخبف١خ **Menu in Icon** .
	- عند تصميم برنامج Form Builder وأردنا إعطاءه القائمة المنشئة فيكون ذلك من خلال منح الملف التنفيذي للقائمة كقيمة للخاصية **Menu Module** التابعة للـ MODULE وكالتالي :

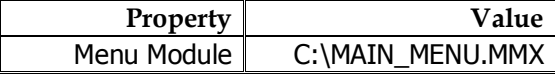

- الأحظ في محرر القوائم زر **Switch Orientation** والذي يعمل على تحويل المنشيئ بزر الـ Create Down ألى Create Right وكذلك تحويل المنشئ بزر الـ Create Down إلى Create Down .
- إذا قمت بتعديل ما على القائمة فيجب أن تحفظ ذلك**£File → Save** وتترجمه من أجل أن يتولد الملف اٌزٕف١زٞ اٌغذ٠ذ **File Compile Administration File** .
- ً نلاحظ عند التنفيذ وجود قائمة تسـمي (**نافذة Window** ) وهي تأتي إفتراضياً مع القوائم المنشـ& .

يمكن التحكم بإغلاق النموذج من الذاكرة من خلال تعليمة ; ( '' ') Close Form ، حيث نكتب في المعامل المرسل argument إسم البرنامج مباشـرة بدون ذكر المسـار لأنه موجود بالذاكرة .

# **alyahawi@hotma**

ORACLE حماضرات يف أوراكل ديفلوبر **i6** .<br>تاريخ البيلاد الد<br>الدائر الثالثا الزوانية"<br>العربانية<br>القدر  $\begin{tabular}{|c|c|c|c|c|} \hline \rule{0pt}{2.5ex} \rule{0pt}{2.5ex} \$ تعبد<br>انفریۂ .<br>إطهار قالبة البرابج "<br>طهار قالبة القارير " \* الـــقــــوائـــ

## شقسة بسزر السفسارة الأيسمسن <u>Popup Menus</u> :

وهي القوائم التي تنبثق عندما نقوم بالنقر على زر الفأرة الأيمن وذلك على الكائن الذي صممت القائمة المنبثقة له وتختلف إختلافاً جوهرياً عن القوائم Menus في أنها :

- a**.** لا تحتاج إلى ملف مسـتقل لإنشـائها وبالتالي تصمم داخل برنامج الـ Form Builder ،
- **b.** اٌزقُ١ّ فٙ١ب ِؼىٛط فبٌضس **Down Create** ال ٌٛ٠ذ ػٕقشاً ِشؤٚعبً ٚئّٔب ٌٛ٠ذ ػٕقشاً ص١ِالً ٚاٌضس Create Right لا يولد عنصراً زميلاً وإنما يولد عنصراً مرؤوساً ، والسبب في ذلك يعود إلى طبيعة عمل وشكل القوائم المنبثقة فهي جانبية وليست عمودية .
- **c.** رُٕفز اٌمبئّخ إٌّجضمخ ِٓ خالي ثشٔبِظ اٌـ Builder Form . ----------------------------------------------------------------------------------------------------

<u> [ ] مثال ذلك :</u>

نقوم بتحديد الـ(Popup Menus) الموجود في شاشـة الـ(Object Navigator) ثم Create لينشـئ لنا إسـماً إفتراضياً للقائمة المنشئة فنحددها ثم ننقر نقراً مزدوجاً لتصميم □ Popup Menus القائمة وكالتالي :

--------------

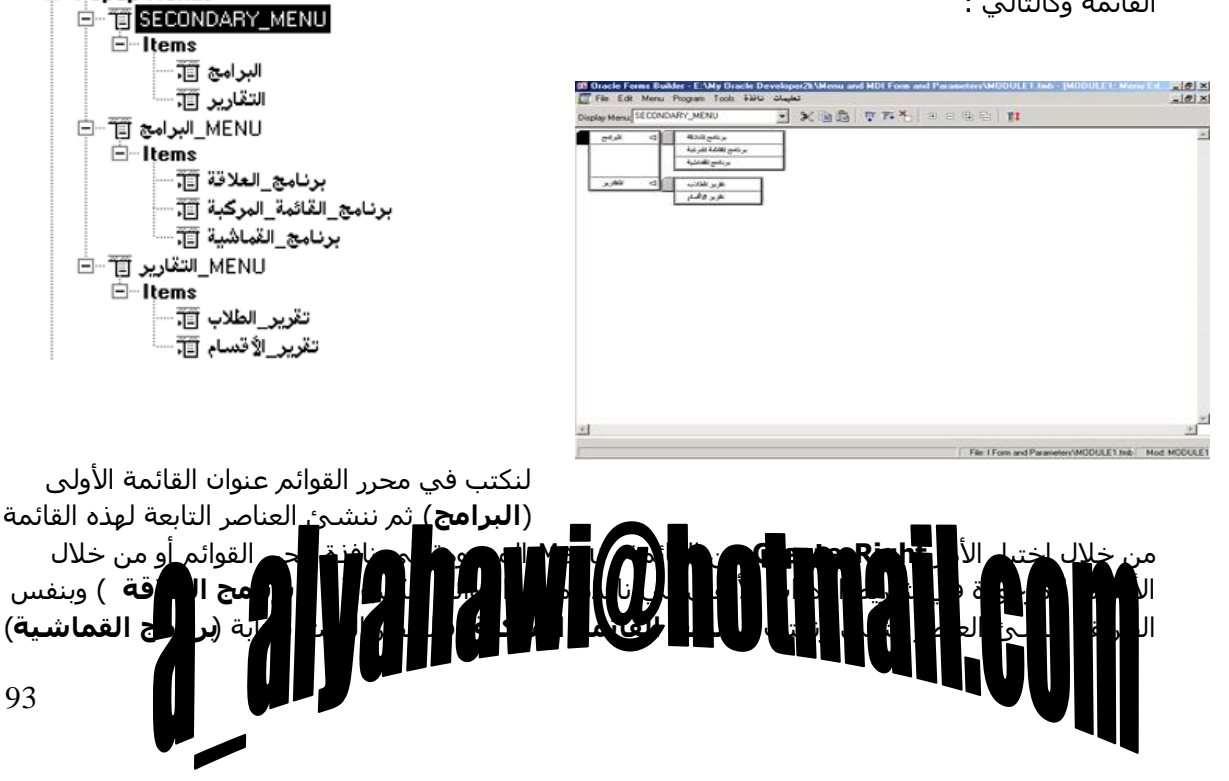

# حماضرات يف أوراكل ديفلوبر **i6**

ORACLE<sup>®</sup>

فالعنصر الأخير (**خروج**) ، نقوم الآن بالرجوع إلى العنصر الرئيس للقائمة الأولى (البرامج) لنحددها ثم ننشئ القائمة المجاورة لهذه القائمة من خلال إختيار الأمر **Create Down** من القائمة Menu الموجودة في نافذة محرر القوائم أو من خلال الأيقونة الموجودة في شريط الأدوات الأفقي في نافذة محرر القوائم ونكتب (**التقارير**) ثم ننشئ العناصر التابعة لهذه القائمة من خلال إختيار الأمر **Create Right م**ن القائمة Menu الموجودة في نافذة محرر القوائم أو من خلال الزر الأيقونة الموجودة في شـريط الأدوات الأفقي في نافذة محرر القوائم ونكتب (ت**قرير الطلاب**) وبنفس الطريقة ننشئ العنصر الثاني ونكتب **(ثقرير الأقسـام**) ، وبذلك نكون قد إنتهينا فقط من مرحلة تصميم القائمة لنلاحظ في الـ (Menus) تكون قائمتي البرامج والتقارير بالإضافة إلىي قائمة حاوية للقائمتين المنشئتين .

الآن يمكن أن ننفذ البرنامج مع عدم إحتواء القائمة على أية شفرة مصدري<del>ة</del>Code

======================================================================= =========

\* خــصــائــص عــنـــاصــر الــقـــائـــمــة الـــمــنــبــثــقــة Popup Menu Items :

نفس الخصائص المشـروحة في القوائم Menu ، عدا :

a. ظهور القائمة المنبثقة يكون من خلال منحها لخاصية Popup Menu المضمنة في خصائص (العناصر **Items** أو القماشـية Canvas) فمثلاً لإظهار القائمة الحاوية لقائمتـي البرامج والتقارير في عنصر .<br>Display Item فإننا نجعا ، خصائصه كالتالُه ،

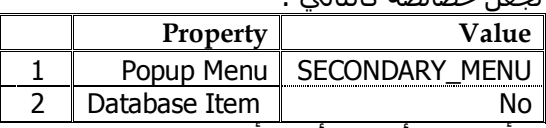

**b.** لا توجد أيقوناتها على أشرطة الأدوات الأفقية أو العمودية

**أ**ي لا توجد بها خصائص **Visible in Horizontal Menu Toolbar و <b>Visible in Vertical Menu** ، **Toolbar**

**c.** بالطبع لا وجود للملف التنفيذي المسـتقل أو قائمة تسـمي ( **نافذة Window** ) تأتي إفتراضياً أثناء التنفىذ .

و**الآن** إذا أردنا انشاء عنصرين من النوع Display Item بحيث نجعل أحدهما بظهر قائمة البرامج المنيثقة <u>والآخر بظهر قائمة التقارير المنيثقة فما علينا سوف أن نجعل خصائصهما كالتالي :</u>

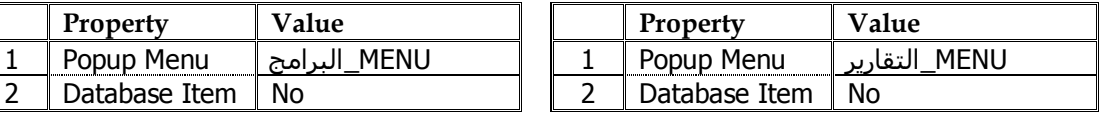

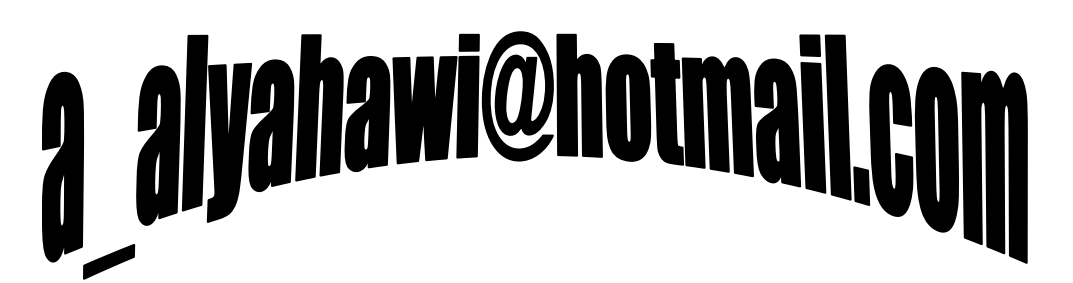

1 | Popup

ORACLE<sup>®</sup>

حماضرات يف أوراكل ديفلوبر **i6**

\* طرق السربسط بسيسن أكسشـر مسن <mark>(Forms)</mark> أو بسيسن الــ(<u>Form)</u> والــ(Report) : عند التحدث عن طرق ربط أكثر من نموذج يتبادر إلي الذهن مباشـرة موضوع النموذج الأب **Parent** والنموذج الإبن **Child** فالأب يستدعي الإبن Calling ، تحت مظلة ما يدعى بواجهة المستندات المتعددة **MDI**(Multi (Documents Interface وبالتالي فإن طريقة إظهار نموذج آخر من نموذج حالي تختلف من برنامج إلى آخر حسب طبيعة عمل البرنامج وهذه الطرق مهما إختلفت فهي نتيجة للضغط على زر أو قائمة رئيسية أو قائمة منبثقة ، وطرق الربط كما يلي :

- 1. OPEN FORM(Form Name , Active Mode , Session Mode , Data Mode , Paramlist Name Or Paramlist Id) ;
- 2. CALL FORM(FormModule Name , Display , Switch Menu , Query Mode , Data\_Mode , Paramlist\_Name Or Paramlist\_Id) ;
- 3. RUN PRODUCT(Product , Module , Comm Mode , Exec Mode , Location , Paramlist Name Or Paramlist Id , Display ) ;

**∕ ِ ملاحظة هامة :** 

• لا يمكن الربط بين الـ(Form) والـ(Report) إلا عن بطريقة الربط**Eroduct .** 

======================================================================= =========

لِيُّ طـريــقــة الــربــط الأولــي (فــتـــح الــنـــمــوذج <u>Open\_Form) ﷺ</u>

وتمتلك الـ arguments التالية :

**.1 ئعٌ اىَْ٘رج name\_Form :**

حيث نكتب هنا مسار البرنامج الإبن المراد فتحه ،

**.2 َّط اىرْشٞط Mode\_Active :**

لّه قيمتين إما **Activate** أي أنه بعد فتح النموذج الإبن سينتقل المؤشر مباشرة إلى كُتل النموذج الإبن (وهو الإفتراضي) أو **Non\_ Activate أ**ي أنه بعد فتح النموذج الإبن سـيبقي المؤشـر في النموذج الأب ،

#### **.3 َّط اىديغح Mode\_Session :**

لها قيمتين إما **NO\_Session** وتعني أن النموذج الإبن والنموذج الأب ليسوا في جلسة واحدة وبالتالي إذا تم عمل تثبيت أو تراجع فإنه سـيتم حفظ التغييرات التي حدثت على النموذج الإبن فقط (وهو الإفتراضي) ،

أو **Session** وتعني أن النموذج الإبن والنموذج الأب في جلسة واحدة وبالتالي إذا تم عمل تثبيت أو تراجع فإنه سيتم حفظ التغييرات التي حدثت على النموذج الإبن والنموذج الأب معاً .

#### **.4 َّط اىثٞاّاخ Mode\_Data :**

لّها قيمتين إما **No\_Share\_Library\_Data و**تعني عدم مشاركة البيانات لنموذج الأب والإبن في مكتبة بيانات واحدة (وهو الإفتراضي) أو **Share\_Library\_Data** وتعني مشاركة البيانات لنموذج الأب والإبن في

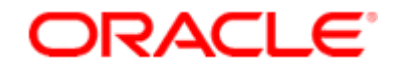

حماضرات يف أوراكل ديفلوبر **i6**

Examples :

Open Form('C:\Prog4.Fmx');

Open Form('C:\Prog4.Fmx',,,, PL ID);

=======================================================================

@ طـريــقــة الــربــط الــثــانــيــة (إســتـــدعــاء الــنـــمــوذج Call Form) @

=========

وتمتلك الـ arguments التالية :

**.1 ئعٌ اىَْ٘رج name\_FormModule :**

كما شُرِح سابقاً .

#### **.2 اىؼشع Display :**

لّه قيمتين إما **Hide** أي أنه يستدعي النموذج الإبن ويخفي النموذج الأب (وهو الإفتراضي) أو **No\_Hide** أي أب أي أنه يستدعي النموذج الإبن ويجعل النموذج الأب موجوداً خلف النموذج الإبن ولكنه غير محفز (غير منشط) ،

#### **.3 قائَح اىرسٝ٘و Menu\_Switch :**

لّعا قيمتين إما **No\_Replace و**تعني عدم تبديل قائمة النموذج الأب وإنقلـها للنموذج الإبن عند الإسـتدعاء (وهو الإفتراضي) أو **Do\_Replace** وتعني تبديل قائمة النموذج الإبن بما لديه من قوائم .

#### **.4 َّط اإلعرؼالً Mode\_Query :**

لّها قيمتين إما **NO\_Query\_Only** وتعني فتح النموذج الإبن بغرض تطبيق العمليات المختلفة من إضافة وتعديل وحذف وإسـتفسـار ... إلخ (وهو الإفتراضي) أو **Query\_Only و**تعني فتح النموذج الإبن بغرض الإستفسار فقط .

#### **.5 َّط اىثٞاّاخ Mode\_Data :**

كما شرحت سابقاً .

**.6 ئعٌ اىَؼاٍو أٗ سقٌ اىَؼاٍو Id\_Paramlist Or Name\_Paramlist :** كما شرحت سابقاً .

Examples :

Call Form('C:\Prog4.Fmx');

Call Form('C:\Prog4.Fmx', Hide, No Replace, No Query Only);

@ طريسقسة السربسط السشسالسشية (تسنسفسيسلة السمسنستسيج Run\_Product) ، و

وتمتلك الـ arguments التالية :

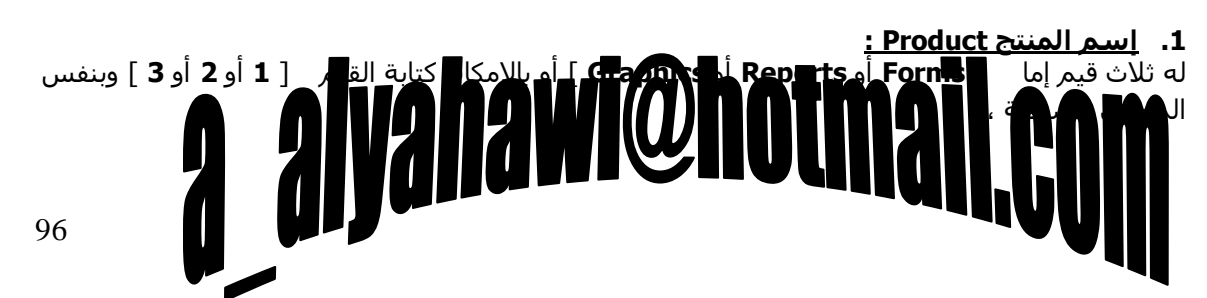

حماضرات يف أوراكل ديفلوبر **i6**

# **DRACLE**

## **: Module .2**

حيث نكتب هنا مسار البرنامج الإين المراد فتحه ،

### **.3 َّط اإلذظاه Mode\_Comm :**

لّها قيمتين إما **Synchronous** وتعني السـماحية بالعمل على النموذج الأب بجوار العمل مع النموذج الإبن

أو **Asynchronous** وتعني العمل مع النموذج الإبن فقط .

### **.4 َّط اىرْفٞز Mode\_Exec :**

له قيمتين إما **Runtime** (وتستخدم مع Batch (i أو Batch ) i ( Form Builder & Report Builder & Graphics Builder )ٚرغزخذَ ِغ Builder Graphics & Builder ) فمو .

### **.5 اىَ٘قغ Location :**

لّه قيمتين إما أن يكون ملف نظام **File System** أو ملف مخزن على قاعدة البيانات **Database** .

**.6 ئعٌ اىَؼاٍو أٗ سقٌ اىَؼاٍو Id\_Paramlist Or Name\_Paramlist :** كما شرحت سابقاً .

### **.7 اىؼشع Display :**

تستخدم مع الرسم البياني وذلك لإختيار نوع المخطط Graphics .

Examples :

Run Product(1 , 'C:\Prog4.Fmx' , Synchronous , Runtime , Filesystem , '' , '');

Run Product(2, 'C:\Rep4.Rep');

======================================================================= =========

#### **∕ ِ ملاحظة هامة :**

كنا قد أشـرنا في فقرة القوائم إلى فقرة الربط مع النماذج الأخرىForms وأجلنا آنذاك كتابة الشـفرة المصدرية Code لعناصر القائمة وها نحن الآن بعد إتمام هذه الفقرة نعاود كتابة الشفرة لتلك العناصر بعد تحديد العنصر زمغط F4 ومنها خاصية **Menu item Code** ولنكتب كما هو موضح ما يلي :

قائمة البرامج (برنامج العلاقة) Open Form('C:\Prog1.Fmx'); **)تشّاٍح اىقائَح اىَشمثح(** Call Form('C:\Prog2.Fmx', Hide, No Replace, Query Only); **)تشّاٍح اىقَاشٞح(** Call Form('C:\Prog3.Fmx', Hide, Do Replace, No Query Only); قائمة التقارير Run\_Produ**ct , 'Q:\Rep:\Alighawi@hotm )ذقاسٝش اىطالب(** , ''); 97

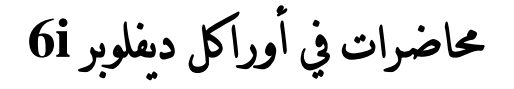

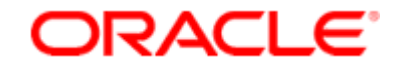

(تقارير الأقسام<u>)</u>

Run Product(2 , 'C:\Rep2.Rep' , Synchronous , Runtime , Filesystem , '' , '');

======================================================================= =========

### : Parameters سمعـامــلات Parameters

أحياناً وقبل فتح النموذج الإبن نريد أن نرسل له وسائط معينة (متحولات) لكي نتحكم بطريقة عرضه فمثلاً قد نحتاج لذلك في برامج : (الطلاب ودرجاتهم ، الدوائر وموظفيها ، ... إلخ) أشـبه ببرامج الـ Relations ، ولعمل ذلك لا بد لنا أولاً من معرفة الخطوات التالية :

#### **.1 فٜ اىَْ٘رج األب :**

- ٔؼشف اٌـ Parameter ،
- $\checkmark$  نعمل على تحميله بالقيمة ،
	- √ نرسل القيمة .
	- **.2 فٜ اىَْ٘رج اإلتِ :**
- ننشئ Parameter متوافق مع الـ Parameter المرسل ،
- √ نعمل على إستقبال القيمة التي يحملها الـ Parameter المرسل ،
	- √ نستخدم القيمة .

**[ الى مثال ذلك :** .

**MARK Form STU Form**

**Parameters Push\_Button Forms**

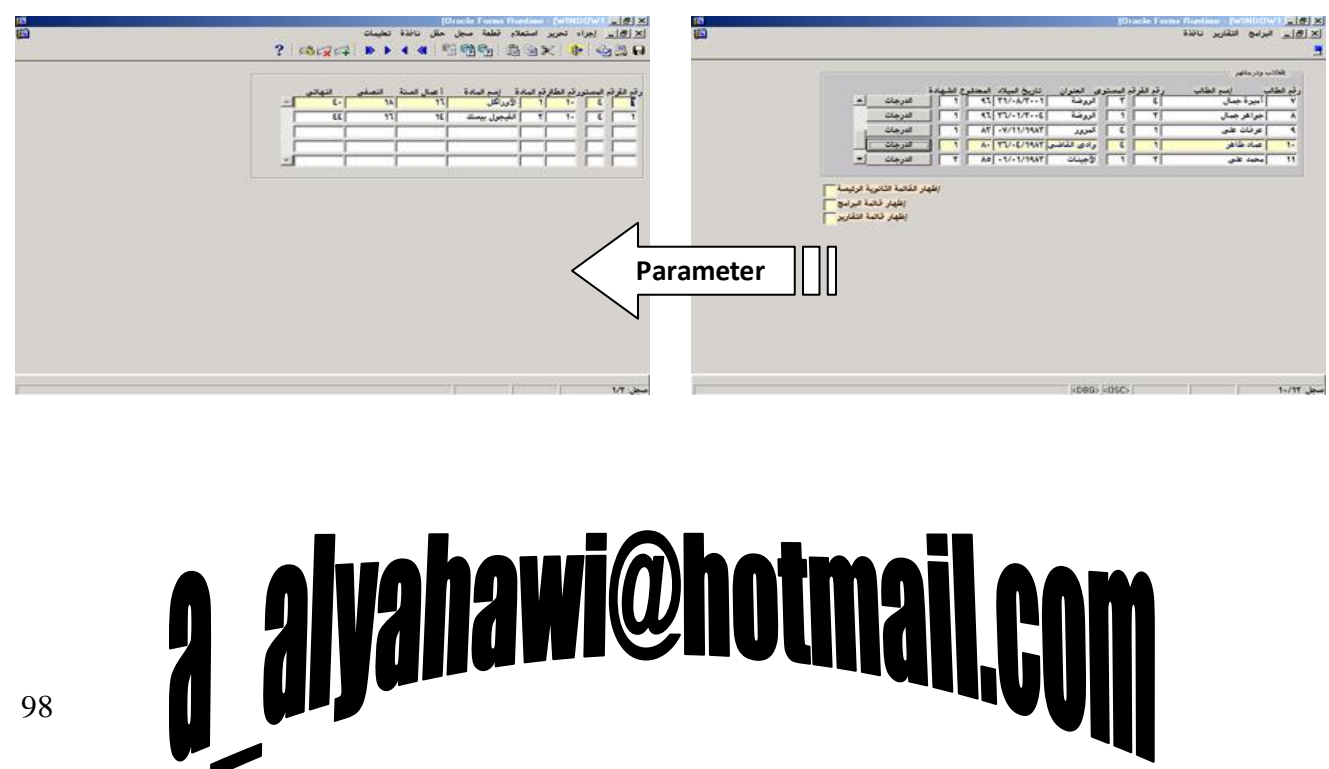

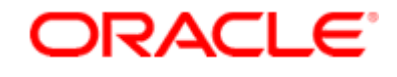

حماضرات يف أوراكل ديفلوبر **i6**

```
ِ<u>» لعمل ذلك نقوم بالخطوات التالية :</u>
```
1**.** في النموذج الأب نعرف الـ Parameter و نعمل على تحميله بالقيمة و إرسالها وذلك بواسطة حدث : التابع لزر الدرجات وكالتالي (**WHEN\_BUTTON\_PRESSED**)

Declare

PL ID Paramlist;

تعريف متحول من نوع البارامتر

Begin

PL\_ID := Get\_Parameter\_List('Student\_Number');

إحضار البارامتر إن وجد إلى داخل المتحول

If Id\_Null(PL\_ID) Then

فحص المتحول هل البارامتر منشئ أم لا

PL ID := Create Parameter List('Student Number');

إنشاء بارامتر جديـد إن لم يـكن قـد أنـشئ مـن قـبل

Else

Delete Parameter(PL ID, 'Student Number');

```
حذف القيمة التي كان البارامتر محملاً إياها
```
End If ;

Add Parameter(PL ID, 'Student Number', Text Parameter, :Stu.Stu No);

تحميل البارامتر النصى بالقيمة (رقم الطالب)

Run Product(1,'C:\Mark\Module1.Fmx',Synchronous,Runtime,Filesystem,PL I  $D)$ ;

End ;

99

فتح النموذج الإبن مع إرسال قيمة البارامتر معه

# alyahawi@hotmajl

حماضرات يف أوراكل ديفلوبر **i6**

ORACLE

**2.** في النموذج الإبن نقوم بتحديد الـ(Parameters) الموجود في شاشـة الـ(Object Navigator) ثم Create لينشئ لنا إسماً إفتراضياً للمعاملات فنحدده ثم نضغطF4 ونغير قيمة خاصية الإسم البرمجي كما يلي :

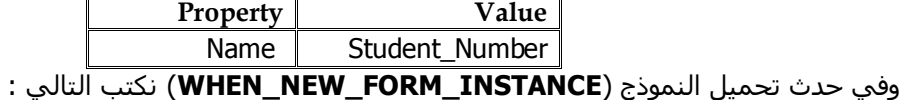

Set Block Property('MARK', Default Where, 'Mark Stu:=Parameter.Student Nu mber');

إنتقاء سجلات جدول الدرجات عندما يكون رقم الطالب مساوياً للبارامتر

النزي تم إستقبال القيمة المرسلة به

Execute\_Query;

إستخدام القيمة بالإستعلام

=======================================================================

=========

#### <u>≫. ملاحظات هامة :</u>

- إذا أردت تحميل القيم (رقم القسـم رقم المسـتوف – رقم الطالب) فما عليك سـوف كتابة تعليمة التحميل ثلاث مرات ويقيم مختلفة مرة برقم القسم ومرة برقم الطالب الصلبي الله عنه ثشم للطالب . Add Parameter
- يوجد نوع آخر من الـ Parameters غير الـ (Text Parameters) وهو الـ **(Data Parameters )** ويستخدم لإرسال مجموعة سجل Record Group .
	- عند إرسال Parameter من برنامج مصمم بالـ ِ Form Builder وتريد إستقباله في برنامج مصمم بالـ Report Builder فإنك ستستخدم **User Parameters** لإستقبال القيمة .

# a alyahawi@hotmail.

حماضرات يف أوراكل ديفلوبر **i6**

## **احملاضرة الثانية عشر**

ORACLE

❖

يمكن التعامل مع ملفات الصورة <u>باحدي طريقتين :</u>

<u>أولاً : بواسطة ملفات النظام System File :</u>

- 1. تكون الصور موجودة على ملفات نظام System File وهذه الطريقة لا تعتمد على قاعدة البيانات ، Non\_DB
	- 2. تكون الصور مخزنة داخل قاعدة البيانات Database وهذه الطريقة تعتمد على قاعدة البيانات DB . (والطريقة الثانية هي الأفضل من أحل عمليات الإستيراد والتصدير والأمنية)

----------------------------------------------------------------------------------------------------------------------

--------------

نضيف من شـاشـة الـ Layout Editor عنصر صورة Image Item ولتكن لديه الخصائص التالية :

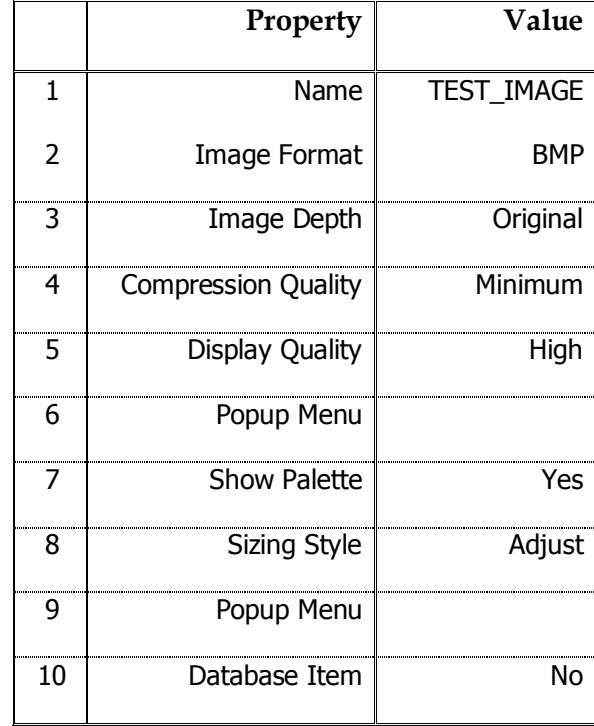

101 للصورة Image Format ورقينقطية BMP <sub>ــو</sub>عمق الصورة Image Depth أصلي لعرض Display Quality اتجاه) من خلال ختطاع Crop

**ORACLE** 

حماضرات يف أوراكل ديفلوبر **i6**

بحيث إذا كان حجم الصورة كبير يقوم بإضافة شـريط تمرير لرؤية الصورة أم نريده موائمة Adjust بحيث يوائم الصورة على حجم الإطار الذي يحتويها .

بعد ذلك نجدد الحدث المناسب لقراءة الصورة وليكن عند نقر عنصر الصورة ولنكتب الشفرة المصدرية التالية :

#### **(Trigger : WHEN\_IMAGE\_PRESSED)**

Declare

FileName Varchar2(50);

تعريف متحول من نوع حمرفي ليخزن مسار الصورة

Begin

FileName := 'C:\Img Stu\Amerah.Bmp' ;

إسناد ملف صورة نقطية إلى المتحول

Read Image File(FileName, 'Bmp', 'Test Image') ;

قـراءة مـلف الصورة وذلك من المتحول بإمتداد نقطى إلى داخل العنصر النفي تعرض بـه الصورة

End;

<u>ولكننا نلاحظ أن الصورة أصبحت **صورة ثابتة** لجميع الطلاب (مثال تطبيقي) لذلك نقوم بتعديل قيمة المتحول</u> وكالتالي :

FileName := Get File Name ;

ناتج إستدعاء دالة جلب الملف (معالج الفتح) يخزن إلى المتحول

FileName := Get File Name('C:\Img Stu\' , 'Amerah.Bmp' , 'Bitmap Files( $*$ .Bmp)| $*$ .Bmp $|')$ ;

إستدعاء دالة جلب الملف مع منحها مسار إفتراضي وقيمة إبتدائية ونوع ملفات صورة نقطية

FileName := Get File Name('C:\Img Stu\' , 'Amerah.Bmp' , 'Bitmap Files(\*.Bmp)|\*.Bmp|', 'Jpg Files(\*.Jpg)|\*.Jpg|','Gif Files(\*.Gif)|\*.Gif|','All Files(\*.\*)|\*.\*|');

# **الزظ ٍارا ذؼْٜ اىرؼيَٞح اىَفيرشج** '|Bmp.)|\*Bmp.(\*Files Bitmap '**:**

102

حماضرات يف أوراكل ديفلوبر **i6**

فكلمة Bitmap Files هي عبارة توضيحية من إختيار المبرمج ،

والـ(Bmp.\*) هي القيمة التي سـتعرض داخلList Item الخاص بأنواع الملفات ،

والـ(Bmp.\*|) هي القيمة الإبتدائية للملف ، وقس بقية التعليمات على غرارها .

#### **اىرؼيَٞح Name\_File\_Get ذَريل اىـ arguments اىراىٞح**

- **6.** إسم المجلد Directory\_File ،
- **7.** إسم الملف الإبتدائي File\_Name ،
- **8.** تعليمة فلترة الملفات المعروضة Filter ،
	- **9.** رسالة توضيحية Message ،
- **10.** نوع المعالج هل هو OPEN أَم SAVE AS .

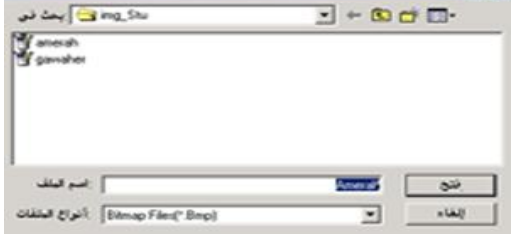

**ORACLE®** 

<u>ليكن لدينا الآن زر نقوم من خلاله باستعراض ملفات الصور ومن ثم حفظها لدينا في البرنامج وكالتالي :</u>

- 3-12 米

#### **(Trigger : WHEN\_BUTTON\_PRESSED)**

```
Declare
    FileName Varchar2(50);
 Begin
   FileName := Get File Name('C:\Img Stu\' , 'Amerah.Bmp' ,'Bitmap
 Files(*.Bmp)|*.Bmp|', Save_File);
ناتج إستدعاء دالة جلب الملف يخزن إلى المتحول بعد فتح معالج الحفظ بإسم
    Write Image File(FileName, 'Bmp', 'Test Image') ;
كتابة ملف الصورة وذلك من المتحول بإمتداد نقطي من داخل العنصر الذي تعرض
 به الصورة
 End;
     <u>َ،</u> الأفضل أن <u>لا نعطي للمستخدم فرصة الحفظ في مجلدات أخرى لذلك نقوم بتعديل قيمة المتحول</u>
 المفترض∎ا<u>∎يام بسجب الصور الم∎وحة⁄ ن</u>∎م ب<u>انشاءه لي</u>⊒امل معه <u>∎ ن</u>امحنا ونسمي الصور بإسم
                                                       فشهد الْمَانْ مُحْمَّدَ بِيَّ الْمَارْ الْمَارْ الْمَارْ الْمَارْ الْمَارْ الْمَارْ الْمَارْ الْمَارْ الْمَارْ
```
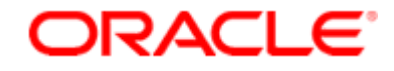

حماضرات يف أوراكل ديفلوبر **i6**

FileName := Get\_File\_Name('C:\Img\' ||:Stu Sec ||:Stu Lvl ||:Stu No ||'.Bmp');

<u>والأفضل من ذا وذاك أن نلغي حدث نقر الصورة لنجعله عند الدخول على سـحل جديد وكالتالي :</u>

#### **(Trigger : WHEN\_NEW\_RECORD\_INSTANCE)**

Declare

FileName Varchar2(50);

Begin

```
FileName := Get File Name('C:\Img\' ||:Stu Sec ||:Stu Lvl ||:Stu No
||'.Bmp') ;
```
Read\_Image\_File(FileName,'Bmp',**' Test\_Image '**) ;

End ;

وهذه هي الشـغرة المصدرية المعتمدة عند التعامل مع الصور بواسـطة ملفات النظامSystem File .

---------------------------------------------------------------------------------------------------------------------- --------------

**Database**

**1.** ولعمل ذلك لا بد من إضافة هذا الحقل بأمر SQL وكالتالي : SQL> alter Table Stu Add(Stu\_Img Long Row);

- **2.** (إذا قمت بإنشاء الحقل بعد جلب البيانات إلى الـForm فقم بتحديد الـ **(Data Block (STU ث**م إنقر على زر الفأرة الأيمن لتختار **Data Block Wizard** ومنه التبويب Table ثم إضغط الزر Refresh وبعدها قم بجلب العنصر IMG\_STU\_IMG ثم إضغط **نهاية**)
- **3.** إمنح الخصائص التي تم ذكرها سـابقاً لعنصر الصورة STU\_IMG ولكن لاحظ أنها هنا معتمدة علـى قاعدة البيانات ،

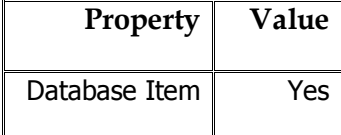

**4.** نقوم بكتابة الشفرة المصدرية في حدث (الدخول على عنصر جديد) التابع للحقل STU\_IMG وكالتالي : **(Trigger : WHEN\_NEW\_ITEM\_INATANCE)**

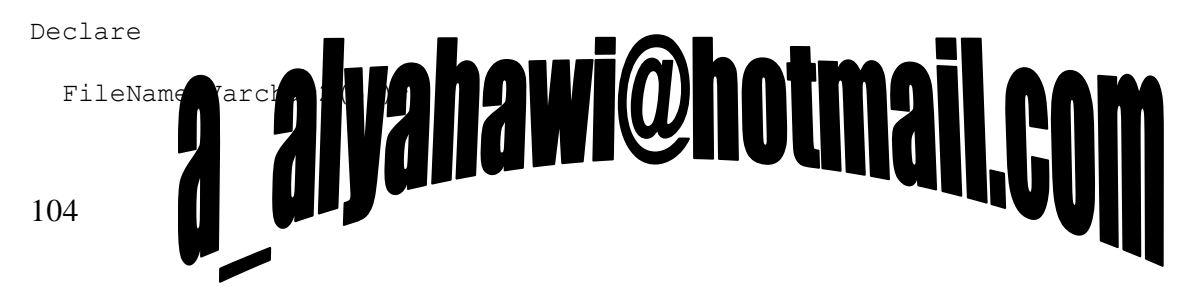

## **ORACLE®**

حماضرات يف أوراكل ديفلوبر **i6**

Begin

```
FileName := Get_File_Name('C:\Img\' ||:Stu_Sec ||:Stu_Lvl ||:Stu_No 
||'.Bmp') ;
 Read_Image_File(FileName,'Bmp',' Stu.Stu_Img ') ;
End ;
                                                                                    ❖
                                               يمكن التعامل مع ملفات الصوت <u>باحدي طريقتين :</u>
1.   يكون الصوت موجود على ملفات نظامSystem File وهذه الطريقة لا تعتمد على قاعدة البياناتNon_DB
                                                                                   ،
```
2. تكون الصوت مخزن داخل قاعدة البيانات Daṭabase وهذه الطريقة تعتمد على قاعدة البيانات DB . (والطريقة الثانية هي الأفضل من أحل عمليات الإستيراد والتصدير والأمنية)

---------------------------------------------------------------------------------------------------------------------- --------------

#### <u>أو لأ : بو اسطة ملفات النظام System File :</u>

نضيف من شـاشـة الـ Layout Editor عنصر صوت Sound Item ولتكن لديه الخصائص التالية :

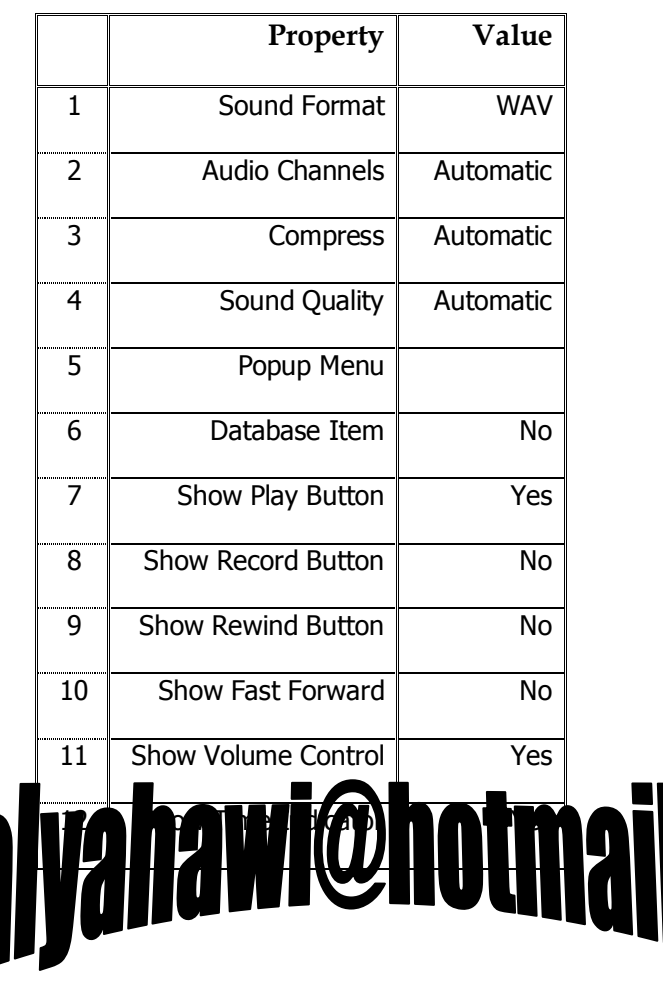

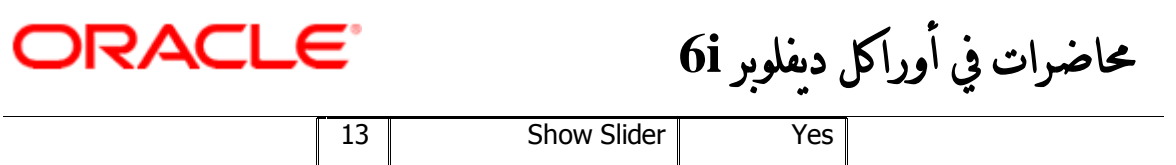

حيث ننتقى تنسيق الصوت Sound Format بـ WAV ، وقنوات الصوت Audio Channels بالأتوماتيكية Automatic ، بينما نجعل الضغط Compress أتوماتيكي Automatic وجودة الصوت Sound Quality أتوماتيكية Automatic ، ويفضل أن نظهر على عنصر الصوت أزرار (بداية تشغيل التسجيل والتحكم بحجم الصوت ... إلخ) من خلال منح القيمة Yes للخصائص ( Show Time ، Show Volume Control ، Show Play Button ( . (Show Slider ، Indicator

<u>ثم نحدد الحدث المناسب لقراءة الصوت وليكن عند الدخول على سجل جديد ولنكتب الشفرة المصدرية</u> <u>التالية :</u>

#### **(Trigger : WHEN\_NEW\_RECORD\_INSTANCE)**

Declare

FileName Varchar2(50);

Begin

```
FileName := Get File Name('C:\Snd\' ||:Stu Sec ||:Stu Lvl ||:Stu No
||'.Wav') ;
```
Read\_Sound\_File(FileName,'Wav',**' Test\_Sound '**) ;

End ;

---------------------------------------------------------------------------------------------------------------------- --------------

**Database**

**1.** ولعمل ذلك لا بد من إضافة هذا الحقل بأمر SQL وكالتالي : SQL> alter Table Stu Add(Stu Snd Long Row);

- **2.** (إذا قمت بإنشاء الحقل بعد جلب البيانات إلى الـForm فقم بتحديد الـ **(Data Block (STU ث**م إنقر على زر الفأرة الأيمن لتختار **Data Block Wizard** ومنه التبويب Table ثم إضغط الزر Refresh وبعدها قم بجلب العنصر STU\_SND ثم إضغط **نهاية**)
- **3.** إمنح الخصائص التي تم ذكرها سـابقاً لعنصر الصوت STU\_SND ولكن لاحظ أنها هنا معتمدة عـلى قاعدة البيانات ،

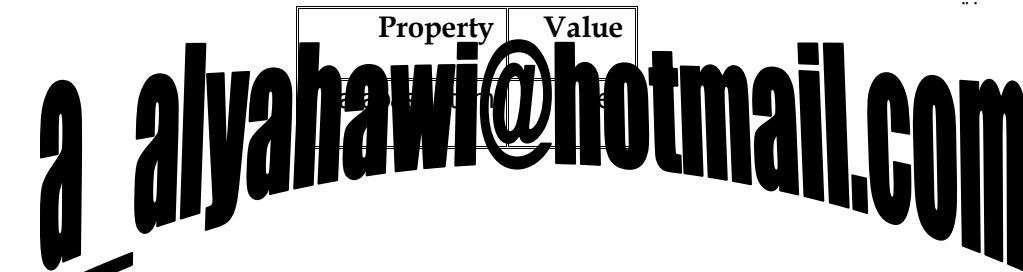

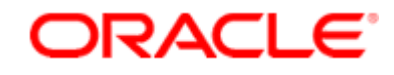

حماضرات يف أوراكل ديفلوبر **i6**

**4.** نقوم بكتابة الشـفرة المصدرية في حدث (الدخول على عنصر جديد) التابع للحقل STU\_SND وكالتالي : **(Trigger : WHEN\_NEW\_ITEM\_INATANCE)**

Declare

FileName Varchar2(50);

Begin

FileName := Get\_File\_Name('C:\Snd\' ||:Stu\_Sec ||:Stu\_Lvl ||:Stu\_No ||'.Wav') ;

Read\_Sound\_File(FileName,'Wav', **' Stu.Stu\_Snd '**) ;

End ;

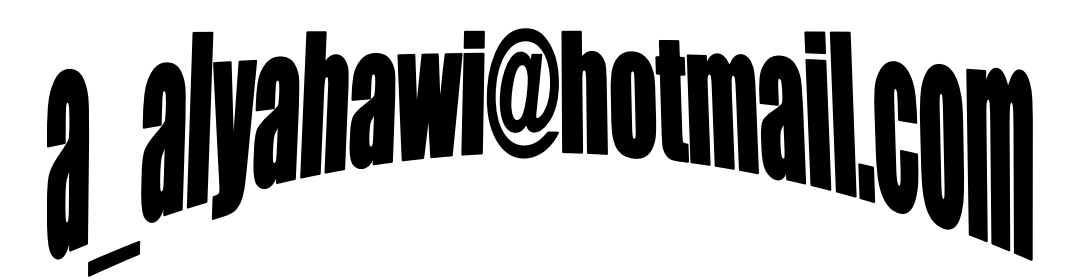

**ORACLE** 

تحجيم\_الصورة ∏⊺— \_MENU\_تحجيم\_الصورة ⊡⊡⊡ ⊟ Items

> تکبیر ∏⊺⊸ تصغير <del>∏</del>⊺⊸ موائمة آ

حماضرات يف أوراكل ديفلوبر **i6**

\*\* وامير تبجيجيها المصورة:

لنقم بتحديد الـ(Popup Menus) الموجود في شاشة الـ(Object Navigator) ثم Create لننشـيْ قائمة منبثقة بزر الفأرة الأيمن حيث نكتب في محرر القوائم عنوان القائمة ( **تحجيم الصورة**) ثم ننشئ العناصر التابعة لهذه القائمة من خلال إختيار الأمر **Create Right** من القائمة Menu الموجودة في نافذة محرر القوائم أو من خلال الأيقونة الموجودة في شـريط الأدوات الأفقي في نافذة ِمحرر القوائم ونكتب ( **تكبير** ) وبنفس الطريقة ننشـئ العنصر الثانبي ونكتب **(تصغير**) فالعنصر الثالث بكتابة (**موائمة**) ، ومن خلال خاصية **Menu Item Code** التابعة لكل عنصر في القائمة نكتب الشفرة المصدرية وكالتالي :

#### (**تكبير : Item**)

Popup Menus 白 百 MENU23 ⊟…ltems

Image Zoom('Stu Img' , Zoom In Factor , 3) ; تكبير بمقدار ثلاث مرات

#### (**تصغير : Item**)

Image Zoom('Stu Img' , Zoom Out Factor , 2) ;

تصغير بمقدار مرتين

#### (**ٍ٘ائَح : Item**(

Image\_Zoom('Stu\_Img' , Adjust\_To\_Ft) ;

زبانجدد ظهور هذه القائمة المنبثقة على عنصر صورة الطالب Stu\_Img وكالتالب :

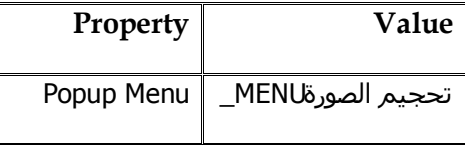

#### ِ **ملاحظات هامة :**

لا يمكن أن يحتوي الجدول على أكثر من حقل من النوع Long Row ،

الفرق الجوهري بين التعامل (<u>يواسطة ملفات النظام أو يواسطة قاعدة البيانات</u>)هو أن : ملفات النظام عند الخروج من البرنامج (إنهاء البرنامج) تطالب المستخدم بالحفظ لتؤثر على قاعدة البيانات . Database

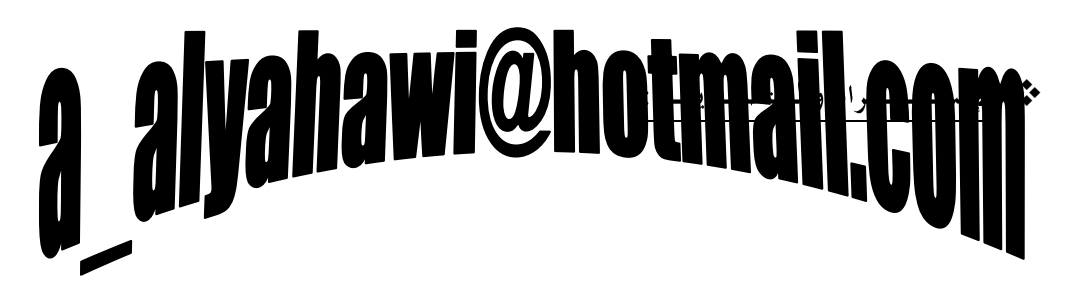
### **ORACLE®**

حماضرات يف أوراكل ديفلوبر **i6**

غالباً ما نقوم بالإستيراد والتصدير من خلال أي زر أو عنصر قائمة منبثقة ولنكتب فيها الشفرة المصدرية التالية :

```
(التصدير)
Host('Exp UserId = Ust/Taiz File = C:\Expdat.Dmp') ;
تصدير قاعدة بيانات المستخدم إلى ملف محدد
```

```
Host('Exp UserId = Ust/Taiz File = C:\Expdat.Dmp Full = Y') ;
```
تصدير قاعدة بيانات كاملة إلى ملف محدد

(**اإلسترياد**)

```
Host('Imp UserId = Ust/Taiz File = C:\Expdat.Dmp') ;
```
إستيراد قاعدة بيانات المستخدم من ملف محدد

Host(**'**Imp UserId = Ust/Taiz File = C:\Expdat.Dmp Full = Y**'**) ;

إستيراد قاعدة بيانات كاملة من ملف محدد

======================================================================= =========

#### **∕ ∞ نلمنح :**

- التعليمة **Host** تقوم بإستدعاء أمر نظام التشغيل **Run → Run** ثم تستدعي أحد البرنامجين **EXP** أو **IMP** (حسب الطلب) ومن ِثم تعطي معاملاتها كاملة للبرنامج ولاحظ عند كتابتها إمتلاكها لفاصلتين علويتين إحداها بالبداية والأخرى بالنهاية .
	- هناك أيضاً تصدير أو إستيراد لجدول معين من مستخدم محدد من قاعدة البيانات .

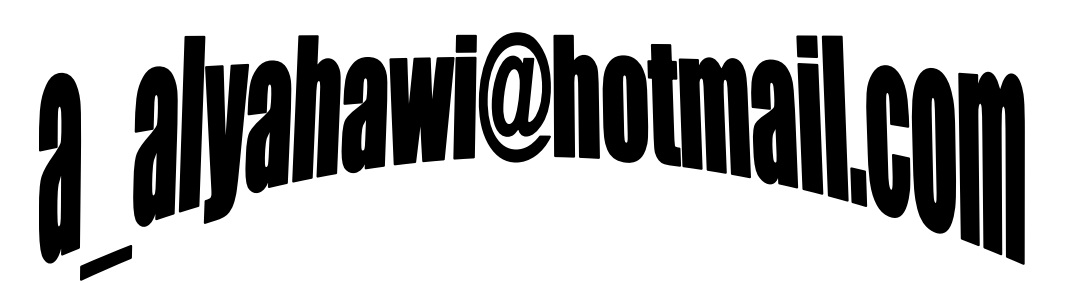

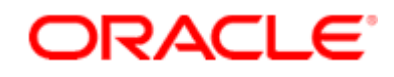

حماضرات يف أوراكل ديفلوبر **i6**

### ملحق الصيغ العامة جلمل **SQL**

#### **(( DML & DDL & DCL ))**

select…from…;

select…from…where…;

select…from…order by…;

select…from…group by…;

select…from…having…group by…;

select…from…where…[in or =] select…from…where…;

-------------------------------------------------

-------------------------------------------------

-------------------------------------------------

-------------------------------------------------

insert into...values...;

insert into...select...;

-------------------------------------------------

update...set...;

update...set...where...;

delete from...;

delete from...where...;

create...;

create...as select...;

alter...add...;

alter...modify

110

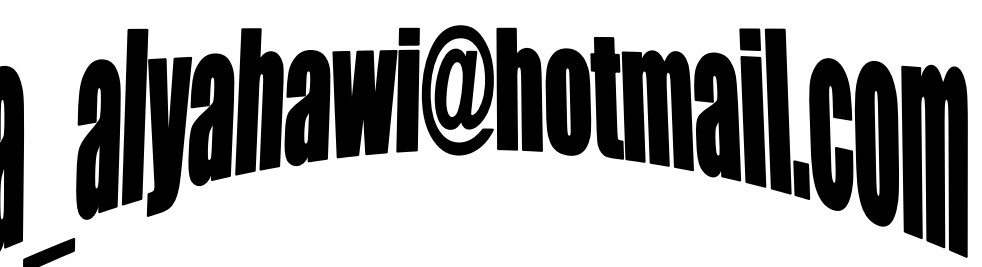

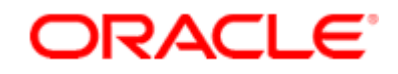

حماضرات يف أوراكل ديفلوبر **i6**

alter...drop...;

drop...;

drop...cascade;

-------------------------------------------------

-------------------------------------------------

grant...to...;

grant...on...to...;

-------------------------------------------------

revoke...from...;

revoke...on...from...;

#### **Fields of Emp Table**

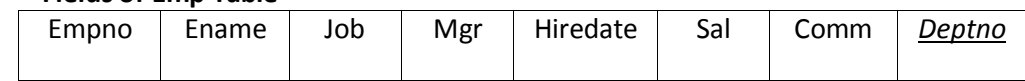

#### **Fields of Dept Table**

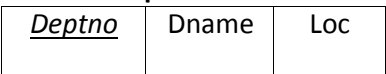

#### **Fields of Bonus Table**

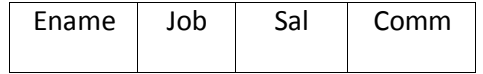

#### **Fields of Salgrade Table**

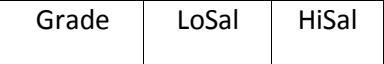

# a alyahawi@hotmail.co

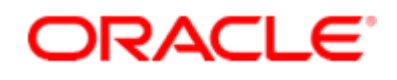

حماضرات يف أوراكل ديفلوبر **i6**

- **select** \* **from** Tables\_name **;**

- **select** Fileds\_name **from** Tables\_name **;**

- **select** Fileds\_name **from** Tables\_name **where** Conditions **;**

- **select** Fileds\_name **from** Tables\_name **order by** Filed\_name Sort type [Asc or Desc] **;**

- **select** Fileds\_name **from** Tables\_name **order by** Filed\_name i Sort type **,** … ,

Filed\_name n Sort type **;**

- **select** Fileds\_name **from** Tables\_name **group by** Fileds\_name **;**

- **select** Fileds\_name **from** Tables\_name **group by** Fileds\_name **having** Conditions **;**

- **select** Fileds\_name **from** Tables\_name

**where** Conditions [**in** or **=**] **select** Fileds\_name **from** Tables\_name **where** Conditions **;**

------------------------------------------------------------------------------------------------------------------------

**- insert into** Table\_name **(**Fileds\_name**) values(**Values by Fields Sort [Serial] **) ;**

- **insert into** Table\_name **values (**Values by Table Description**) ;**

- **insert into** Table\_name **(**Fileds\_name**) values(&** message **,'&** message (string)**' ,** … **) ;**

- **insert into** Table\_name **select** Fileds\_name **from** Tables\_name **where** Conditions **;**

- **insert into** Table\_name **(**Fileds\_name**) select** Fileds\_name **from** Tables\_name

**where** Condition **;**

112 **- update** Table\_name **set** Filed\_name **=** New value **; AND TABLE TABLE TABLE SETTING SETTING TO BE A VALUE OF DESCRIPTION OF THE CONDITIONS OF DESCRIPTIONS OF DESCRIPTIONS OF DESCRIPTIONS OF DESCRIPTIONS OF DESCRIPTIONS OF DESCRIPTIONS OF DESCRIPTIONS OF DESCRIPTIONS OF DESCR** 

------------------------------------------------------------------------------------------------------------------------

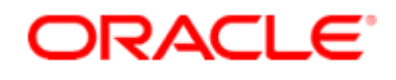

حماضرات يف أوراكل ديفلوبر **i6**

- **delete from** Table\_name **;**

- **delete from** Table\_name **where** Conditions **;**

------------------------------------------------------------------------------------------------------------------------

------------------------------------------------------------------------------------------------------------------------

- **create user** User\_name **identified by** Password **;**

- **create role** Role\_name **;**

- **create role** Role\_name **identified by** Password **;**

- **create table** Table\_name **(**Filed\_name i Filed\_type i **constraint** Constraint\_type **,** … ,

Filed\_name n Filed\_type n **constraint** Constraint\_type**) ;**

- **create table** Table\_name **(**Filed\_name i Filed\_type i **constraint** Constraint\_type **references**  Table\_name(Filed\_name i), … ,

Filed name n Filed type n **constraint** Constraint type **references** Table name(Filed name n)) **;**

- **create view** View\_name **as select** Fileds\_name **from** Tables\_name **where** Conditions **;**

- **create synonym** Synonym\_name **for** User\_name**.**Table\_name **;**

- **create index** Index\_name **on** Table\_name **(**Filed\_name i **,** … ,Filed\_name n**) ;**

- **create unique index** Index\_name **on** Table\_name **(**Fileds\_name**) ;**

## 113 **And a set of the most of the position of a metallism is a set of the additional filed in the set of a metallism is a metallism of a metallism of a metallism of a metallism of a metallism of a metallism of a metallism of a**

**ORACLE** 

حماضرات يف أوراكل ديفلوبر **i6**

- **alter table** Table\_name **modify (**Filed\_name Filed\_type**) ;**

- **alter table** Table\_name **drop (**Filed\_name Filed\_type**) ;**

- **alter user** User\_name **identified by** New Password **;**

------------------------------------------------------------------------------------------------------------------------

- **drop user** user\_name **cascade ;**

- **drop role** role\_name **;**

- **drop table** table\_name **;**

- **drop view** view\_name **;**

- **drop synonym** synonym\_name **;**

- **drop index** index\_name **;**

- **drop unique index** index\_name **;**

- **truncate table** Table\_name ;

------------------------------------------------------------------------------------------------------------------------

------------------------------------------------------------------------------------------------------------------------

- **grant** Role\_name **to** User\_name **;**

- **grant** Role\_name **to** Role\_name **;**

- **grant** privileges **on** Table\_name **to** User\_name **;**

- **grant** privileges **to** Role\_name **;**

**- revoke** Role\_name **from** User\_name **;**

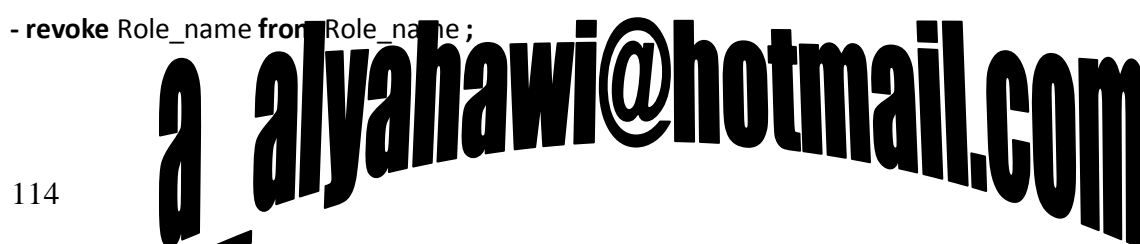

------------------------------------------------------------------------------------------------------------------------

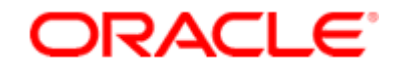

حماضرات يف أوراكل ديفلوبر **i6**

- **- revoke** privileges **on** Table\_name **from** User\_name **;**
- **- revoke** privileges **from** Role\_name **;**
- **- revoke** privileges **on** Table\_name **from public ;**
- **- revoke all on** Table\_name **from public ;**

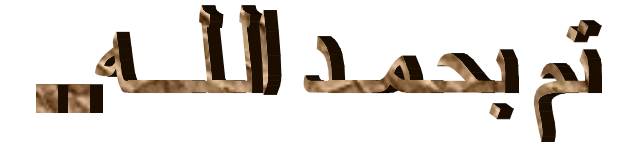

# a alyahawi@hotmail.com